#### **ผลงานว ชาการฉบ บเต มั ็**

# **(Full paper)**

**การพัฒนาระบบข อม ลสารสนเทศคลังวัสด วทยาศาสตร ิ ์ และคร ภัณฑ ้ ู ุ ุ ์**

> **ของ นางกัญจมาภรณ ช ุ่มเชิงรักษ**

່<br>.<br>.

**ผลงานวิชาการเพ ื่อเล ื่อนขนแต ึ้ ่งตั้งให้ดำรงตำแหน่ง นักวิทยาศาสตร การแพทย ์ชำนาญการ** ตำแหน่งเลขที่ ๓๕๓๑

**ส่วนราชการ กองโรคเอดสและโรคต ์ ดติ ่อทางเพศสัมพนธั ์ กรมควบค มโรคุ**

# **การพัฒนาระบบข้อมูลสารสนเทศคลังวัสดุวิทยาศาสตร์และครุภณฑั ์**

#### **บทคัดย่อ**

ผลงานนี้นำเสนอเรื่องการพัฒนาระบบข้อมูลสารสนเทศคลังวัสดุวิทยาศาสตร์และครุภัณฑ์โดยการ ประยุกต์ใช้โปรแกรมระบบบริหารจัดการคลัง (Inventory Management System) สำหรับเจ้าหน้าที่ของ กลุ่มงานวิจัยและพัฒนาทางชันสูตร และกลุ่มงานอื่น ๆ ของกลุ่มโรคติดต่อทางเพศสัมพันธ์สังกัดกองโรคเอดส์ และโรคติดต่อทางเพศสัมพันธ์กรมควบคุมโรค เพื่อแก้ปัญหาในการทำงานกับข้อมูลที่มีปริมาณมาก มีความ ซับซ้อน กระบวนการทำงานล่าช้า ไม่สามารถค้นหาข้อมูลได้ทันที ข้อมูลไม่ถูกต้อง หรือเกิดความผิดพลาด ในการกรอกรายละเอียดลงในเอกสาร

ผลการศึกษาจากการสำรวจความพึงพอใจในการใช้งานระบบข้อมูลสารสนเทศคลังวัสดุวิทยาศาสตร์ และครุภัณฑ์ด้วยโปรแกรมระบบบริหารจัดการคลัง (Inventory Management System) โดยมีผู้ตอบ แบบสอบถาม จำนวน ๒๕ คน ที่มีอายการทำงาน ๖ เดือนเป็นต้นไป ในช่วงทำการศึกษาระหว่างวันที่ ด ตุลาคม ๒๕๖๔ – ๓๐ กันยายน ๒๕๖๕ พบว่า ระดับความพึงพอใจมากที่สุดในการค้นหาข้อมูลทำได้สะดวก รวดเร็ว และถูกต้องแม่นยำ คิดเป็น ๖๔% ระดับความพึงพอใจมากที่สุดในการประมวลผลรายงานทำได้สะดวก รวดเร็ว และถูกต้องแม่นยำ คิดเป็น ๖๐% ระดับความพึงพอในมากที่สุดในการการเข้าถึงข้อมูลมีความสะดวก และรวดเร็วมากขึ้น คิดเป็น ๖๐% และระดับความพึงพอในมากที่สุดในการช่วยในการบริหารจัดการวัสดุ ได้สะดวกและรวดเร็วมากขึ้น คิดเป็น ๕๔%

ดังนั้นการนำระบบข้อมูลสารสนเทศโปรแกรมระบบบริหารจัดการคลัง (Inventory Management System) มาใช้เป็นเครื่องมือในการบริหารจัดการกับข้อมูลที่มีปริมาณมาก สามารถช่วยให้การบันทึกข้อมูล ต่าง ๆ และการประมวลผลต่าง ๆ ได้อย่างสะดวก รวดเร็ว และมีความถูกต้องแม่นยำมากขึ้น

#### **กิตติกรรมประกาศ**

การศึกษาวิจัยในครั้งนี้ขอกราบขอบพระคุณ หัวหน้ากลุ่มโรคติดต่อทางเพศสัมพันธ์ หัวหน้ากลุ่ม งานวิจัยและพัฒนาทางชันสูตร หัวหน้ากลุ่มงาน นักเทคนิคการแพทย์พยาบาล เภสัชกร และเจ้าหน้าที่ ที่เกี่ยวข้องทุก ๆ ท่าน ที่มีส่วนช่วยเหลือ สนับสนุนส่งเสริมการพัฒนางานวิชาการ ตลอดจนการเล็งเห็นถึง ความสำคัญของงานวิชาการเพื่อนำผลที่ได้มาพัฒนา วางแผนในการแก้ไขปัญหาด้านคลังวัสดุวิทยาศาสตร์และ ครุภัณฑ์ช่วยให้ระบบการทำงานมีประสิทธิภาพ รวดเร็วและถูกต้องแม่นยำมากขึ้น

กัญจมาภรณ์ ชุ่มเชิงรักษ์

**สารบญั**

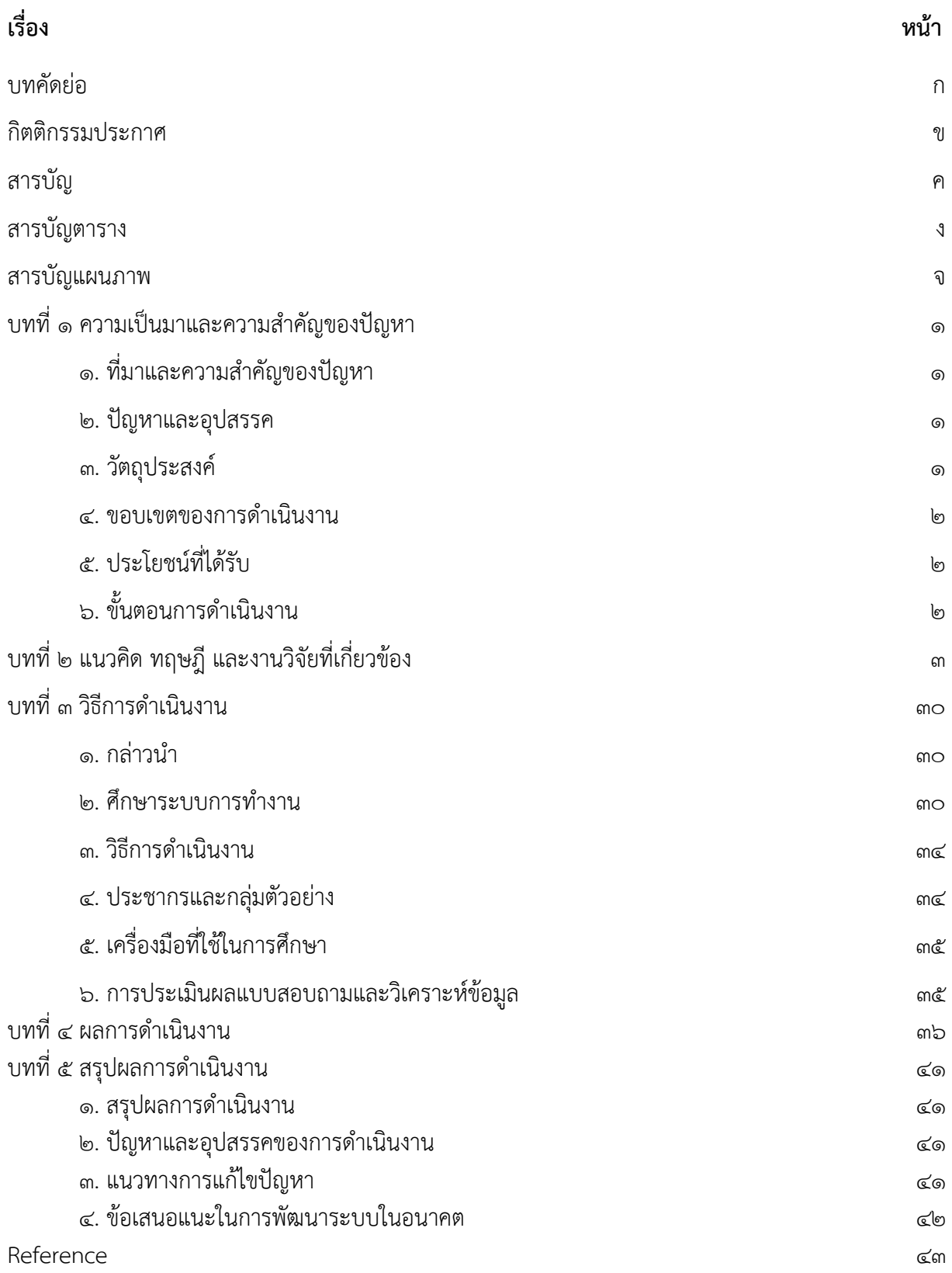

# **สารบญตาราง ั**

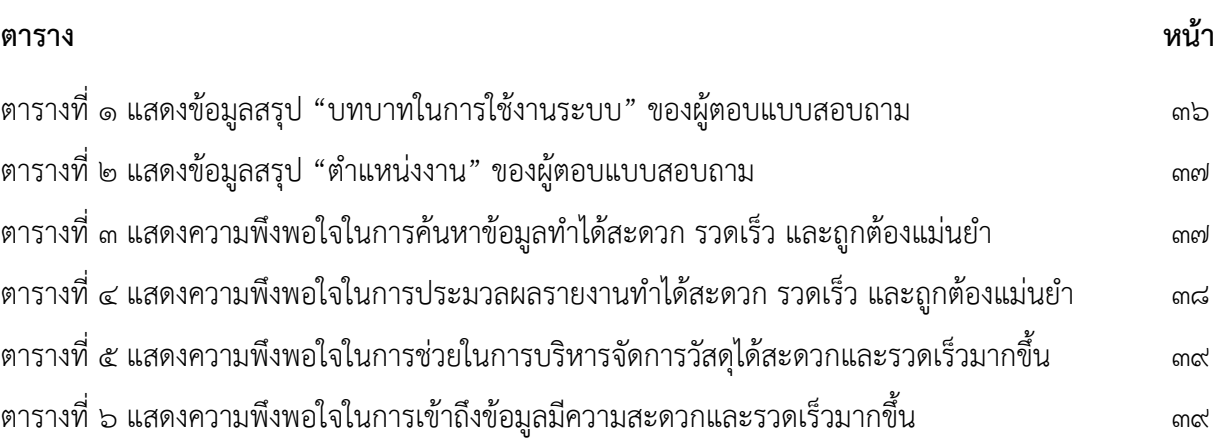

# **สารบญแผนภาพ ั**

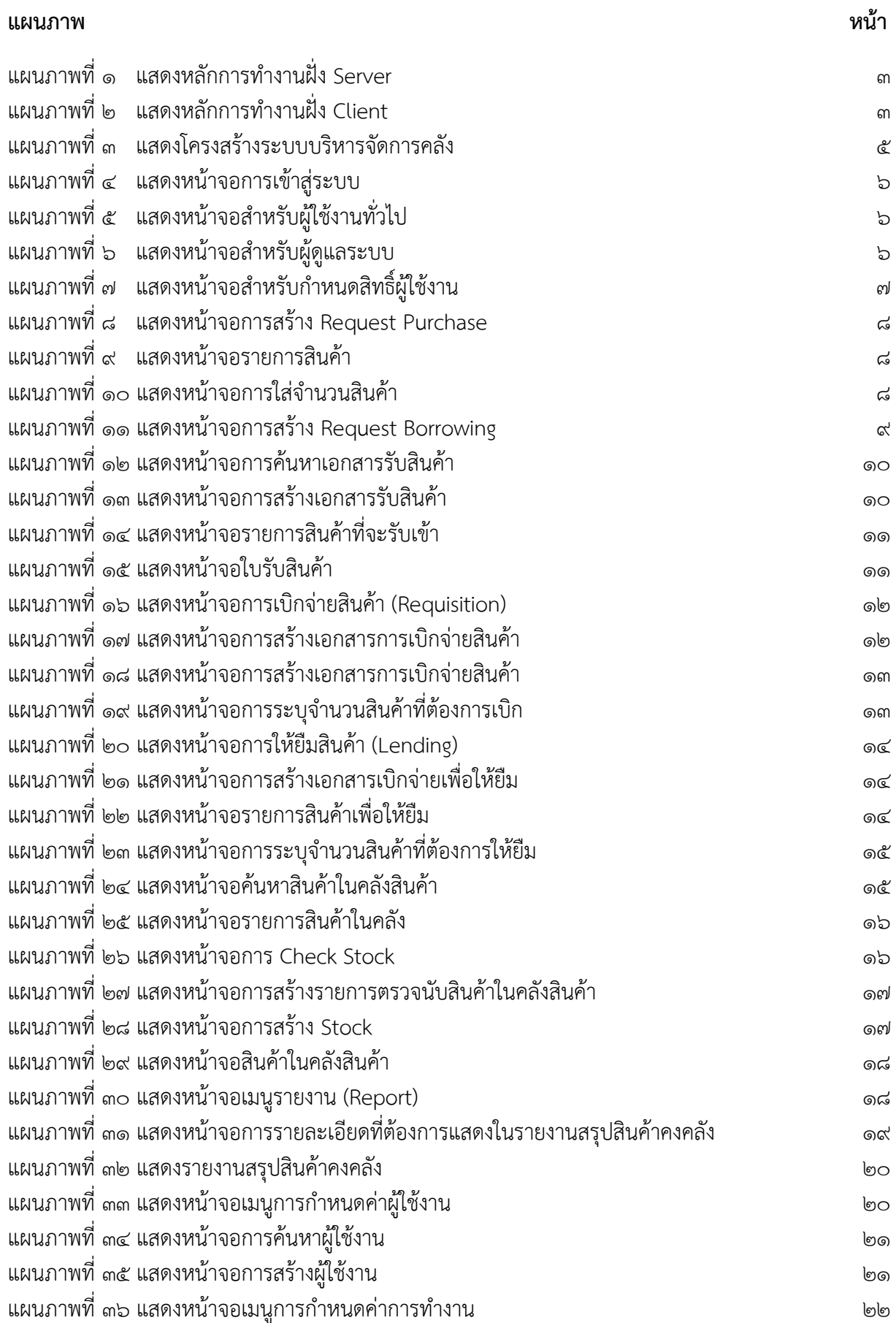

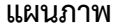

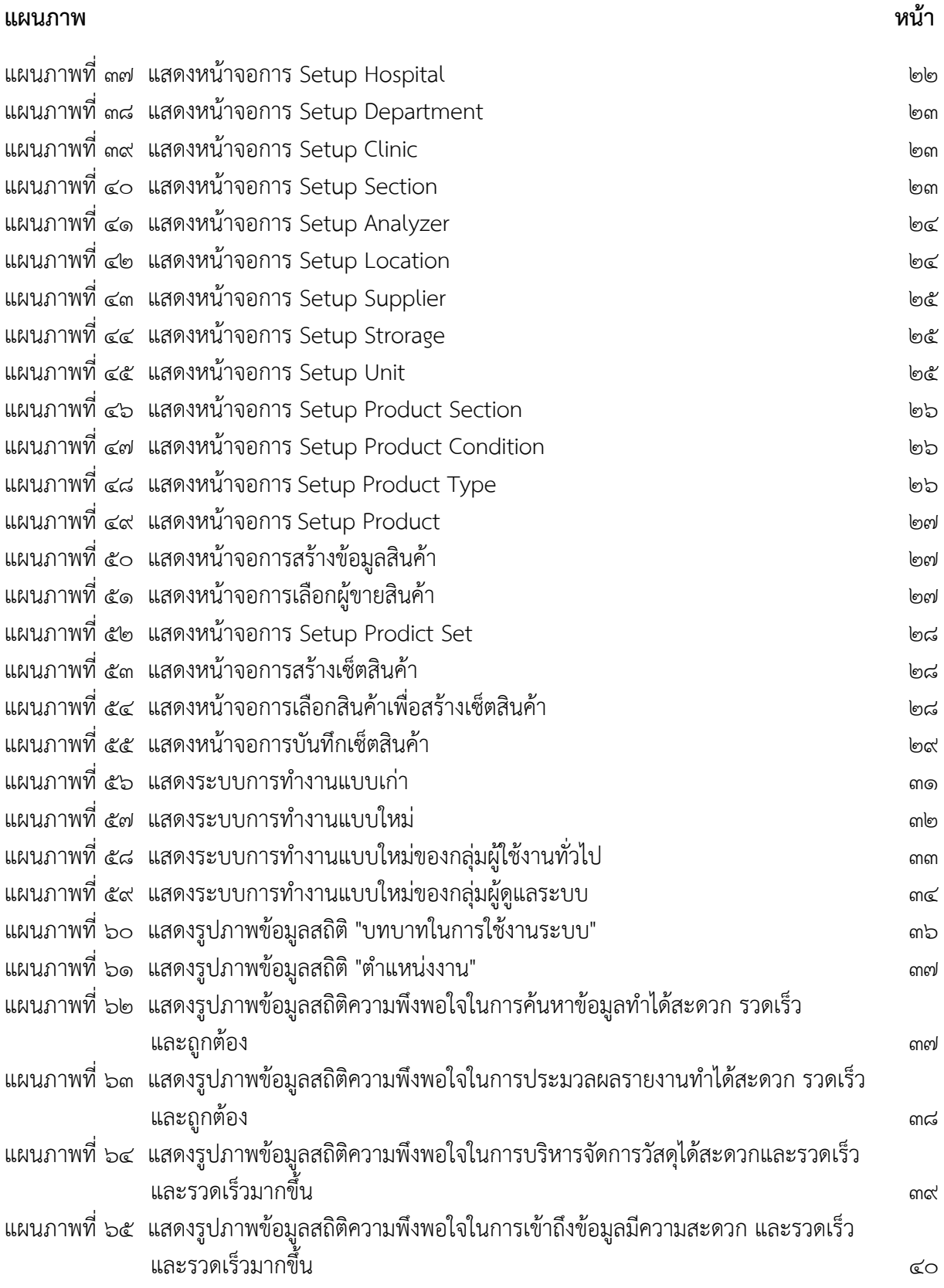

# **บทที่ 1 ความเป็นมาและความสำคัญของปญหา ั**

#### **1. ที่มาและความสำคญของป ั ญหา ั**

ห้องปฏิบัติการกลุ่มงานวิจัยและพัฒนาทางชันสูตร กลุ่มโรคติดต่อทางเพศสัมพันธ์ สังกัดกองโรคเอดส์ และโรคติดต่อทางเพศสัมพันธ์กรมควบคุมโรค มีหน้าที่รับผิดชอบในการให้บริการตรวจวินิจฉัย ทางห้องปฏิบัติการแก่ผู้ใช้บริการ โดยตรวจวิเคราะห์ทางภูมิคุ้มกันวิทยา อณูชีวโมเลกุล และจุลชีววิทยา ให้บริการทางวิชาการ โดยเป็นแหล่งข้อมูลสถิติสนับสนุนการทำวิจัย การประเมินสิทธิภาพทางเทคโนโลยี เครื่องมือและน้ำยาวิเคราะห์ สนับสนุนการผลิต พัฒนาและฝึกอบรมบุคลากรทางการแพทย์ พัฒนาระบบ ป้องกันควบคุมโรค และภัยสุขภาพ สนับสนุนวิชาการ และเทคโนโลยีการป้องกันควบคุมโรคและภัยสุขภาพ นอกจากนั้นยังเป็นแหล่งศึกษาดูงานการตรวจวิเคราะห์โรคติดต่อทางเพศสัมพันธ์ให้กับแพทย์และบุคลากร ด้านสาธารณสุข จากการวิเคราะห์ช่องว่างในการดำเนินงานของหน่วยงาน พบว่าขาดระบบการบริหารจัดการ คลังวัสดุวิทยาศาสตร์และครุภัณฑ์ที่มีประสิทธิภาพและครอบคลุมระบบข้อมูลต่าง ๆ อย่างครบถ้วน ดังนั้น จึงจำเป็นต้องประยุกต์ใช้โปรแกรมระบบการบริหารจัดการคลัง (Inventory Management System) เพื่อบริหารจัดการคลังวัสดุวิทยาศาสตร์และครุภัณฑ์ของห้องปฏิบัติการให้สามารถตรวจสอบข้อมูลที่มี ประสิทธิภาพและสอดคล้องตามมาตรฐานสากล

#### **2. ปัญหาและอุปสรรค**

ปัจจุบันระบบการบริหารจัดการคลังวัสดุวิทยาศาสตร์และครุภัณฑ์ของห้องปฏิบัติการกลุ่มงานวิจัยและ พัฒนาทางชันสูตร เป็นการทำงานในลักษณะการจัดเก็บลงในเอกสาร ทำให้มีเอกสารเพิ่มมากขึ้น กระบวนการ ้ทำงานมีความล่าช้าในบางครั้ง ไม่สามารถค้นหาข้อมูลได้ทันที ทำให้ไม่สามารถบริหารจัดการได้อย่าง มีประสิทธิภาพ สามารถสรุปปัญหาต่าง ๆ ได้ดังต่อไปนี้

- ๒.๑ ไม่สามารถรองรับการทำงานกับข้อมูลรายละเอียดของวัสดุวิทยาศาสตร์ ข้อมูลการรับเข้า การเบิกใช้ที่มีปริมาณเพิ่มมากขึ้น
- 2.2 ค้นหาข้อมูลต่าง ๆ จะต้องใช้เวลามาก บางครั้งค้นหาไม่พบข้อมูล เนื่องจากจัดเก็บเอกสารแยกกัน และไม่มีการควบคุมการเข้าถึงเอกสารทำให้เกิดการสูญหายได้
- 2.3 การประมวลผลเพื่อทำรายงานต่าง ๆ ทำได้ยาก ในบางครั้งไม่สามารถทำรายงานตามที่ต้องการได้ เนื่องจากการรวบรวมข้อมูลทำได้ยาก หรือข้อมูลที่ต้องการขาดหายไป
- 2.4 เกิดความผิดพลาดในการกรอกรายการข้อมูลลงในเอกสาร เช่น กรอกข้อมูลไม่ถูกต้อง การกรอก ข้อมูลซ้ำซ้อน เป็นต้น

#### **3. วัตถุประสงค์**

- ๑. มีการควบคุมและกำหนดสิทธิการเข้าถึงข้อมูลต่าง ๆ ในระบบได้
- ๒. ผู้ใช้สามารถค้นหารายการรับเข้า เบิกใช้วัสดุวิทยาศาสตร์ และครุภัณฑ์ได้
- 3. สามารถประมวลผลเพื่อออกรายงานสินค้าคงคลัง รายงานการเบิก และรายงานผู้ขาย ได้อย่าง สะดวก รวดเร็ว และถูกต้องแม่นยำ
- 4. ลดความผิดพลาดในการกรอกข้อมูลเข้าระบบ สามารถทำงานได้อย่างรวดเร็ว
- 4. ผู้ใช้งานเกิดความพึงพอใจในการใช้งานระบบข้อมูลสารสนเทศคลังวัสดุวิทยาศาสตร์และครุภัณฑ์

#### **4. ขอบเขตของการดำเนนงาน ิ**

- 4.1 ขอบเขตด้านข้อมูล
	- 4.1.1 ข้อมูลวัสดุวิทยาศาสตร์ของห้องปฏิบัติการ
	- 4.1.2 ข้อมูลครุภัณฑ์ของห้องปฏิบัติการ
- 4.2 ขอบเขตด้านตัวแปร ได้แก่ ความพึงพอใจในการใช้งานระบบข้อมูลสารสนเทศคลังวัสดุ วิทยาศาสตร์และครุภัณฑ์กลุ่มงานวิจัยและพัฒนาทางชันสูตร กลุ่มโรคติดต่อทางเพศสัมพันธ์ กองโรคเอดส์และโรคติดต่อทางเพศสัมพันธ์กรมควบคุมโรค ในการลดระยะเวลาขั้นตอน การทำงาน ได้รับความสะดวก และการลดการใช้ทรัพยากร

#### **5. ประโยชน์ที่ไดร้ับ**

- 5.1 สามารถควบคุมและกำหนดสิทธิการเข้าถึงข้อมูลต่าง ๆ ในระบบได้
- 5.2 สามารถค้นหารายการรับเข้า การเบิกใช้วัสดุวิทยาศาสตร์และครุภัณฑ์ได้ถูกต้องและรวดเร็ว
- ้ ๕.๓ สามารถประมวลผลเพื่อออกรายงานสินค้าคงคลัง รายงานการเบิก และรายงานผู้ขาย ได้อย่าง สะดวก รวดเร็ว และถูกต้องแม่นยำ
- 5.4 โปรแกรมระบบการบริหารจัดการคลัง (InventoryนManagement System) ช่วยลดความ ผิดพลาดในการกรอกข้อมูลเข้าระบบ สามารถทำงานได้อย่างรวดเร็ว
- 5.5 ผู้ใช้งานเกิดความพึงพอใจในการใช้งานระบบข้อมูลสารสนเทศคลังวัสดุวิทยาศาสตร์และครุภัณฑ์

#### **6. ขั้นตอนการดำเนนงาน ิ**

- 6.1 การวางแผน
	- 6.1.1 การศึกษากระบวนการทำงานและปัญหาที่เกิดขึ้นของระบบงานเดิม
	- 6.1.2 การศึกษาความต้องการของระบบงานใหม่
	- 6.1.3 การกำหนดบทบาทการใช้งานของเจ้าหน้าที่
- 6.2 การรวบรวมข้อมูล
	- 6.2.1 การจัดทำรายการวัสดุวิทยาศาสตร์
	- 6.2.2 การจัดทำรายการครุภัณฑ์
- 6.3 การวิเคราะห์และออกแบบระบบการนำข้อมูลของแต่ละหน่วยงานที่เกี่ยวข้องกับการเบิก จ่าย วัสดุวิทยาศาสตร์และครุภัณฑ์มาออกแบบระบบข้อมูลและการกำหนดรูปแบบการจัดทำระบบ ข้อมล
- 6.4 การใช้งานระบบ เพื่อเรียนรู้การใช้งานและค้นหาจุดบกพร่อง
- 6.5 การพัฒนาระบบ เพื่อวิเคราะห์ปัญหาและดำเนินการแก้ไข
- 6.6 การสรุปผลและนำเสนอผลงาน

**บทที่ 2 แนวคดิ ทฤษฎีและงานวิจัยที่เกี่ยวข้อง**

พื้นฐานและทฤษฎีที่เกี่ยวข้อง

1. เทคโนโลยีการพัฒนาเว็บแอปพลิเคชั่น (Web Application)

เป็นการพัฒนาเว็บแอพพลิเคชั่นที่เป็นลักษณะของเว็บเพจ ที่เนื้อหาภายในเว็บไซต์มีการ เปลี่ยนแปลงตลอดเวลา โดยสามารถเปลี่ยนแปลงได้หลายลักษณะเช่น จากผู้พัฒนาเว็บไซต์เอง หรือจาก ผู้เข้าชมที่มีส่วนร่วมในเว็บไซต์ เพื่อให้มีความยืดหยุ่นมากขึ้น สามารถแบ่งออกเป็น ๒ ลักษณะ คือ

1.1 การเขียนโปรแกรมฝั่งผู้ให้บริการ (Server-Side Programming) เป็นการเขียนโปรแกรม ด้วยภาษาที่ประมวลผลโปรแกรมในฝั่งของ Server แล้วแสดงผล หรือส่งค่าผลลัพธ์ที่ได้ กลับมาให้ Client ซึ่งใช้ technology อย่าง asp, php หรือ jsp โดยอาจจะใช้ภาษา ในการเขียน c#.net, j#.net หรือ vb.net เป็นต้น แสดงดังแผนภาพที่ 1

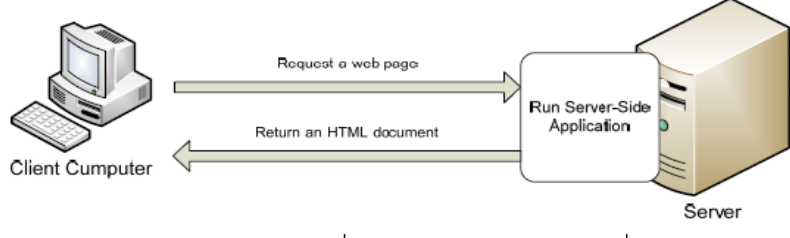

ี แผนภาพที่ ๑ แสดงหลักการทำงานฝั่ง Server

1.2 การเขียนโปรแกรมฝั่งผู้ขอใช้บริการ (Client-Side Programming) เป็นการประมวลผล ทางฝั่ง Client ในที่นี้คือ Web Browser ภาษาที่ใช้ก็เช่น javascript หรือ VBscript เป็นต้น ประโยชน์ของการทำงานฝั่ง Client คือ ลดภาระการประมวลผลที่ server และ ้ เว็บแอพพลิเคชั่นสามารถทำงานได้เร็วมากขึ้น แสดงดังแผนภาพที่ ๒

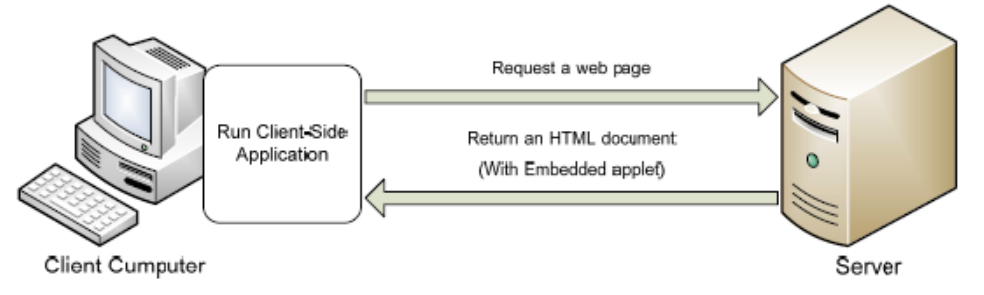

แผนภาพที่ ๒ แสดงหลักการทำงานฝั่ง Client

2. การจัดการคลังสินค้า

2.1 ความหมายของการจัดการคลังสินค้า

สินค้าคงคลัง (Inventory) หมายถึงวัสดุหรือสินค้าต่าง ๆ ที่เก็บไว้เพื่อใช้ประโยชน์ในการ ดำเนินงาน อาจเป็นการดำเนินงานผลิต ดำเนินการขาย หรือดำเนินงานอื่น ๆ ส่วนการจัดการสินค้าคงคลัง หมายความถึงการเก็บทรัพยากรไว้ใช้ในปัจจุบัน หรือในอนาคตเพื่อให้การดำเนินการของกิจการดำเนินไปอย่าง ราบรื่นผ่านการวางแผนกำหนดปริมาณสินค้าคงคลังที่เหมาะสม การหมุนเวียน เข้าออกใช้หลัก FIFO (First in First Out) สินค้าใดที่เข้าคลังสินค้าก่อนก็หมุนเวียนออกไปก่อน เพื่อลดความเสื่อมจากการจัดเก็บเป็นเวลานาน

การจัดการคลังสินค้า เป็นกระบวนการจัดการทรัพยากรต่าง ๆ เพื่อการดำเนินกิจการ คลังสินค้าให้เป็นไปอย่างมีประสิทธิภาพและบรรลุผลสำเร็จตามวัตถุประสงค์ของคลังสินค้าแต่ละประเภท ที่กำหนด เช่น การจัดการกระบวนการรับเข้าสินค้า การจัดเก็บสินค้า การตรวจนับจำนวนสินค้า การควบคุม คุณภาพ การดูแลรักษา และการหยิบสินค้าออกมาใช้งาน เป็นต้น

- 2.2 วัตถุประสงค์ของการจัดการสินค้า
	- 2.2.1 เพื่อจัดการสินค้าที่มีอยู่และสินค้าที่มีการวางแผนจะนำเข้ามาในอนาคต
	- 2.2.1 เพื่อประเมินความต้องการใช้งานสินค้าที่เหมาะสม จะช่วยให้ประหยัดเงิน ในการซื้อสินค้าในปริมาณมาก หรือน้อยเกินไป
	- 2.2.2 เพื่อใช้ประโยชน์จากทรัพย์สินได้อย่างคุ้มค่า
	- 2.2.3 เพื่อให้มีการกำหนดหน้าที่ความรับผิดชอบในการดูแลทรัพย์สินที่เหมาะสม
	- 2.2.4 เพื่อสนับสนุนในการวางแผน และการตัดสินใจ เกี่ยวกับการสั่งซื้อทรัพย์สิน และ การวางกลยุทธ์ยุทธวิธีขององค์กรได้
	- 2.2.5 เพื่อควบคุม และติดตามทรัพย์สินที่มีอยู่
- 2.3 หน้าที่ของผู้ที่เกี่ยวข้องกับการจัดการคลังสินค้า ได้แก่ การเคลื่อนย้าย การจัดเก็บ การจัดวางผังคลังสินค้า การเลือกอุปกรณ์สำหรับใช้ในคลังสินค้า การควบคุม การปฏิบัติงานในคลังสินค้า เป็นต้น
- 2.4 กิจกรรมหลักในคลังสินค้า
	- 2.4.1 งานรับเข้า เป็นขั้นตอนเกี่ยวกับงานต่าง ๆ ที่จะต้องปฏิบัติในขณะที่สินค้าได้ส่ง เข้ามายังคลังสินค้า เช่น ขั้นตอนการตรวจรับสินค้า ขั้นตอนการลงทะเบียน สินค้า เป็นต้น ซึ่งการดำเนินการอย่างทันทีทันใดและถูกต้อง ย่อมมีความสำคัญ ต่อประสิทธิผล ของการจัดการคลังสินค้า
	- 2.4.2 การตรวจพิสูจน์ทราบ เพื่อรับรองความถูกต้องในเรื่องของ ชื่อ แบบ หมายเลข หรือข้อมูลอื่น ๆ ซึงเป็นลักษณะเฉพาะของสินค้ารายการนั้น ๆ รวมถึงการตรวจ สภาพ อันหมายถึงการตรวจเช็คจำนวนและคุณสมบัติของสินค้านั้น ๆ ว่าถูกต้องตรงตามเอกสารการส่ง หรือไม่
	- 2.4.3 การตรวจแยกประเภท เป็นขั้นตอนการแยกประเภทในการจัดเก็บ เช่น เป็นของ เก่า เป็นของใหม่ เป็นสินค้าประเภทใดให้จัดหมวดหมู่ให้ถูกต้อง เป็นต้น
	- 2.4.4 งานจัดเก็บสินค้า เป็นขั้นตอนการขนย้ายสินค้าจากพื้นที่รับสินค้าเข้า ไปยัง ตำแหน่งที่เก็บที่ได้กำหนดไว้ล่วงหน้า และจัดวางสินค้านั้น ๆ อย่างเป็นระเบียบ รวมถึง การจัดทำป้ายประจำสินค้านั้น ๆ
	- 2.4.5 การควบคุมคุณภาพ เป็นขั้นตอนที่จะคอยตรวจสอบสินค้าว่าอยู่ในสภาพ เรียบร้อย และสมบูรณ์หรือไม่ โดยสินค้าแต่ละรายการจะต้องมีการกำหนด รายการที่จะต้องตรวจสอบไว้ล่วงหน้า เพื่อที่จะสามารถระบุถึงรายการสินค้าที่ดี หรือสินค้าที่มีปัญหา และการแก้ไขปัญหาเหล่านั้น
	- 2.4.6 การดูแลรักษา เป็นการป้องกันไม่ให้สินค้าที่จัดเก็บเกิดความเสียหาย สูญหาย หรือเสื่อมคุณภาพ จะต้องตรวจสอบสภาพแวดล้อมของสถานที่จัดเก็บให้ เหมาะสมกับ สินค้าอยู่ตลอดเวลา มีแผนรองรับหากเกิดปัญหาเกี่ยวกับ การจัดเก็บ รวมถึงการตรวจนับสินค้าเพื่อตรวจสอบยอดกับบัญชีในคลังสินค้า ตามระยะเวลาที่กำหนด

2.4.7 การนําสินค้าออกจากที่เก็บ เป็นขั้นตอนการนําสินค้าออกจากที่เก็บ จะต้องมี การตรวจสอบความถูกต้องว่าเป็นไปตามหลักฐานการนําออกตามความต้องการ ของผู้รับหรือไม่ ซึ่งหลักฐานดังกล่าวจะต้องระบุรายการสินค้าที่จะนําออก การได้รับอนุญาตนําสินค้าออก ระบุผู้รับสินค้าอย่างชัดเจน โดยที่ข้อมูลดังกล่าว สามารถตรวจสอบได้

#### การวิเคราะห์จุดแข็ง/จุดอ่อน

- 1. จุดแข็ง คือ โปรแกรมระบบการบริหารจัดการคลัง สามารถลดความผิดพลาดอันเกิดจาก มนุษย์ เกี่ยวกับการข้อมูล ช่วยให้มีประสิทธิภาพ คุณภาพ สะดวก รวดเร็ว ข้อมูล ไม่สูญหาย สามารถปรับเปลี่ยนหรือแก้ไขได้ทันท่วงที
- 2. จุดอ่อน คือ การนำเทคโนโลยีใหม่อาจเกิดความเสี่ยงและมีการเปลี่ยนแปลงตลอดเวลา ผู้ใช้ต้องเรียนรู้และปรับเปลี่ยนเพื่อให้ทันเทคโนโลยีอยู่เสมอ

#### โครงสร้างระบบการบริหารจัดการคลัง

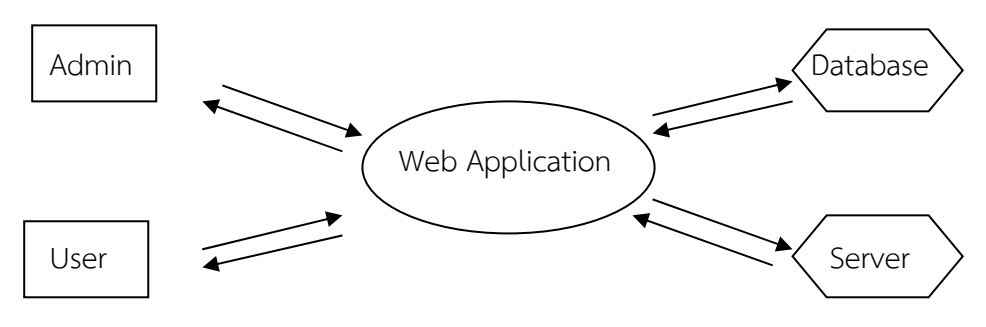

แผนภาพที่ ๓ แสดงโครงสร้างระบบการบริหารจัดการคลัง

#### โปรแกรมระบบการบริการจัดการคลัง (Inventory Management System)

โปรแกรมระบบการบริหารจัดการคลัง (Inventory Management System) คือ โปรแกรม คอมพิวเตอร์กึ่งสําเร็จรูปที่ถูกพัฒนาโดย บริษัท เมดิคอล ซอฟแวร์เน็ตเวิร์ค จํากัด เป็นระบบสำหรับบริหาร จัดการคลัง โดยการทำงานแบบระบบเครือข่ายมีการติดตั้งฐานข้อมูลที่เครื่องคอมพิวเตอร์ที่ทำหน้าที่เป็น แม่ข่าย (Server) และมีคอมพิวเตอร์ลูกข่าย (Client) เพื่อทำงานประกอบด้วย ซอฟท์แวร์และฮาร์ดแวร์ ซึ่งระบบมีการบริการจัดการ ดูแล และควบคุมผู้ใช้ระบบตามสิทธิ์และหน้าที่ของผู้ใช้ตามที่หน่วยงานกำหนด และสามารถใช้งานผ่านเครือข่ายได้โดยไม่จำกัดจำนวนผู้ใช้อย่างมีประสิทธิภาพ โดยมีรูปแบบการทำงานเป็น Web application สามารถทำงานร่วมและสามารถเชื่อมต่อกับฐานข้อมูลที่นำเสนอได้โดยสามารถทั้งบันทึก แก้ไข เรียกดูค้นหา หรือแสดงผลการทำงานต่างๆ ได้

Inventory Management System ช่วยสนับสนุนการดําเนินงานการจัดการสินค้าคงคลังซึ่งถือว่าเป็น กระบวนการสำคัญ เพราะการหมุนเวียนรายการทรัพยากรที่ถูกต้องตามปริมาณการใช้จ่ายในเวลาที่เหมาะสม สามารถทำให้งานเป็นไปได้อย่างราบรื่น การมีสินค้าคงคลังมากเกินไปอาจเป็นปัญหากับการบริหารจัดการ ทั้งในเรื่องต้นทุน การเก็บรักษาที่สูง สินค้าเสื่อมสภาพ หมดอายุล้าสมัย นอกจากนี้ยังทำให้สูญเสียโอกาส ในการนําต้นทุนไปใช้ประโยชน์ในด้านอื่น ๆ แต่ในทางตรงกันข้าม ถ้าธุรกิจมีสินค้าคงคลังน้อยเกินไปก็อาจ ประสบปัญหาสินค้าขาดแคลนไม่เพียงพอกระทบต่อการทำงานส่งผลต่อสินค้าหรือบริการอาจต้องหยุดชะงัก ซึ่งอาจส่งผลต่อภาพลักษณ์ ของหน่วยงานในอนาคตได้ ดังนั้นจึงเป็นหน้าที่ของผู้บริหารงานในการจัดการสินค้า คงคลังของตนให้อยู่ในระดับที่เหมาะสม ไม่มาก หรือน้อยจนเกินไป การบริหารสินค้าคงคลัง เป็นการจัดการ

ด้านต่าง ๆ เกี่ยวกับรายการสินค้าตั้งแต่การรวบรวม จดบันทึก สินค้าเข้า - ออก การควบคุมให้มีสินค้าเหลือ ในปริมาณที่เหมาะสมมีระเบียบแบบแผน เพื่อให้สินค้าที่มีอยู่เพียงพอต่อความต้องการของผู้ใช้

1. วิธีการใช้งาน เปิด Web Browser พิมพ์ Address URL ดังนี้

http://223.27.246.253:5000/inventory/View.Authentication/Login.aspx ึจะปรากฏหน้าจอดังแผนภาพที่ ๔

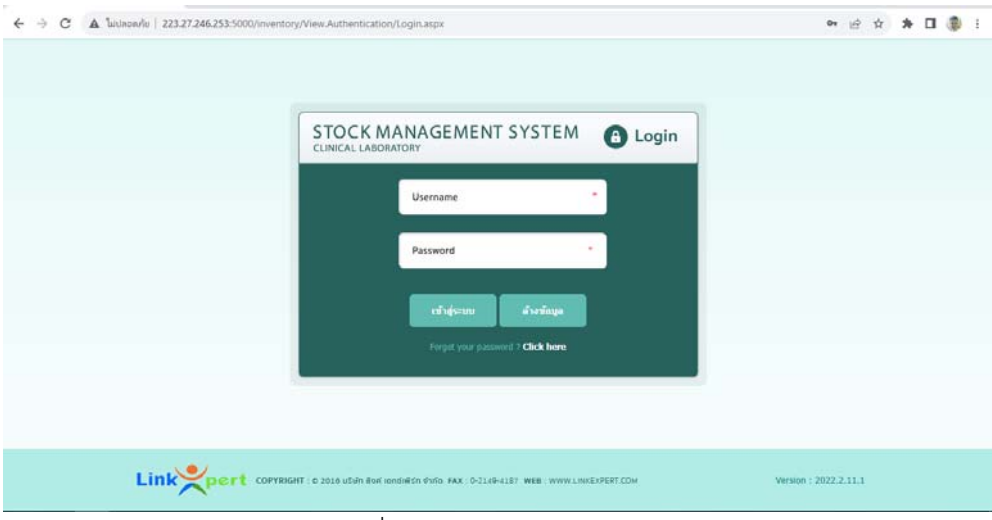

แผนภาพที่ ๔ แสดงหน้าจอการเข้าสู่ระบบ

- 1.1 กรอกข้อมูล Username และ Password เพื่อ Login เข้าสู่ระบบ ซึ่งแบ่งผู้ใช้งานออกเป็น 2 ประเภท คือ User (ผู้ใช้งานทั่วไป) และ Admin (ผู้ดูแลระบบ) ตามสิทธิ์การใช้งาน
- 1.2 เมื่อ Login เขาส้ ู่ระบบได้สำเร็จ จะสามารถใช้งานระบบได้จะปรากฏหน้าจอแบบนี้ ๑.๒.๑ หน้าจอสำหรับผู้ใช้งานทั่วไป แสดงดังแผนภาพที่ ๕

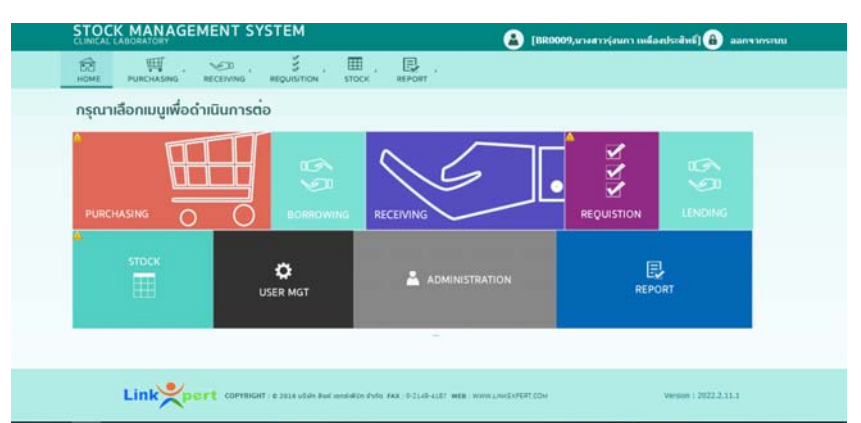

แผนภาพที่ ๕ แสดงหน้าจอสำหรับผู้ใช้งานทั่วไป ด.๒.๒ หน้าจอสำหรับผู้ดูแลระบบ แสดงดังแผนภาพที่ ๖

| กรุณาเลือกเมนเพื่อดำเนินการต่อ |                      |                       |                    |                |
|--------------------------------|----------------------|-----------------------|--------------------|----------------|
|                                | $\mathfrak{S}$       |                       |                    | $\mathfrak{S}$ |
| PURCHASING<br>O                | <b>BORROWING</b>     | <b>RECEIVING</b>      | <b>REQUISTION</b>  | <b>LENDING</b> |
| <b>STOCK</b><br>冊              | n<br><b>USER MGT</b> | <b>ADMINISTRATION</b> | 囘<br><b>REPORT</b> |                |
|                                |                      |                       |                    |                |

แผนภาพที่ ๖ แสดงหน้าจอสำหรับผู้ดูแลระบบ

2. กำหนดสิทธิ์การใช้งาน

ระบบการบริหารจัดการคลัง (InventoryนManagement System) สามารถระบุสิทธิ์การใช้งาน ของผู้ใช้งานแต่ละคนได้ในขั้นตอนการสร้างผู้ใช้ซึ่งจะถูกควบคุมโดยผู้ดูแลระบบ (Administrator) ของแต่ละ ่ หน่วยงาน ระบบสามารถจำแนกกำหนดสิทธิ์การใช้โปรแกรมแต่ละรายตามรายละเอียดดังแผนภาพที่ ๗

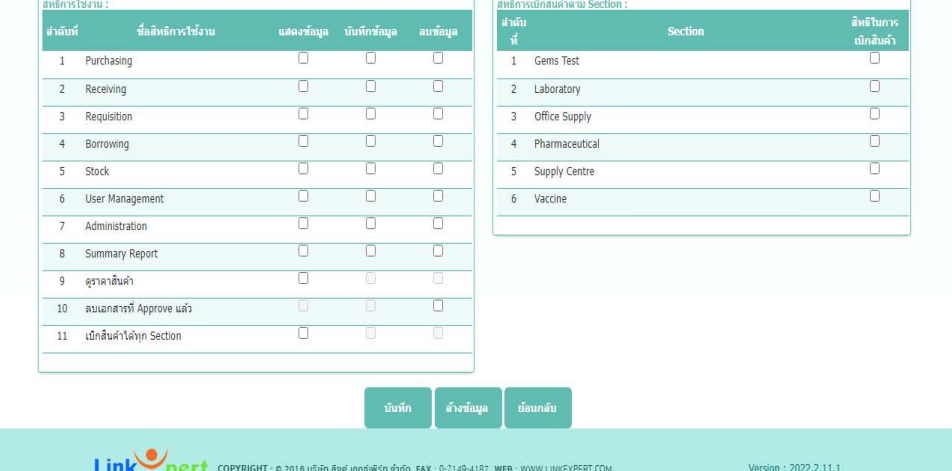

แผนภาพที่ ๗ แสดงหน้าจอสำหรับกำหนดสิทธิ์ผู้ใช้งาน

ี ๓. การใช้งานโปรแกรม Inventory Management System สำหรับผู้ใช้งานทั่วไป (User)

- 3.1 การขอซื้อสินค้า (Purchasing) เป็นเมนูเพื่อใช้สำหรับการสร้าง/การค้นหาเอกสารการขอ ซื้อสินค้า จะมีการแบ่งแถบการทำงานตามวัตถุประสงค์ดังนี้
	- เลือก Request Purchase เมื่อต้องการทำการสั่งซื้อสินค้าเพื่อการใช้งานโดยปกติ
	- เลือก Request Borrowing เมื่อต้องการยืมสินค้าจากผู้ขายหรือจากโรงพยาบาลอื่น
	- 3.1.1 การสร้าง Request Purchase ใช้เพื่อการทำใบสั่งซื้อสินค้าแบบปกติให้เลือก
		- "สร้างรายการขอซื้อ" หน้าจอแสดงผลตามแผนภาพที่ ๘ ผู้ใช้ต้องระบุ
		- วันที่ต้องการสินค้า (Wanted Date)
		- ประเภทของใบสั่งซื้อที่ต้องการสร้าง ได้แก่ General Purchase กรณีต้องการ สร้างใบสั่งซื้อตามปกติ, Purchase from Borrowing กรณีต้องการสร้างใบสั่ง ซื้อตัดสินค้ายืม, Borrow from Hospital กรณีต้องการสร้างใบยืมจากโรงพยาบาล อื่น, Borrow from Supplier กรณีต้องการสร้างใบยืมจากผู้ขาย
		- รายละเอียดสินค้าที่ต้องการสร้างใบสั่งซื้อ ได้แก่ หน่วยงาน (Department), ส่วนงาน (Section), คลินิก (Clinic) และตำแหน่งการจัดเก็บสินค้า (Location)
		- เลือกสินค้าที่ต้องการสั่งซื้อโดยกดเลือกปุ่ม "+Add Product" หน้าจอจะ แสดงผลตามแผนภาพที่ ๘ สามารถใส่ชื่อรายการเพื่อค้นหาสินค้าหรือผู้ขาย
		- คลิกเลือกรายการสินค้าที่ต้องการสั่งซื้อ กดยืนยัน หน้าจอจะแสดง รายละเอียดสินค้าและแสดงยอดสินค้าที่มีอยู่ในคลังสินค้า หน้าจอแสดงผล ตามแผนภาพที่ ๙
		- จากนั้นให้ใส่จำนวนสินค้าที่ต้องการซื้อ กดเลือก "บันทึกร่าง" กรณีต้องรอ การทวนสอบ, "อนุมัติ" เมื่อมีการตรวจสอบความถูกต้องแล้วและต้องการ ยืนยันการสร้างใบสั่งซื้อ, "ล้างข้อมูล" กรณีไม่ต้องการรายการใบสั่งซื้อ ดังกล่าว, "ย้อนกลับ" เมื่อต้องการกลับไปหน้าแสดงผลก่อนหน้า หน้าจอแสดงผล ้ตามแผนภาพที่ ๑๐

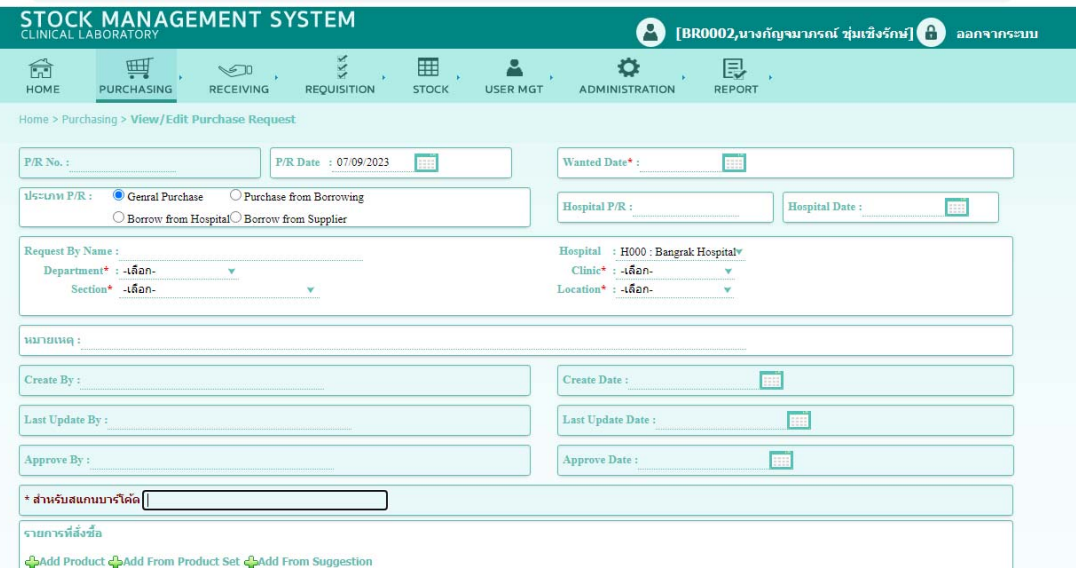

# แผนภาพที่ 8 แสดงหน้าจอการสร้าง Request Purchase

| Product Code/Name:                           |                                          | Supplier Code/Name:                     |                          |                                                     | ค้นหา        |
|----------------------------------------------|------------------------------------------|-----------------------------------------|--------------------------|-----------------------------------------------------|--------------|
| Product Section : - เดือกทั้งหมด-            | v                                        | Product Type : - เดือกทั้งหมด-          | ٧                        |                                                     | ล้างข้อมูล   |
| จำนวนแถว/หน้า: 10vหน้าที่: $\sim 1$ v $\sim$ |                                          |                                         |                          | จำนวนเรตตอร์ตทั้งหมด : 657, เรตตอร์ตปัจจุบัน : 1-10 |              |
| <b>Product Section</b>                       | <b>Product Code(Hospital Code)</b>       | <b>Supplier</b>                         | ราคาซื้อต่อหน่วย<br>winn | <b>Min Stock</b>                                    | จำบวนคงเหลือ |
| 0<br>Laboratory                              | 4000002 : Autoclave tape                 | SP-052 : บริษัท บอร์เนียว เมติตัล จำกัด | Bottle                   | Sort this column<br>1.00                            |              |
| 0<br>Laboratory                              | 4000003 : Dressing Tray (ถาคท่าแผล)      | SP-053 : บริษัท สามขัย เคมิคอล จำกัด    | $0.00$ ea                | 0.00<br>1.00                                        |              |
| Laboratory<br>0                              | 4000004 : Forcep adson                   | SP-053 : บริษัท สามขัย เคมิคอล จำกัด    | 500.00 ea                | 1.00<br>0.00                                        |              |
| 0.<br>Laboratory                             | 4000005 : Forcep adson (tooth)           | SP-053 : บริษัท สามขัย เคมิคอล จำกัด    | 500.00 ea                | 1.00<br>0.00                                        |              |
| Supply Centre                                | 4000006 : Hand towel (ผ้าเช็คมีอ)        | SP-059 : ร้าน กัดริช เอ็นเตอร์ไพรส์     | éã.                      | 10.00<br>10.00                                      |              |
| o<br>Laboratory                              | 4000007 : Indicators integratore class 5 | SP-052 : บริษัท บอร์เนียว เมดิคัล จำกัด | 3,000.00 Pack            | 0.00<br>0.00                                        |              |
| Supply Centre<br>0                           | 4000008 : Infected Garbage bag 12x20"    | SP-057 : ร้าน คลินิคพลาสติก             | 40.00 Kg                 | 50.00<br>59.00                                      |              |
| Supply Centre                                | 4000009 : Infected Garbage bag 15x30"    | SP-057 : ร่าน คลินิคพลาสติก             | 50.00 Kg                 | 50.00<br>200.00                                     |              |
| Laboratory                                   | 4000010 : Non Woven 50 x50 Paper         | SP-052 : บริษัท บอร์เนียว เมคิคัล จำกัด | 3.300.00 Pack            | 0.00<br>0.00                                        |              |
|                                              | 4000011 : POSEQUAT PAD                   | SP-050 : บริษัท โพสเฮลท์แคร์ จำกัด      | 0.00 Bottle              | 1.00<br>0.00                                        |              |

แผนภาพที่ 9 แสดงหน้าจอรายการสินค้า

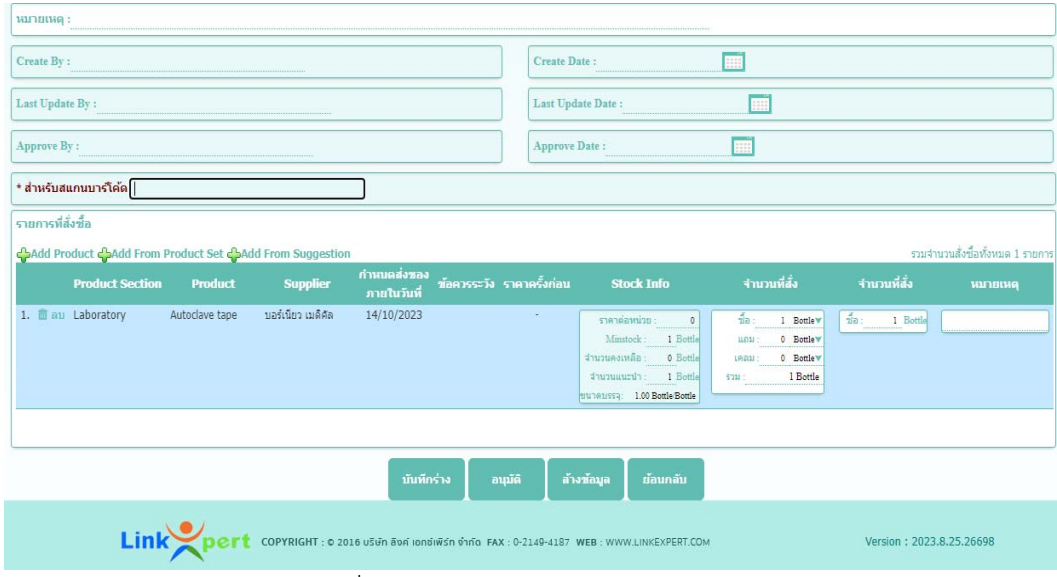

แผนภาพที่ 10 แสดงหน้าจอการใส่จำนวนสินค้า

3.1.2 การสร้าง Request Borrowing เมื่อต้องการยืมสินค้าจากผู้ขายหรือจาก โรงพยาบาลอื่น ให้เลือก "Request Borrowing" หน้าจอแสดงผลตาม แผนภาพที่ ๑๑ ใช้ในกรณีที่ต้องการค้นหาใบยืมที่มีขอยืมไปแล้ว โดยสามารถ ค้นหาจาก เลขที่ใบยืม (B/R No.) สินค้าที่ยืม (Product) ช่วงวันที่ที่สร้างใบยืม (Request Date From) ช่วงวันที่ต้องการสินค้า (Wanted Date From)

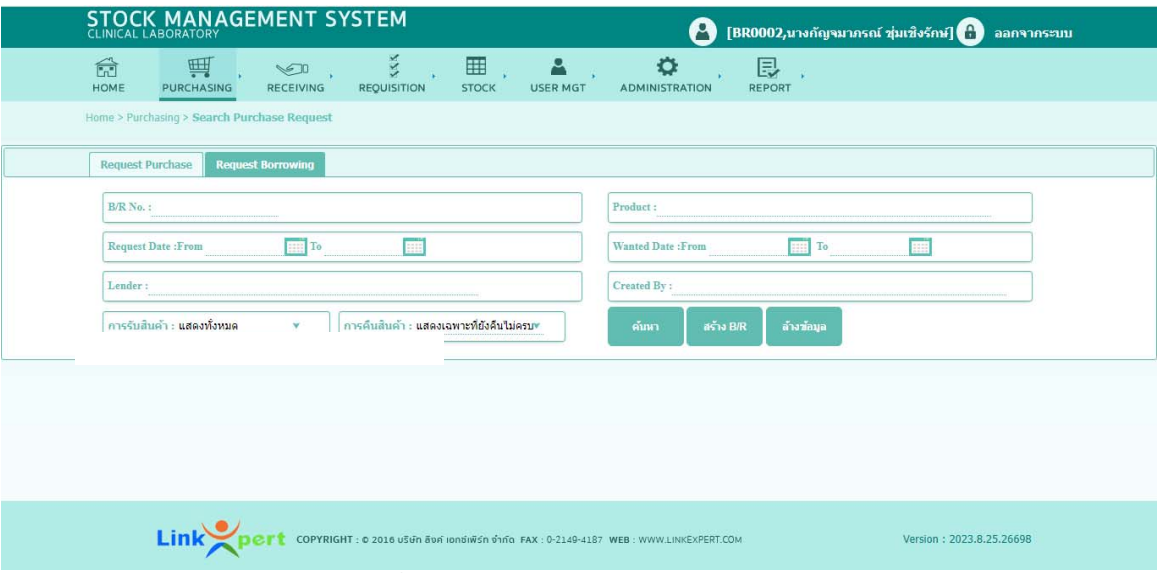

แผนภาพที่ 11 แสดงหน้าจอการสร้าง Request Borrowing

- **3.2 การรับเข้าสินคา้ (Receiving)** เป็นเมนูเพื่อใช้สำหรับการสร้าง/การค้นหาเอกสารการรับ สินค้าเข้าสู่ระบบคลังสินค้า เมื่อเลือกเมนู Receiving จะมีเมนูการทำงานเป็น ิ<br>ล ประเภท ดังนี้
	- Receiving Purchase : เมื่อต้องการค้นหาหรือสร้างใบรับสินค้าที่เกิดจากการสั่งซื้อ ปกติ
	- Receiving Borrowing : เมื่อต้องการค้นหาหรือสร้างใบรับสินค้าจากการยืมสินค้าจาก ที่อื่น
	- Receiving Lending Return : เมื่อต้องการค้นหาหรือสร้างใบรับสินค้าจากการรับคืน สินค้าจากที่อื่นที่ยืมไป
	- 3.2.1 การค้นหาเอกสารรับสินค้าเข้าระบบ สามารถค้นหาได้จาก เลขที่ใบรับสินค้าเข้า (Receiving No.), เลขที่เอกสารอ้างอิงใบขอซื้อ (Ref. P/R No.), ผ้ขาย (Supplier), ช่วงวันที่มีการรับสินค้าเข้า (Receiving Date), สินค้า (Product) และผู้ที่ทำการรับสินค้า (Created By) หน้าจอแสดงผลตามแผนภาพที่ ๑๒ จากนั้นเลือก "ค้นหา" จะแสดงผลการค้นหาด้านล่างของหน้าจอแสดงรายการ เอกสารรับสินค้าที่ดำเนินการเสร็จไปแล้วตามประเภทการรับเข้าที่ผู้ใช้เลือก เมื่อทำการ "เรียกดู" ใบรับสินค้าจะแสดงรายการสินค้าที่รับเข้าพร้อมทั้ง รายละเอียดการรับเข้าพร้อมทั้งรายละเอียดการรับเข้า หากต้องการ เปลี่ยนแปลงแก้ไขใบรับสินค้าให้เลือก "ยกเลิกอนุมัติ" หรือหากต้องการเพิ่ม รายการรับเข้าให้เลือก "Add Item" ระบบจะดึงรายการสินค้าที่ค้างส่งจากการ ทำการสั่งซื้อในรอบเดียวกัน และหากต้องการลบ เลือก "ลบ" รายการรับใน ใบรับสินค้าที่ผู้ใช้เลือกมาแสดง จากนั้นกดเลือก "บันทึกร่าง" กรณีต้องรอการ

ทวนสอบ, "อนุมัติ" เมื่อมีการตรวจสอบความถูกต้องแล้วและต้องการยืนยัน การสร้างใบสั่งซื้อ, "ล้างข้อมูล" กรณีไม่ต้องการรายการใบสั่งซื้อดังกล่าว, "ย้อนกลับ" เมื่อต้องการกลับไปหน้าแสดงผลก่อนหน้า

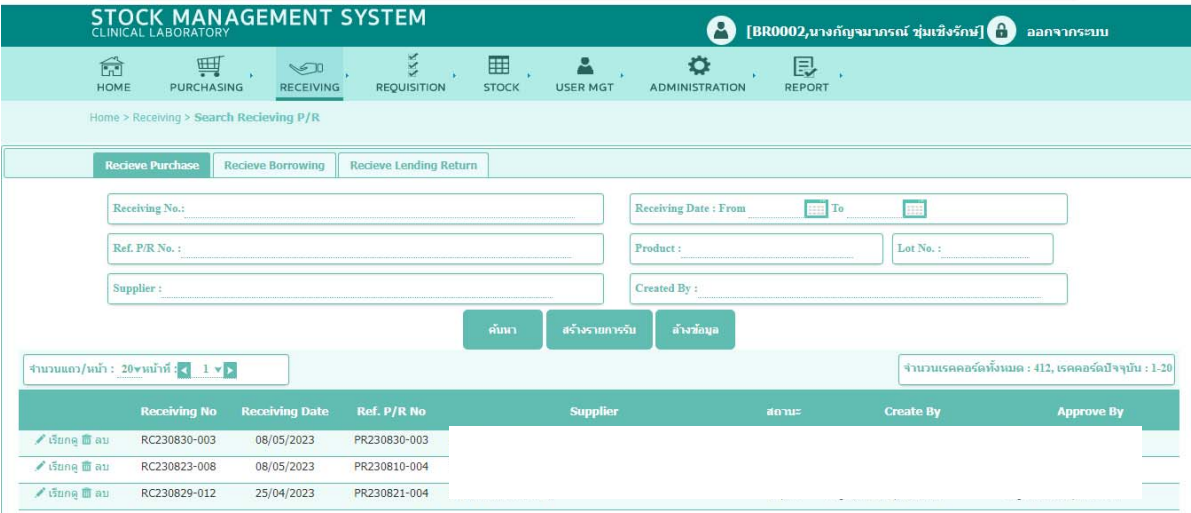

แผนภาพที่ ๑๒ แสดงหน้าจอการค้นหาเอกสารรับสินค้า

3.2.2 การสร้างเอกสารรับสินค้าเข้าระบบ สามารถทำได้โดยการเลือก "สร้างรายการ รับ" จากนั้นผู้ใช้จะต้องระบุ เลขที่เอกสารอ้างอิงใบขอซื้อ (Ref. P/R N0.) และ ผู้ขาย (Supplier) โดยสามารถเลือก "Search PR" หรือ "Search Supplier" ่ หน้าจอแสดงผลตามแผนภาพที่ <sub>คต</sub>

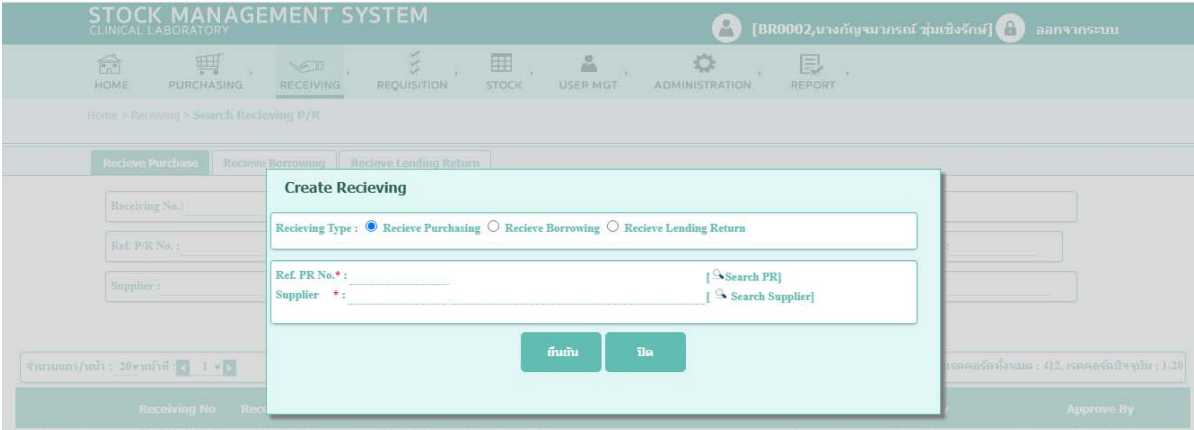

แผนภาพที่ ๑๓ แสดงหน้าจอการสร้างเอกสารรับสินค้า

เมื่อเลือกรายการที่ต้องการได้แล้ว โปรแกรมจะปรากฏหน้าจอเพื่อให้ผู้ใช้เลือก สินค้า โดยกดเลือก "Select Item" หน้าจอจะปรากฏรายการสินค้าที่อยู่ใน ใบรับสินค้าที่ผู้ใช้เลือก ดังแผนภาพที่ ๑๔ ผู้ใช้สามารถเลือกรับสินค้าได้เป็นแต่ ละรายการสินค้า กดเลือกสินค้า และกด "ยืนยัน" หน้าจอจะปรากฏข้อมูล สินค้าดังแผนภาพที่ ๑๕ จากนั้นตรวจสอบการจัดเก็บ จำนวนที่รับเข้าและ รายละเอียดสินค้าที่รับเข้า จากนั้นกดเลือก "บันทึกร่าง" กรณีต้องรอการ ทวนสอบ, "อนุมัติ" เมื่อมีการตรวจสอบความถูกต้องแล้วและต้องการยืนยัน การสร้างใบสั่งซื้อ, "ล้างข้อมูล" กรณีไม่ต้องการรายการใบสั่งซื้อดังกล่าว, "ย้อนกลับ" เมื่อต้องการกลับไปหน้าแสดงผลก่อนหน้า

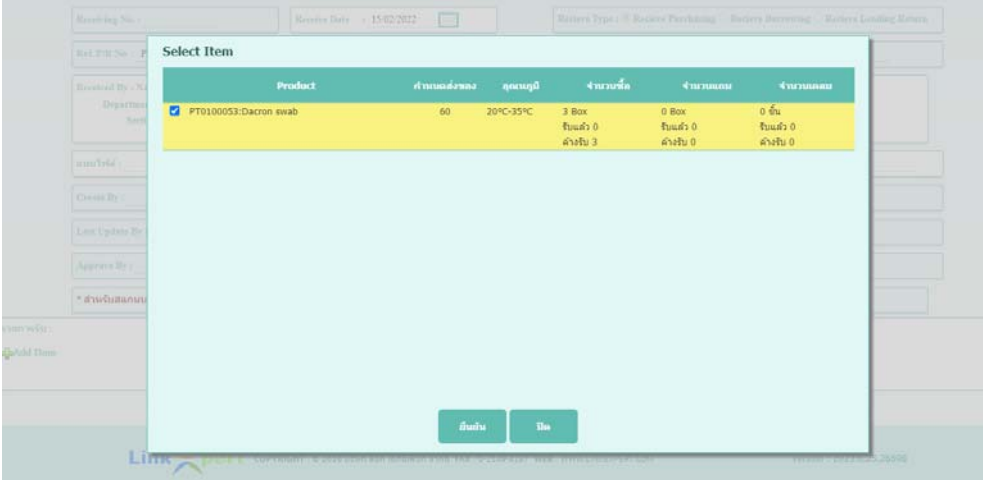

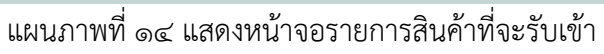

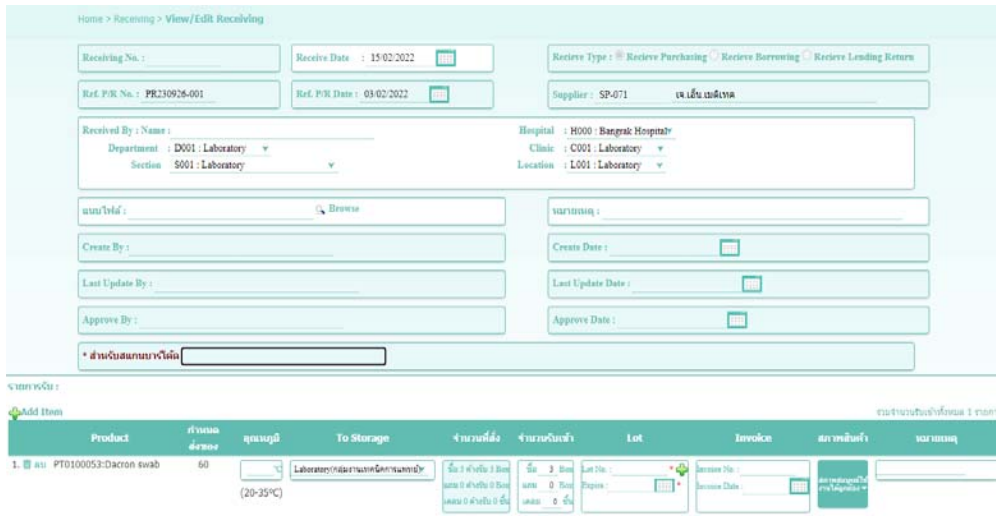

แผนภาพที่ ๑๕ แสดงหน้าจอใบรับสินค้า

- **3.3 การเบิกจ่ายสินค้า (Requisition)** เป็นเมนูเพื่อใช้สำหรับการสร้าง/การค้นหาเอกสาร การเบิกจ่ายสินค้า เมื่อเลือกเมนู Requisition จะแยกแถบการทำงานตามวัตถุประสงค์ การขอเบิกสินค้า ดังนี้
	- General Usage : เมื่อต้องการเบิกสินค้าเพื่อการใช้งานตามปกติ
	- Test New Lot : เมื่อต้องการเบิกสินค้า Lot ใหม่ เพื่อทำการทดสอบคุณภาพก่อน นำไปใช้งานจริง
	- Claim : เมื่อต้องการเบิกสินค้าเพื่อเปลี่ยนสินค้ากับทางผู้ขาย
	- Disposal : เมื่อต้องการเบิกสินค้าเพื่อตัดทิ้ง เช่น น้ำยาหมดอายุ
	- Lending : เมื่อต้องการเบิกสินค้าเพื่อให้หน่วยงานอื่นยืมไปใช้งาน
	- Return Borrowing : เมื่อต้องการเบิกสินค้าเพื่อคืนสินค้าที่ยืมมาจากหน่วยงานอื่น หน้าจอแสดงผลตามแผนภาพที่ ๑๖

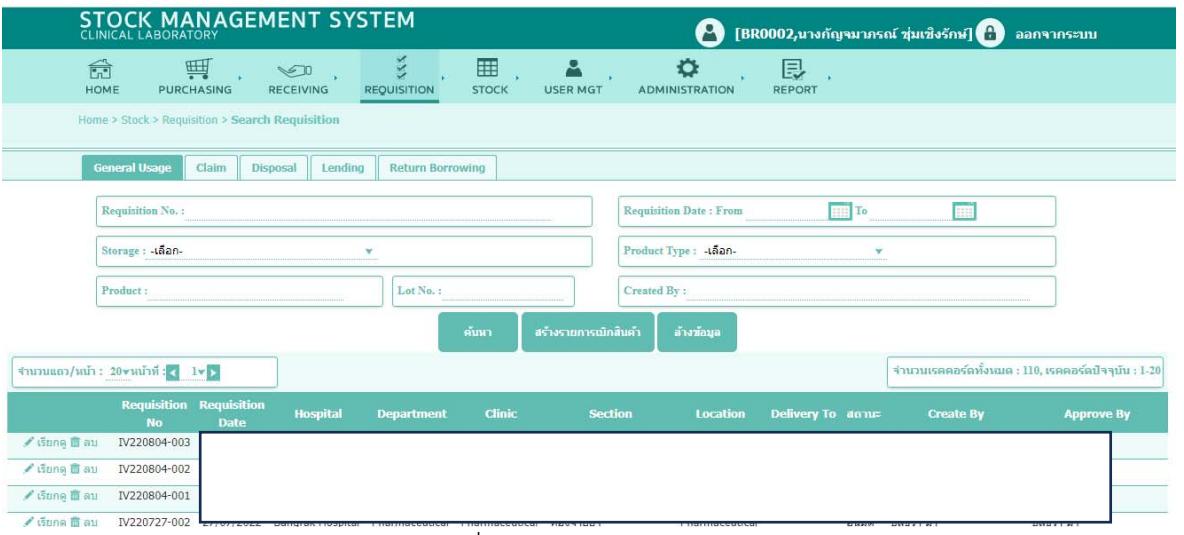

แผนภาพที่ 16 แสดงหน้าจอการเบิกจ่ายสินค้า (Requisition)

3.3.1 การค้นหาเอกสารการเบิกจ่ายสินค้า เมื่อเลือกเมนู Requisition โปรแกรม จะแสดงเอกสารการเบิกจ่ายทุกรายการ โดยผู้ใช้สามารถค้นหาเอกสาร เบิกจ่ายได้จาก เลขที่เอกสารเบิกจ่าย (Requisition No) ช่วงวันที่ทำการ เบิกจ่าย (Requisition Date) แหล่งจัดเก็บสินค้า (Storage) ชื่อสินค้า (Product) ประเภทสินค้า (Product Type) และผู้ที่ทำการเบิกจ่ายสินค้า (Created By)

෧෨

3.3.2 การสร้างเอกสารการเบิกจ่ายสินค้า เมื่อเลือกเมนู Requisition แล้วเลือก "สร้างรายการเบิกสินค้า" หน้าจอโปรแกรมจะแสดงดังแผนภาพที่ 17 ผู้ใช้งานจะต้องระบุวัตถุประสงค์ของการเบิกจ่าย จากนั้นระบุสินค้าที่ต้องการ เบิกโดยการเพิ่มจาก "Add Product" หน้าจอโปรแกรมจะแสดงดังแผนภาพ ที่ ๑๘

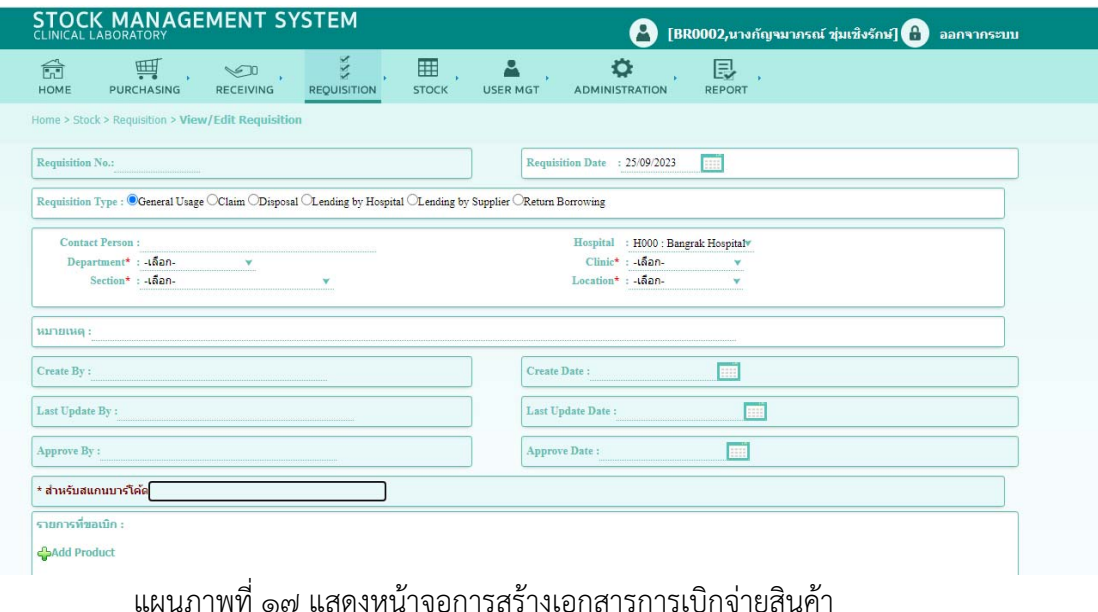

|   | Product Code/Name:          |                                                                                                    |                        |                | Product Section : - เดือกทั้งหมด- | v             |                                                                          |                                   | ค์นหา         |
|---|-----------------------------|----------------------------------------------------------------------------------------------------|------------------------|----------------|-----------------------------------|---------------|--------------------------------------------------------------------------|-----------------------------------|---------------|
|   | Supplier Code/Name:         |                                                                                                    |                        |                | Storage : - เดือกทั้งหมด-         |               | ۷                                                                        |                                   | ล้างข้อมูล    |
|   | Product Type: เดือกทั้งหมด- |                                                                                                    | v                      | Analyzer:      |                                   | Lot No.:      | Only ExpiredLot                                                          |                                   |               |
|   |                             | $\frac{1}{2}$ through $\frac{1}{2}$ in $\frac{1}{2}$ in $\frac{1}{2}$ in $\frac{1}{2}$ in $\frac{1}{2}$ in $\frac{1}{2}$ in $\frac{1}{2}$ in $\frac{1}{2}$ |                        |                |                                   |               | จำนวนเรคคอร์ดทั้งหมด : 592, เรคคอร์ดปัจจุบัน : 1-10│ Ⅲ                   |                                   |               |
|   | <b>Stock Code</b>           | <b>Stock Name</b>                                                                                                    | <b>Product Section</b> | <b>Anlyzer</b> | Storage                           | Lot           | <b>Ref Receive</b>                                                       | <b>Remaining</b><br><b>Amount</b> | Lot<br>Opened |
| п | 4000006                     | Hand towel (ผ่าเพิ่ค                                                                                                    | Supply Centre          |                | Supply Centre                     | LotNo: R019   | Expire: 09/08/2022 Receive Date: 09/08/2021<br>Receive No : RC210809-019 | 10ea                              | <b>NO</b>     |
| n | 4000008                     | Infected Garbage ba Supply Centre                                                                                                    |                        |                | Supply Centre                     | LotNo: R020   | Expire: 09/08/2022 Receive Date: 09/08/2021<br>Receive No : RC210809-020 | 59 Kg                             | <b>NO</b>     |
|   | 4000009                     | Infected Garbage ba Supply Centre                                                                                                    |                        |                | Supply Centre                     | LotNo: R021   | Expire: 09/08/2022 Receive Date: 09/08/2021<br>Receive No : RC210809-021 | 100 Kg                            | <b>NO</b>     |
|   |                             | Infected Garbage ba Supply Centre                                                                                                    |                        |                | Supply Centre                     |               | Expire: 09/08/2022 Receive Date: 09/08/2021                              | 100 Kg                            | NO            |
| o | 4000009                     |                                                                                                    |                        |                |                                   | LotNo: R021   | Receive No : RC210809-022                                                |                                   |               |
|   | 4000013                     | Safety box 5L (dio                                                                                                    | Laboratory             |                | Laboratory(กล่มงานเทคนิคการแพทย์) | LotNo: 300201 | Expire: 30/11/2024 Receive Date: 30/11/2022<br>Receive No : RC230829-008 | 1600 ea                           | <b>NO</b>     |

แผนภาพที่ ๑๘ แสดงหน้าจอการสร้างเอกสารการเบิกจ่ายสินค้า

โปรแกรมจะแสดงรายการสินค้าที่อยู่ในคลังสินค้าทั้งหมด ซึ่งข้อมูลสินค้า จะแสดงให้เห็นสถานะของสินค้าแต่ละ Lot โดยผู้ใช้สามารถเลือกได้จาก ชื่อหรือรหัสสินค้า (Product Code/Name) ชื่อหรือรหัสของผู้ขาย (Supplier Code/Name) ประเภทสินค้า (Product Type) หน่วยงานของสินค้า (Product Section) แหล่งจัดเก็บสินค้า (Storage) เครื่องวิเคราะห์ที่ใช้สินค้า (Analyzer) และเลขที่รุ่นการผลิต (Lot No) เมื่อได้สินค้าที่ต้องการเบิกจ่าย แล้วให้กดเลือก "ยืนยัน" แล้วระบุจำนวนสินค้าที่ต้องการเบิก หน้าจอ โปรแกรมจะแสดงดังแผนภาพที่ ๑๙ จากนั้นจากนั้นกดเลือก "บันทึกร่าง" กรณีต้องรอการทวนสอบ, "อนุมัติ" เมื่อมีการตรวจสอบความถูกต้องแล้วและ ต้องการยืนยันการสร้างใบสั่งซื้อ, "ล้างข้อมูล" กรณีไม่ต้องการรายการใบสั่ง ซื้อดังกล่าว, "ย้อนกลับ" เมื่อต้องการกลับไปหน้าแสดงผลก่อนหน้า

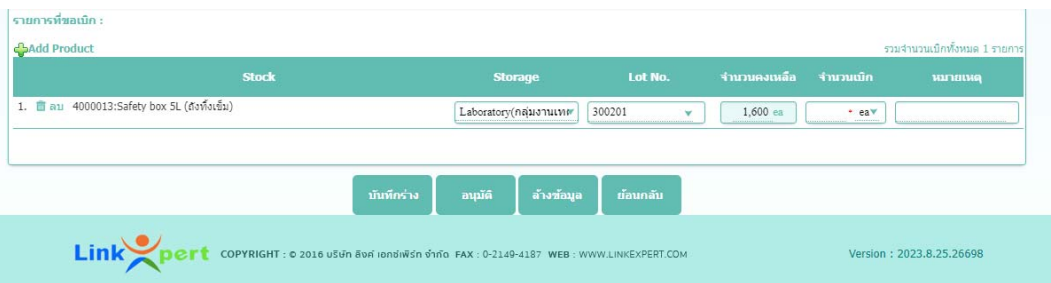

แผนภาพที่ ๑๙ แสดงหน้าจอการระบุจำนวนสินค้าที่ต้องการเบิก

**3.4 การให้ยืมสินค้า (Lending)** เป็นเมนูเพื่อให้ผู้ใช้งานอนุญาตให้หน่วยงานอื่นมาขอยืม สินค้าออกจากคลัง โปรแกรมจะแสดงหน้าจอดังแผนภาพที่ 20 ผู้ใช้งานสามารถค้นหา เอกสารเบิกจ่ายสินค้าเพื่อให้ยืมได้จาก เลขที่เอกสารเบิกจ่าย (Requisition No) ช่วงวันที่ทำการเบิกจ่าย (Requisition Date) แหล่งจัดเก็บสินค้า (Storage) ชื่อสินค้า (Product) ประเภทสินค้า (Product Type) และผู้ที่ทำการเบิกจ่ายสินค้า (Created By) 3.4.1 การสร้างเอกสารเบิกจ่ายเพื่อให้ยืม เมื่อเลือกเมนู Lending แล้วเลือก "สร้าง รายการเบิกสินค้า" หน้าจอโปรแกรมจะแสดงดังแผนภาพที่ ๒๑ ผ้ใช้งานจะต้อง ระบุวัตถุประสงค์ของการเบิกจ่าย จากนั้นระบุสินค้าที่ต้องการเบิกโดยการเพิ่ม จาก "Add Product" หน้าจอโปรแกรมจะแสดงดังแผนภาพที่ ๒๒

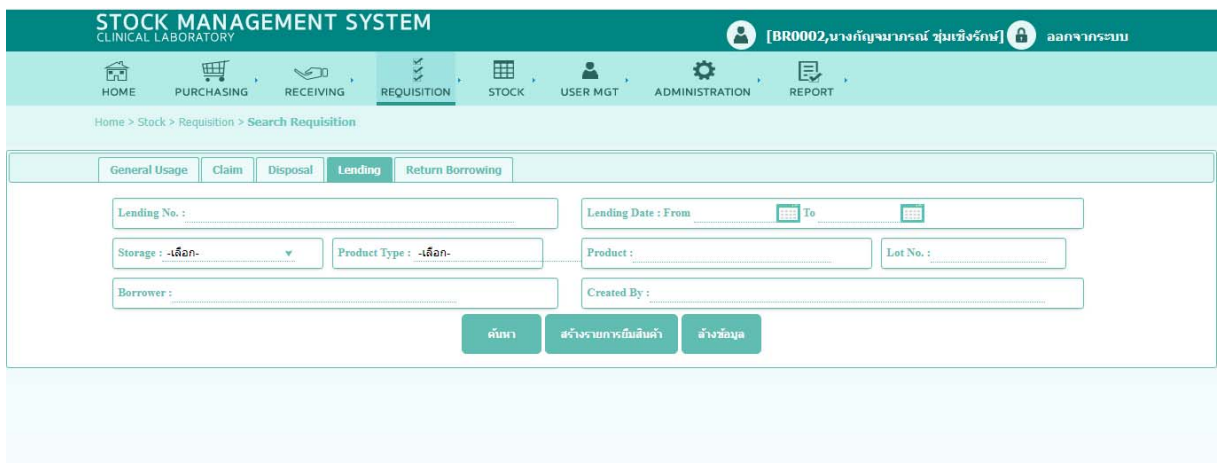

Link pert copyright: 0 2016 useri 80ni ionsinen vinia FAX: 0-2140-4187 WEB : WWW.LINKEXPERT.COM

on: 2023.8.25.26698

แผนภาพที่ 20 แสดงหน้าจอการให้ยืมสินค้า (Lending)

| š.<br>四<br>命<br>$\mathcal{L}$<br><b>COL</b><br><b>HOME</b><br><b>PURCHASING</b><br><b>REQUISITION</b><br><b>RECEIVING</b> | ٠<br>- 12<br><b>STOCK</b><br><b>USER MGT</b><br><b>ADMINISTRATION</b> | 艮<br><b>College</b><br><b>REPORT</b> |
|----------------------------------------------------------------------------------------------------|-----------------------------------------------------------------------|--------------------------------------|
| Home > Stock > Requestion > View/Edit Requisition                                                                         |                                                                       |                                      |
| Requisition No.:                                                                                                    | Requisition Date : 28/09/2023                                         | г                                    |
| Requisition Type : @General Usage OClaim ODisposal OLending by Hospital OLending by Supplier OReturn Borrowing            |                                                                       |                                      |
| Cuntact Person:                                                                                                    |                                                                       | Haspital : H000 : Bangrak Hospitalv  |
| Department* : 45an-<br>۷                                                                                                  | Clinic* : - than-                                                     | ٧                                    |
| Section*: - LGan-<br>v                                                                                                    | Location*: - Lan-                                                     | $\omega$                             |
| значивые:                                                                                                    |                                                                       |                                      |
| Create By:                                                                                                    | Create Date:                                                          | $\blacksquare$                       |
| Last Update By:                                                                                                    | Latt Update Date:                                                     | m                                    |
| Approve By:                                                                                                    | Approve Date:                                                         | $\blacksquare$                       |
| * สำหรับสแกนบาร์โค้ด                                                                                                    |                                                                       |                                      |
| รายการที่ขอเบ็ก :                                                                                                    |                                                                       |                                      |

# แผนภาพที่ ๒๑ แสดงหน้าจอสร้างเอกสารเบิกจ่ายเพื่อให้ยืม

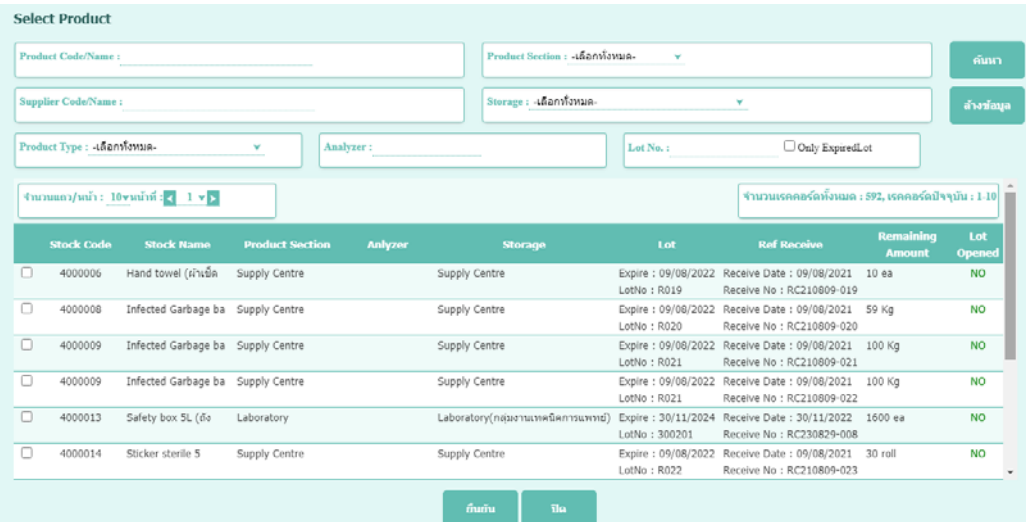

แผนภาพที่ ๒๒ แสดงหน้าจอรายการสินค้าเพื่อให้ยืม

โปรแกรมจะแสดงรายการสินค้าที่อยู่ในคลังสินค้าทั้งหมด ซึ่งข้อมูลสินค้าจะแสดง ให้เห็นสถานะของสินค้าแต่ละ Lot โดยผู้ใช้สามารถเลือกได้จากชื่อหรือรหัสสินค้า (Product Code/Name) ชื่อหรือรหัสของผู้ขาย (Supplier Code/Name) ประเภทสินค้า (Product Type) หน่วยงานของสินค้า (Product Section) แหล่งจัดเก็บสินค้า (Storage) เครื่องวิเคราะห์ที่ใช้สินค้า (Analyzer) และเลขที่ รุ่นการผลิต (Lot No) เมื่อได้สินค้าที่ต้องการเบิกจ่ายแล้วให้กดเลือก "ยืนยัน" แล้วระบุจำนวนสินค้าที่ต้องการให้ยืม หน้าจอโปรแกรมจะแสดงดังแผนภาพที่ 23 จากนั้นจากนั้นกดเลือก "บันทึกร่าง" กรณีต้องรอการทวนสอบ, "อนุมัติ" เมื่อมีการตรวจสอบความถูกต้องแล้วและต้องการยืนยันการสร้างใบสั่งซื้อ, "ล้างข้อมูล" กรณีไม่ต้องการรายการใบสั่งซื้อดังกล่าว, "ย้อนกลับ" เมื่อต้องการ กลับไปหน้าแสดงผลก่อนหน้า

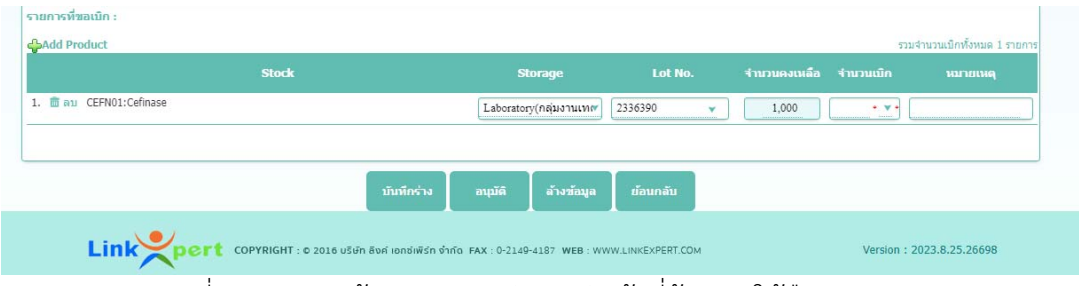

แผนภาพที่ ๒๓ แสดงหน้าจอการระบุจำนวนสินค้าที่ต้องการให้ยืม

- **3.5 สินค้าคงคลัง (Stock)** เป็นเมนูเพื่อการบริหารจดการสินค้าในระบบ เช่น การโยกย้าย หรือการตรวจบับ
	- ๓.๕.๑ การค้นหาสินค้าในคลังสินค้า สามารถค้นหาได้จาก ชื่อหรือรหัสสินค้า (Product Code/Name) เครื่องวิเคราะห์อัตโนมัติ (Analyzer) หน่วยงาน ของสินค้า (Product Section) ประเภทสินค้า (Product Type) แหล่งจัดเก็บ สินค้า (Storage) โปรแกรมจะแสดงดังแผนภาพที่ ๒๔

| <b>CLINICAL LABORATORY</b>                                       | <b>STOCK MANAGEMENT SYSTEM</b>                             |                                        |                   |                            |                    | [BR0002,นางกัญจมาภรณ์ ชุ่มเชิงรักษ์] [ -            | ออกจากระบบ                |
|------------------------------------------------------------------|------------------------------------------------------------|----------------------------------------|-------------------|----------------------------|--------------------|-----------------------------------------------------|---------------------------|
| 画<br>ã<br><b>HOME</b><br><b>PURCHASING</b>                       | XX<br>$\sqrt{1}$<br><b>RECEIVING</b><br><b>REQUISITION</b> | 囲<br><b>STOCK</b>                      | <b>USER MGT</b>   | ۰<br><b>ADMINISTRATION</b> | 艮<br><b>REPORT</b> |                                                     |                           |
| Home > Stock > Search Stock                                      |                                                            |                                        |                   |                            |                    |                                                     |                           |
| Stock Code/Name:                                                 |                                                            | Analyzer:                              |                   |                            | ส่านรับสแกบบารโคคะ |                                                     |                           |
| Product Section: - เดือกทั้งหมด-<br>$\mathbf{v}$                 |                                                            | Product Type: - than-                  |                   |                            | Storage: - Lan-    | v                                                   |                           |
|                                                                  |                                                            | ค้นหา                                  | สร้าง Stock       | ล้างข้อมูล                 |                    |                                                     |                           |
|                                                                  |                                                            |                                        |                   |                            |                    |                                                     |                           |
| จำนวนแถว/หน้า: 20vหน้าที่: $\begin{pmatrix} 1 & v \end{pmatrix}$ |                                                            |                                        |                   |                            |                    | จำนวนเรคคอร์ดทั้งหมด : 662, เรคคอร์ดปัจจุบัน : 1-20 |                           |
| <b>Product Section</b>                                           | <b>Anlyzer</b>                                             | <b>Storage</b>                         | <b>Stock Code</b> |                            | <b>Stock Name</b>  | <b>System Setting</b>                               | จำนวนคงเหลือ              |
| Guna in au Laboratory                                            |                                                            | Supply Centre                          | 4000002           | Autoclave tape             |                    | จำนวนสงสด 20 Bottle<br>จำนวนต่าสุด 2 Bottle         | 0 Bottle<br>0 Bottle      |
| Guna in au Laboratory                                            |                                                            | Laboratory(กลุ่มงานเทคนิค<br>การแพทย์  | 4000002           | Autoclave tape             |                    | จำนวนสูงสุด 2 Bottle<br>จำนวนต่าสด 1 Bottle         | 0 Bottle<br>0 Bottle      |
| ● เรียกด m au Laboratory                                         |                                                            | Laboratory(กลุ่มงานเทคนิค<br>คารแพทย์) | 4000003           | Dressing Tray              |                    | สามวนสงสด 2 ea<br>สานวนต่าสุด 1 ea                  | 0 <sub>ea</sub><br>$0$ ea |
| ึ่ เรียกด เมือบ Laboratory                                       |                                                            | Supply Centre                          | 4000003           | Dressing Tray              |                    | จำนวนสงสด 10 ea<br>สานวนต่าสด 1 ea                  | $0$ ea<br>$0$ ea          |
| Gung in au Laboratory                                            |                                                            | Supply Centre                          | 4000004           | Forcep adson               |                    | dhunuadan 10 ea<br>จำนวนต่าสด 1 ea                  | $0$ ea<br>0 <sub>ea</sub> |
| / (Sung 面 au Laboratory                                          |                                                            | Supply Centre                          | 4000005           | Forcep adson (tooth)       |                    | 4mmugade 10 ea<br>จำนวนต่ำสด 1 ea                   | 0 <sub>ea</sub><br>$0$ ea |

ู แผนภาพที่ 1๓๔ แสดงหน้าจอค้นหาสินค้าในคลังสินค้า

ระบบจะแสดงข้อมูลสินค้าที่อยู่ในคลังสินค้า ผู้ใช้สามารถกด "เรียกดู" หรือ "ลบ" (ตามสิทธิ์ที่ถูกกำหนดโดย Administrator) เมื่อมีการเรียกดูจะแสดง รายละเอียดการตั้งค่าสินค้าชนิดนั้น ๆ โปรแกรมจะแสดงดังแผนภาพที่ ๒๕ ผู้ใช้สามารถทำการตรวจนับสินค้า (Check Stock) ทำการเคลื่อนย้ายตำแหน่ง สินค้า (Change Storage) สามารถเลือกดูรุ่นการผลิตสินค้า (View Lot) และ สามารถลบเมื่อไม่ต้องการสินค้านั้น ๆ ในคลัง

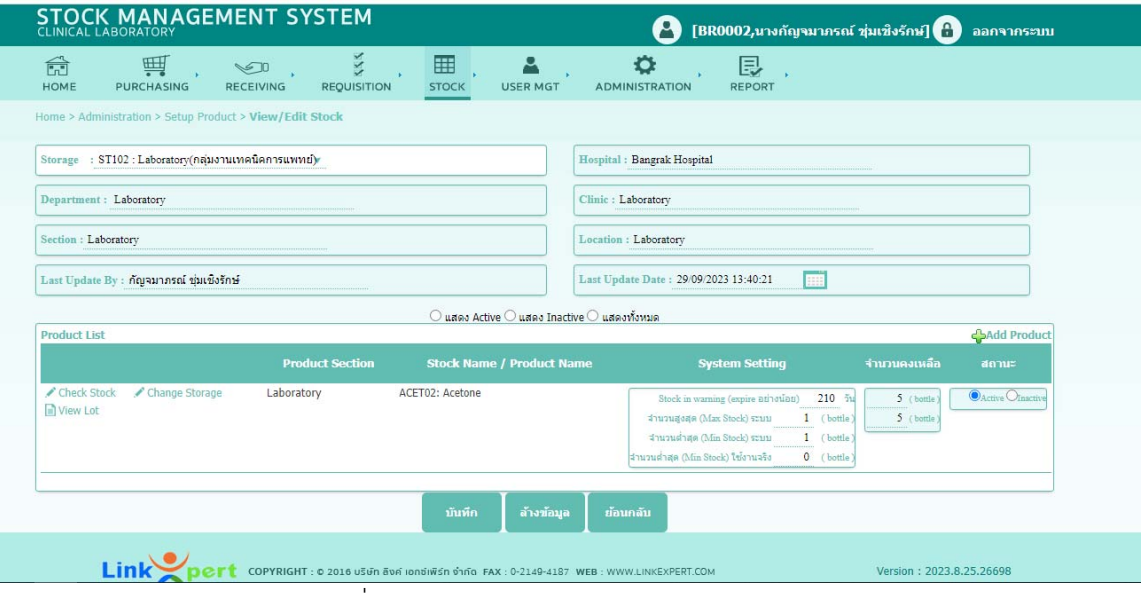

้ แผนภาพที่ ๒๕ แสดงหน้าจอรายการสินค้าในคลัง

หากผู้ใช้เลือก "Check Stock" หน้าจอจะแสดงสินค้าในแต่ละรุ่มการผลิต โปรแกรมจะแสดงดังแผนภาพที่ 26 ผู้ใช้สามารถเปลี่ยนแปลงจำนวน หากไม่ตรงกับที่ตรวจนับจริง จากนั้นเลือกยืนยันเพื่อบันทึก ซึ่งด้านล่าง จะแสดงให้เห็นประวัติการตรวจนับสินค้าชนิดนั้น ๆ หรือหากผู้ใช้ต้องการ เปลี่ยนแปลงแหล่งเก็บสินค้าให้เลือก "Change Storage" ซึ่งสามารถระบุ จำนวนและแหล่งจัดเก็บที่ต้องการย้ายไปไว้ด้านล่างจะแสดงประวัติการ เคลื่อนย้ายสินค้าชนิดนั้น

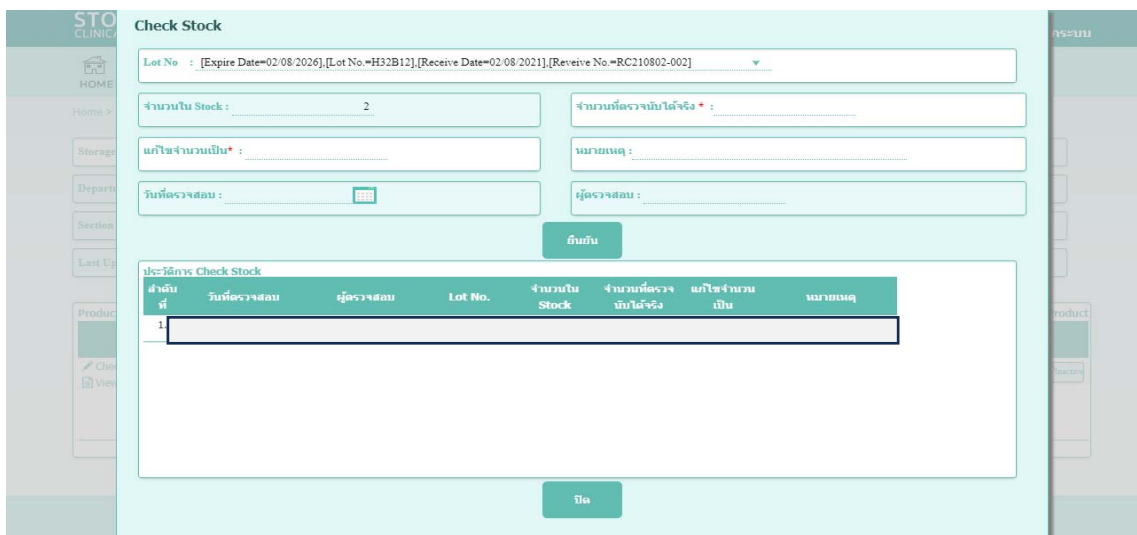

แผนภาพที่ 26 แสดงหน้าจอการ Check Stock

3.5.2 การสร้างรายการตรวจนับสินค้าในคลังสินค้า สามารถทำได้โดยการเลือกเมนู Stock แล้วเลือก "สร้างสต๊อกสินค้า" แล้วเลือกแหล่งจัดเก็บ "Storage" โปรแกรมจะแสดงดังแผนภาพที่ ๒๗

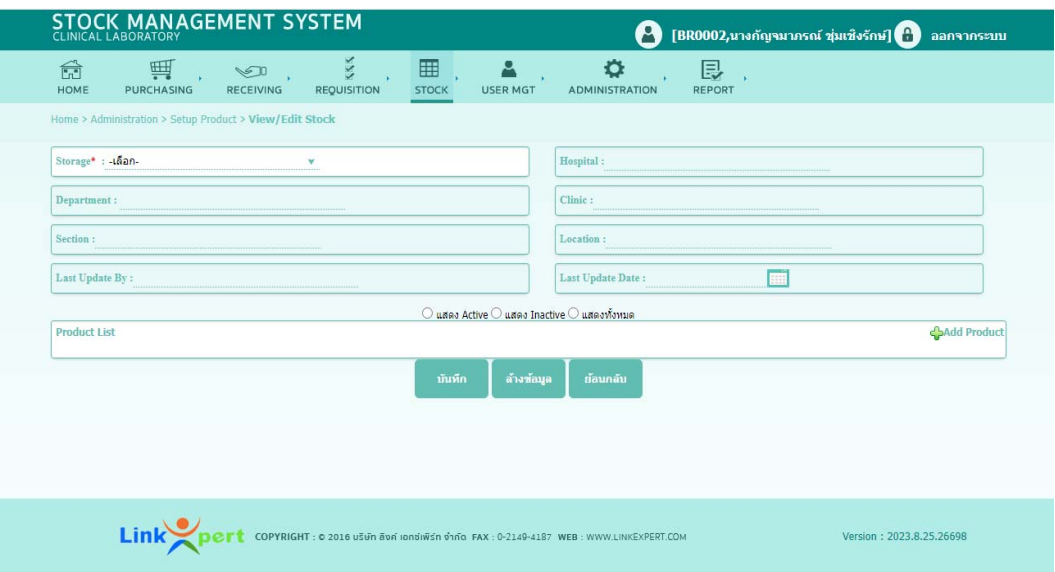

แผนภาพที่ ๒๗ แสดงหน้าจอการสร้างรายการตรวจนับสินค้าในคลังสินค้า

จากนั้นกดเลือก "Add Product" เพื่อค้นหารายการสินค้าที่จะสร้างสต๊อก หน้าจอจะแสดงดังแผนภาพที่ ๒๘ โดยสามารถค้นหาได้จากชื่อหรือ รหัสสินค้า (Product Code/Name) เครื่องวิเคราะห์อัตโนมัติ (Analyzer) หน่วยงานของสินค้า (Product Section) ประเภทสินค้า (Product Type) จากนั้นกด "ยืนยัน"

| <b>STOCK MAN</b>          | <b>Select Product</b>                    |                                                     | $\theta$<br>ออกจากระบบ                                                                                                    |
|---------------------------|------------------------------------------|-----------------------------------------------------|----------------------------------------------------------------------------------------------------|
| 命<br>蚂<br>HOME<br>PURCHAS | Product Code/Name:                       | Product Type: - เลือก-<br>v                         | ค้นหา                                                                                                    |
| Hime > Administration >   | Product Section: - เลือก-<br>v           | Analyzer:                                           | ล้างข้อมูล                                                                                                    |
| Storage : ST102 . Labora  | จำนวนแถว/หน้า: 10vหน้าที่: 1 v >         | จำนวนเรคคอร์ดทั้งหมด : 567, เรคคอร์ดปัจจุบัน : 1-10 |                                                                                                    |
| Department: Laboratory    | <b>Product Section</b><br><b>Anlyzer</b> | <b>Product Code(Hospital Code)</b>                  | <b>Product Type</b>                                                                                                    |
| Section : Laboratory      | Ð                                        | OS0032 : สมคเบอร์2                                  | เบิก                                                                                                    |
| Lant Update By : normal   | $\Box$<br>Gems Test                      | ccctest : ccctest                                   | ย้าย                                                                                                    |
|                           | □<br>Gems Test                           | Gems26112021 : สินค้าทดสอบ26112021                  | Gems Test                                                                                                    |
| Product List              | 0<br>Gems Test                           | PT0110002 : pleTest(100เม็ด/กล่อง)                  | ย้าย<br>Pandel Product                                                                                                    |
|                           | O<br>Gems Test                           | PT9990001 : Gems Product Test01                     | Gems Test<br>annua                                                                                                    |
| Check Stock<br>$R$ Cha    | O<br>Gems Test                           | PT9990002: Gems Product Test02                      | Gems Test<br>$\mathbb{Q}$ and $\mathbb{Q}$ and $\mathbb{Q}$                                                                                                    |
| <b>ENVEW Lot</b>          | ∩<br>Gems Test                           | PT9990003 : Gems Product Test03                     | Gems Test                                                                                                    |
|                           | $\Box$<br>Gems Test                      | PT9990004 : Gems Product Test04                     | Gems Test                                                                                                    |
| / Check Stock / Cha       | $\Box$<br>Gems Test                      | PT9990005: Gems Product9999                         | Gems Test<br>$\begin{picture}(20,20) \put(0,0){\dashbox{0.5}(5,0){ }} \put(15,0){\circle{10}} \put(25,0){\circle{10}} \put(25,0){\circle{10}} \put(25,0){\circle{10}} \put(25,0){\circle{10}} \put(25,0){\circle{10}} \put(25,0){\circle{10}} \put(25,0){\circle{10}} \put(25,0){\circle{10}} \put(25,0){\circle{10}} \put(25,0){\circle{10}} \put(25,0){\circle{10}} \put(25,0){\circle{10}} \put(25,0$<br>$\overline{\phantom{a}}$ |
| <b>同VHW List</b>          |                                          | ยืนยัน<br>īla                                       |                                                                                                    |
| Check Stock / Cha         |                                          |                                                     |                                                                                                    |

แผนภาพที่ ๒๘ แสดงหน้าจอการสร้าง Stock

หน้าจอจะแสดงรายการสินค้าพร้อมรายละเอียดการตั้งค่าและจำนวน คงเหลือ ซึ่งหากผู้ใช้เลือก "Check Stock" หน้าจอจะแสดงสินค้านั้นๆ เพื่อให้สามารถเปลี่ยนแปลงจำนวนสินค้าได้ในกรณีที่ไม่ตรงกับการตรวจนับ จริง หากต้องการเปลี่ยนแหล่งเก็บสินค้าสามารถกด "Change Storage" เพื่อสามารถระบุจำนวนและแหล่งจัดเก็บที่ต้องการย้าย และหากต้องการดู ว่าสินค้ามีทั้งหมดกี่รอบการผลิต ให้กด "View Lot" เพื่อดูสินค้าในคลังว่ามี กี่รอบการผลิต เมื่อทำการตรวจสอบหรือเปลี่ยนแปลงเสร็จสิ้น ให้กด "บันทึก" หรือกด "ปิด" หน้าจอจะแสดงดังแผนภาพที่ ๒๙

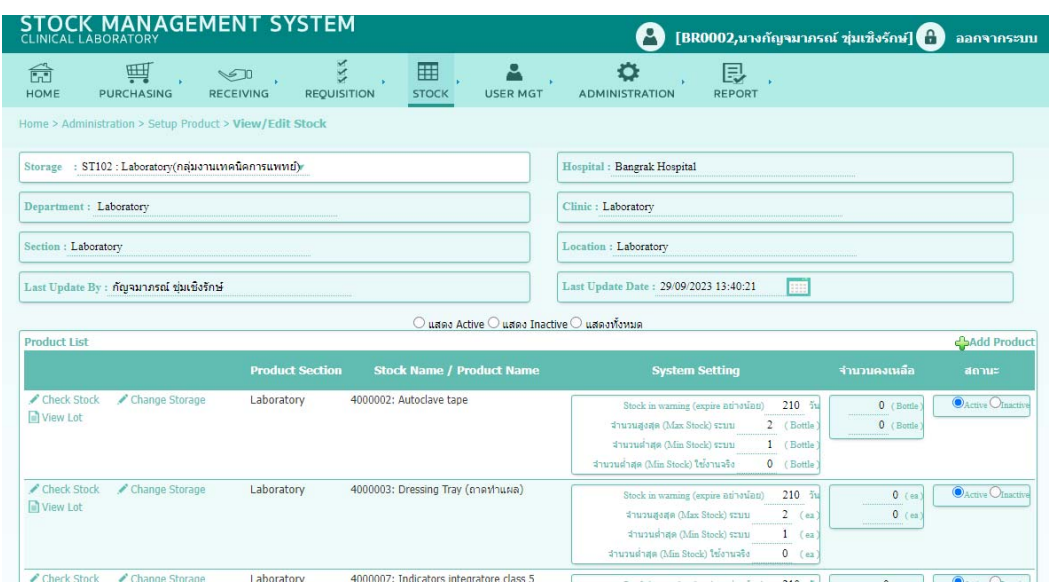

แผนภาพที่ 29 แสดงหน้าจอสินค้าในคลังสินค้า

**3.6 รายงาน (Report)** เป็นเมนูที่ใช้สำหรับการเตรียมรายงานต่าง ๆ เกี่ยวกับคลังสินค้าของ หน่วยงาน หน้าจอโปรแกรมจะแสดงดังแผนภาพที่ ๓๐

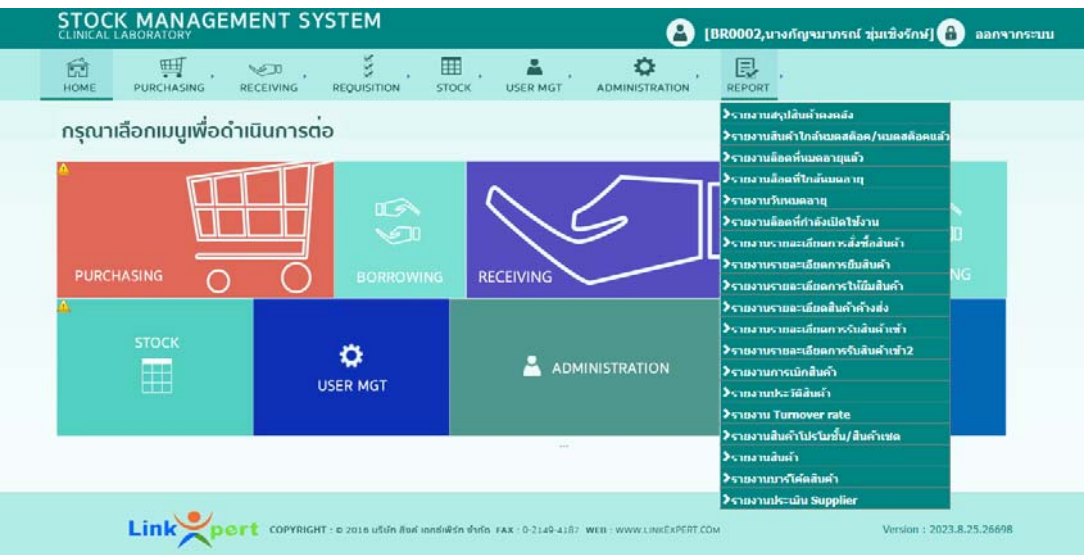

แผนภาพที่ ๓๐ แสดงหน้าจอเมนูรายงาน (Report)

โดยเมนูนี้สามารถจัดทำรายงานแบบต่าง ๆ ดังนี้

3.6.1 รายงานสรุปสินค้าคงคลัง

3.6.2 รายงานสินค้าใกล้หมดสต๊อก/หมดสต๊อกแล้ว

3.6.3 รายงานล๊อตที่หมดอายุแล้ว

3.6.4 รายงานล๊อตที่ใกล้หมดอายุ

3.6.5 รายงานวันหมดอายุ

3.6.6 รายงานล๊อตที่กำลังเปิดใช้งาน

3.6.7 รายยงานรายละเอียดการสั่งซื้อสินค้า

3.6.8 รายงานรายละเอียดการยืมสินค้า

3.6.9 รายงานรายละเอียดการให้ยืมสินค้า

3.6.10 รายงานรายละเอียดสินค้าค้างส่ง

3.6.11 รายงานรายละเอียดการรับสินค้าเข้า

๓.๖.๑๒ รายงานรายละเอียดการรับสินค้าเข้า๒

3.6.13 รายงานการเบิกสินค้า

m 5 คศ รายงานประวัติสินค้า

3.6.15 รายงาน Turnover rate

3.6.16 รายงานสินค้าโปรโมชั่น/สินค้าเซต็

๓.๖.๑๗ รายงานสินค้า

3.6.18 รายงานบาร์โค้ตสินค้า

3.6.19 รายงานประเมิน Supplier

ตัวอย่างเช่น ผู้ใช้เลือกรูปแบบรายงาน "รายงานสรุปสินค้าคงคลัง" จากนั้นระบุ รายละเอียดที่ต้องการให้แสดงในรายงาน และสามารถเลือกชนิดไฟล์เอกสารที่ต้องการ ์ ให้แสดงเป็น PDF หรือ Fxcell ดังแผนภาพที่ ๓๑ การจากนั้นกด "แสดงรายงาน"

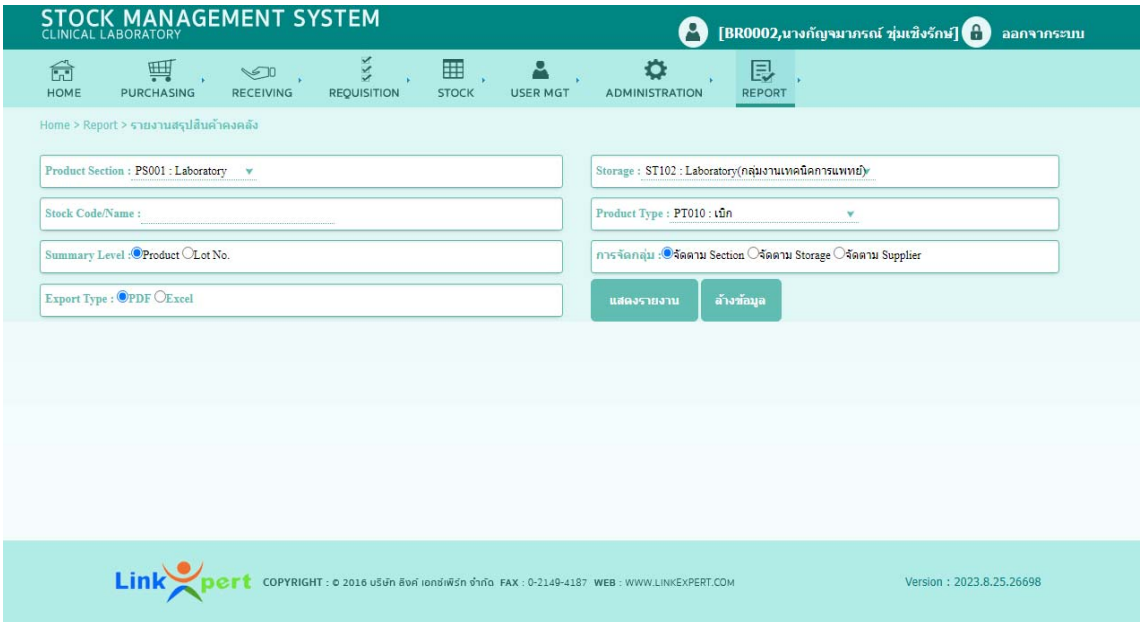

่ แผนภาพที่ ๓๑ แสดงหน้าจอการระบุรายละเอียดที่ต้องการแสดงในรายงานสรุปสินค้าคงคลัง

### ตัวอย่างใบรายงาน ดังแผนภาพที่ ๓๒ โดยผู้ใช้สามารถสั่งบันทึกหรือสั่งพิมพ์ได้

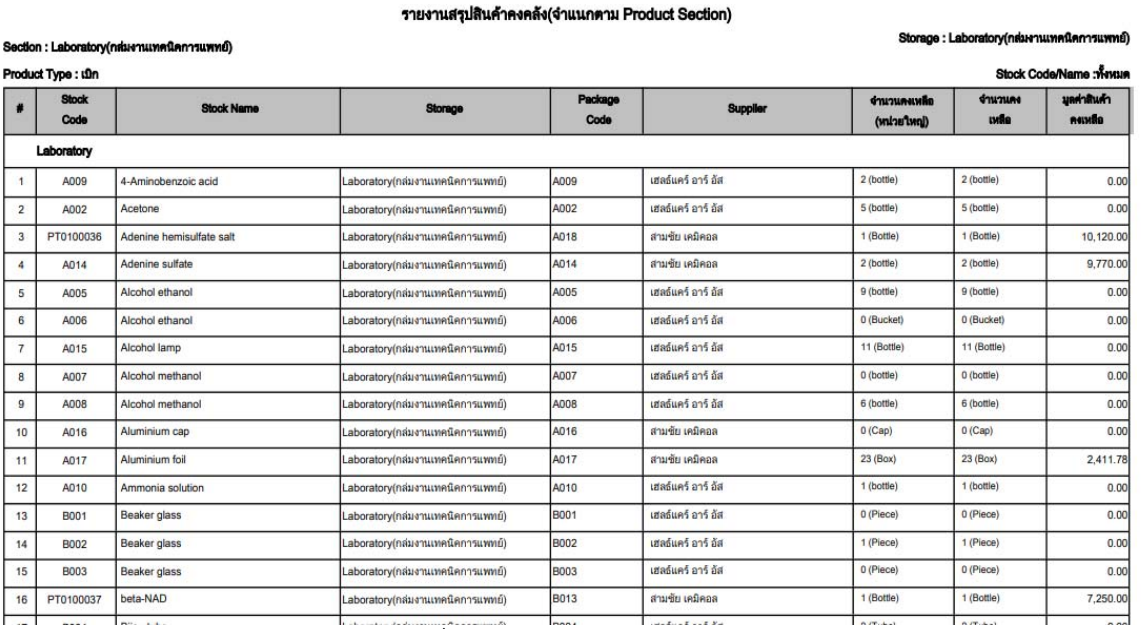

แผนภาพที่ ๓๒ แสดงรายงานสรุปสินค้าคงคลัง

4. การใช้งานโปรแกรม Inventory Management System สำหรับผู้ดแลระบบ ู (Administrator)  $\ll$ ด การกำหนดค่าผู้ใช้งาน (USER MGT) เป็นเมนูเพื่อจักการตั้งค่าและกำหนดสิทธิ์การใช้งาน ของผู้ใช้ หน้าจอโปรแกรมปรากฏดังแผนภาพที่ ๓๓

| <b>STOCK MANAGEMENT SYSTEM</b>      |                                                                                      | А                                                                                         | [BR0002,นางกัญจมาภรณ์ ชุ่มเชิงรักษ์] ( )     | ออกจากระบบ                                 |
|-------------------------------------|--------------------------------------------------------------------------------------|-------------------------------------------------------------------------------------------|----------------------------------------------|--------------------------------------------|
| 再<br>命<br>HOME<br><b>PURCHASING</b> | $\sqrt{N}$<br>囲<br>$\circ$<br><b>REQUISITION</b><br><b>RECEIVING</b><br><b>STOCK</b> | А<br>≎<br><b>USER MGT</b><br><b>ADMINISTRATION</b>                                        | 艮<br><b>REPORT</b>                           |                                            |
| กรุณาเลือกเมนูเพื่อดำเนินการต่อ     |                                                                                      | ≯ข้อมูลผู้ใช้งาน<br>≯กำหนดกลุ่มผู้ใช้งาน                                                  |                                              |                                            |
| <b>PURCHASING</b>                   | $\sqrt{2}$<br>V<br><b>BORROWING</b>                                                  | <b>RECEIVING</b>                                                                          | $\overline{\mathbf{v}}$<br><b>REQUISTION</b> | $\sqrt{2}$<br>$\sqrt{2}$<br><b>LENDING</b> |
| <b>STOCK</b><br>H                   | Ω<br><b>USER MGT</b>                                                                 | Ρ<br><b>ADMINISTRATION</b><br>1222                                                        | 艮<br><b>REPORT</b>                           |                                            |
|                                     |                                                                                      |                                                                                           |                                              |                                            |
| Link                                |                                                                                      | COPYRIGHT: 0 2016 บริษัท ลิงค์ เอกซ์เพิร์ท จำกัด FAX: 0-2149-4187 WEB: WWW.LINKEXPERT.COM |                                              | Version: 2023.8.25.26698                   |

แผนภาพที่ ๓๓ แสดงหน้าจอเมนูการกำหนดค่าผู้ใช้งาน

4.1.1 การค้นหาผู้ใช้งาน สามารถทำได้โดยการเลือก "User MGT" คัดกรองการค้นหา โดยสามารถเลือกได้จาก รหัสพนักงาน (Employee No) กลุ่มผู้ใช้งาน (User Group) หน่วยงานของผู้ใช้ (Department) หน่วยงานย่อยของผู้ใช้ (Section) ชื่อผู้ใช้ (Full Name) โรงพยาบาลที่ผู้ใช้สังกัดอยู่ (Hospital) คลินิกที่ผู้ใช้สังกัดอยู่ (Clinic) ตำแหน่งที่ผู้ใช้สังกัดอยู่ (Location) จากนั้นเลือกค้นหาเพื่อประมวลผล หน้าจอแสดงดังแผนภาพที่ ๓๔

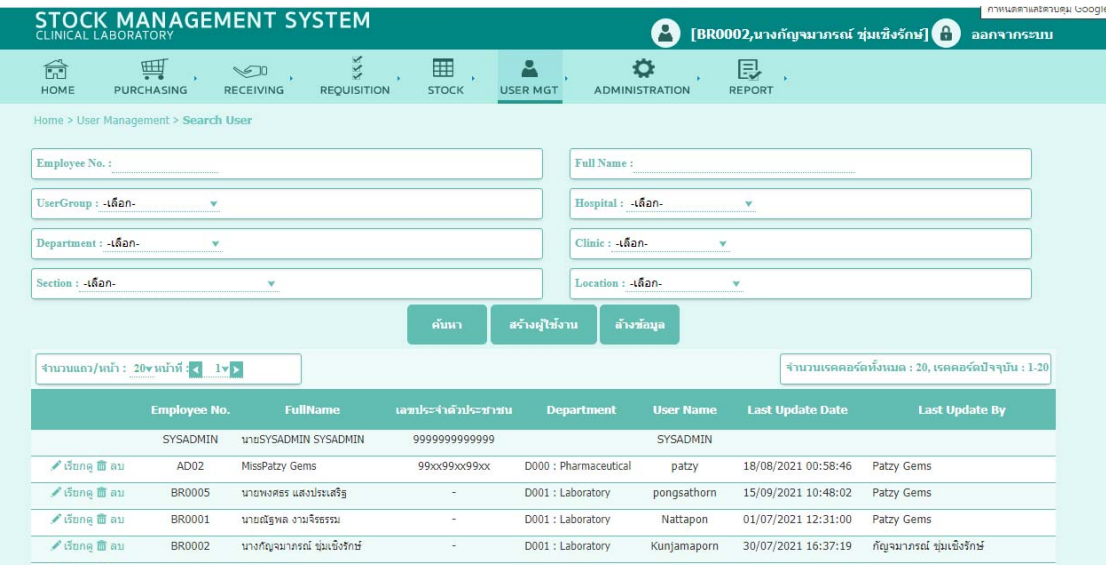

้<br>แผนภาพที่ ๓๔ แสดงหน้าจอการค้นหาผู้ใช้งาน

๔.๑.๒ การสร้างผู้ใช้งาน สามารถทำได้โดยการเลือก "User MGT" แล้วเลือก "สร้าง ผู้ใช้งาน" จากนั้นกรอกรายละเอียดผู้ใช้งานที่ต้องตั้งค่าแล้วกำหนดสิทธิ์ ิ์<br>ความสามารถในการใช้งานของผู้ใช้งานดังกล่าว หน้าจอแสดงดังแผนภาพที่ ๓๕

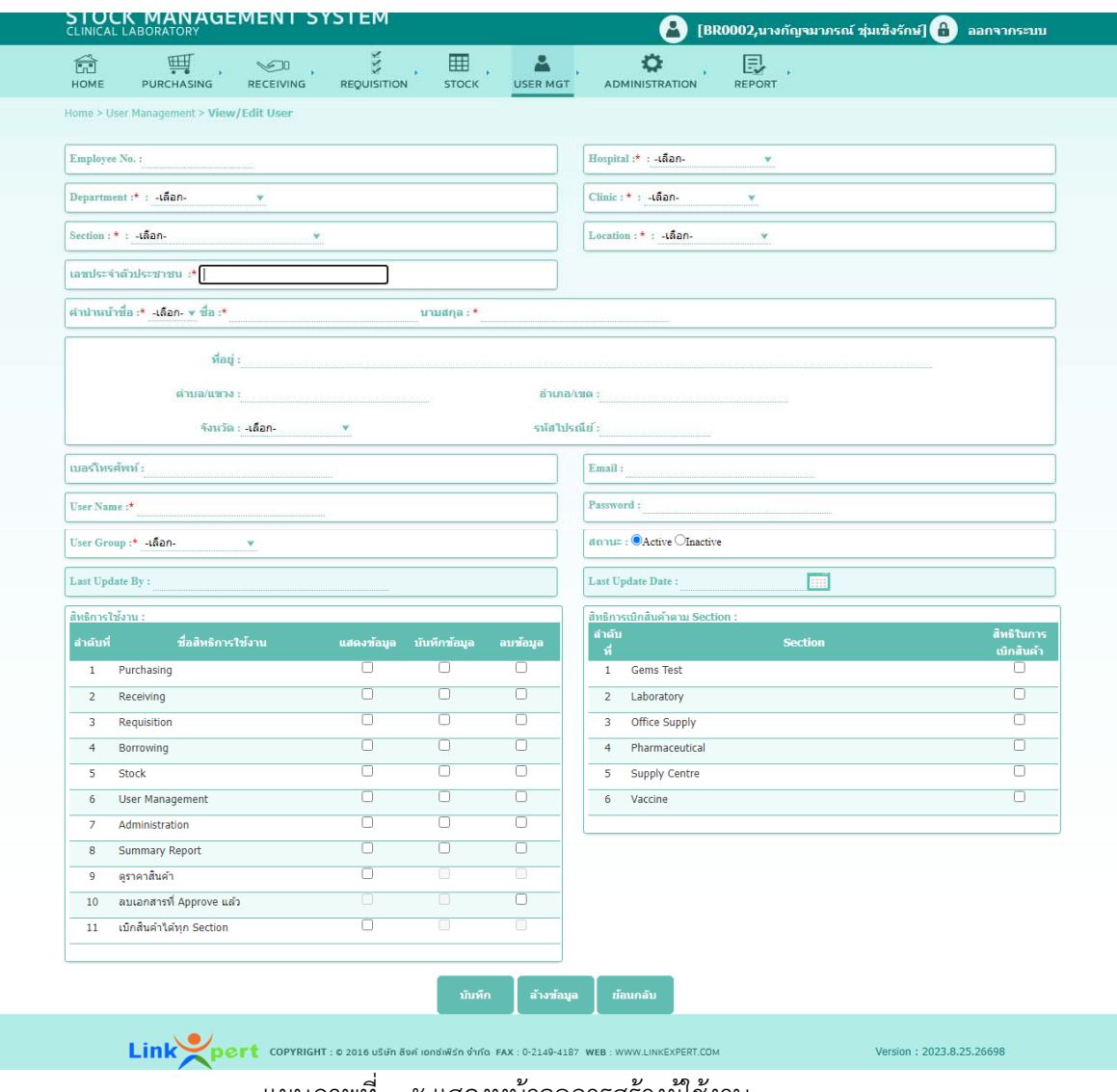

ี แผนภาพที่ ๓๕ แสดงหน้าจอการสร้างผู้ใช้งาน

 4.2 การกำหนดค่าการทำงาน (Administration) เป็นเมนูเพื่อจัดการตั้งค่าการใช้งาน ของข้อมูลสินค้า หน้าจอโปรแกรมปรากฏดังแผนภาพที่ ๓๖

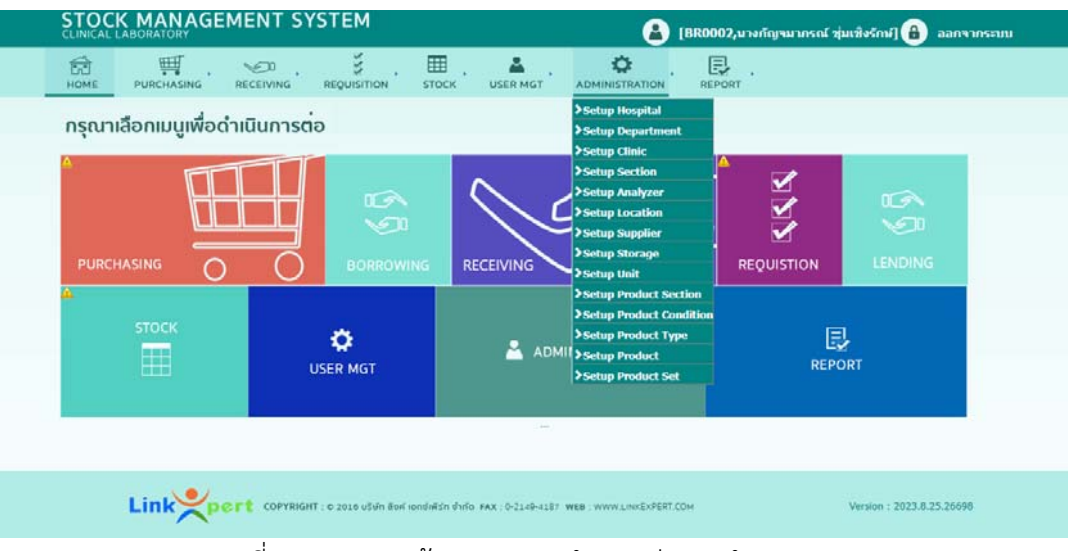

่ แผนภาพที่ ๓๖ แสดงหน้าจอเมนูการกำหนดค่าการทำงาน

4.2.1 Setup Hospital เลือกเมนู Administration แล้วเลือก "Setup Hospital" ใส่ข้อมูลให้ครบถ้วนแล้วเลือก "บันทึก" หน้าจอแสดงดังแผนภาพที่ ๓๗

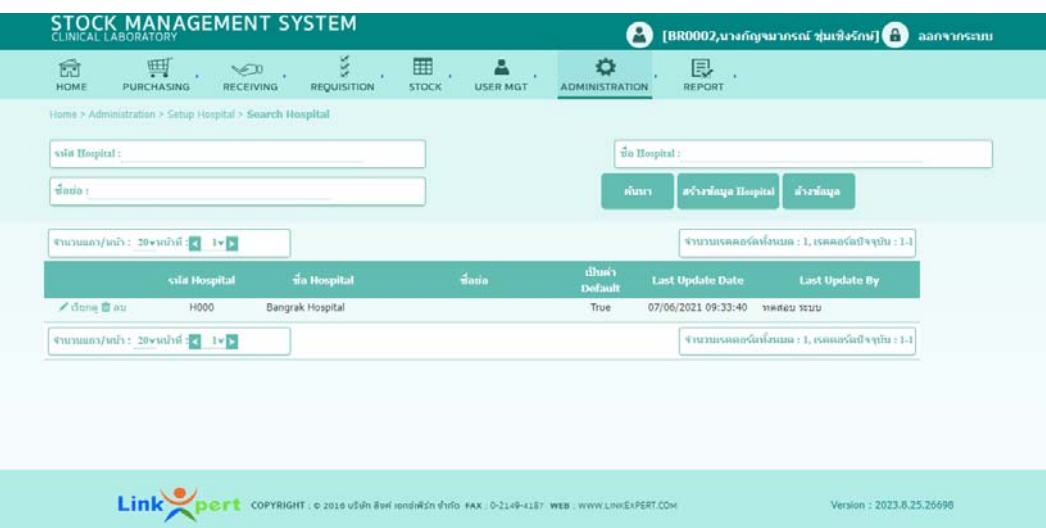

แผนภาพที่ ๓๗ แสดงหน้าจอdki Setup Hospital

- 4.2.2 Setup Department เลือกเมนู Administration แล้วเลือก "Setup Department" ใส่ข้อมูลให้ครบถ้วนแล้วเลือก "บันทึก" หน้าจอแสดงดังแผนภาพที่ ๓๘
- 4.2.3 Setup Clinic เลือกเมนู Administration แล้วเลือก "Setup Clinic" ใส่ข้อมูล ให้ครบถ้วนแล้วเลือก "บันทึก" หน้าจอแสดงดังแผนภาพที่ ๓๙
- 4.2.4 Setup Section เลือกเมนู Administration แล้วเลือก "Setup Section" ใส่ข้อมูล ให้ครบถ้วนแล้วเลือก "บันทึก" หน้าจอแสดงดังแผนภาพที่  $\epsilon$ o
- 4.2.5 Setup Analyzer เลือกเมนู Administration แล้วเลือก "Setup Analyzer" ใส่ข้อมูลให้ครบถ้วนแล้วเลือก "บันทึก" หน้าจอแสดงดังแผนภาพที่ ๔๑

| 曲<br><b>HOME</b>                    | 軻<br>$\sqrt{2}$<br><b>PURCHASING</b><br><b>RECEIVING</b> | š<br><b>REQUISITION</b>                                      | 囲<br>д<br><b>STOCK</b><br><b>USER MGT</b> | ۰<br>艮<br>REPORT<br><b>ADMINISTRATION</b>                                                                     |
|-------------------------------------|----------------------------------------------------------|--------------------------------------------------------------|-------------------------------------------|----------------------------------------------------------------------------------------------------|
| viin Department :<br>$\frac{d}{dx}$ |                                                          | Home > Administration > Setup Department > Search Department |                                           | tin Department:<br>ด้างข้อมูล<br>sino.<br>as sancya Department                                                |
|                                     | (mmmm/mi): 20vmini: 1vb<br>svia Department               | <b>Ba</b> Department                                         | finnia                                    | จำนวนเรคคอร์ดห์งหมด : 6, เรคคอร์ดปัจจุบัน : 1-6<br>เป็นคำ<br><b>Last Update Date</b><br><b>Last Update By</b> |
|                                     |                                                          |                                                              |                                           |                                                                                                    |
| √ dinne ff au                       | <b>D000</b>                                              | Pharmaceutical                                               | Pharmaceutical                            | <b>Default</b><br>28/06/2021 15:22:16<br>False<br>Patzy Gems                                                  |
| √ duna ff au                        | D001                                                     | Laboratory                                                   | Laboratory                                | False                                                                                                    |
| / dong ■ au                         | D002                                                     | Supply Centre                                                | Supply Centre                             | False                                                                                                    |
| <b>/ Bone 面 au</b>                  | D003                                                     | Vaccine                                                      | Vaccine                                   | False                                                                                                    |
| √ Bone 盲 ina                        | D004                                                     | Office Supply                                                | Office Supply                             | False                                                                                                    |
| <b>/ dana 盲 au</b>                  | D999                                                     | Gerns Test                                                   | Gems Test                                 | False.<br>04/07/2022 16:21:35<br>magan seup                                                                   |

ี<br>แผนภาพที่ ๓๘ แสดงหน้าจอการ Setup Department

| 侖<br><b>HOME</b>                                  | 鬥<br><b>PURCHASING</b>                               | XXX<br>$\sqrt{2}$<br><b>RECEIVING</b><br><b>REQUISITION</b> | 噩<br>Α<br><b>STOCK</b><br><b>USER MGT</b> | ۰<br>艮<br><b>REPORT</b><br><b>ADMINISTRATION</b>                   |  |
|---------------------------------------------------|------------------------------------------------------|-------------------------------------------------------------|-------------------------------------------|--------------------------------------------------------------------|--|
|                                                   | Home > Administration > Setup Clinic > Search Clinic |                                                             |                                           |                                                                    |  |
| รน์ส Clinic:                                      |                                                      |                                                             |                                           | $\frac{4}{10}$ Clinic:                                             |  |
|                                                   |                                                      |                                                             |                                           |                                                                    |  |
| $\frac{1}{2}$ atia:                               |                                                      |                                                             |                                           | ค้นหา<br>สร้างข้อมูล Clinic<br>ล้างข้อมูล                          |  |
| จำนวนแถว/หน้า: 20vหน้าที่: 1v)                    |                                                      |                                                             |                                           | จำนวนเรคคอร์ดทั้งหมด : 6, เรคคอร์ดปัจจุบัน : 1-6                   |  |
|                                                   |                                                      |                                                             |                                           | เป็นค่า                                                            |  |
|                                                   |                                                      |                                                             |                                           |                                                                    |  |
|                                                   | รหัส Clinic                                          | <b>zia</b> Clinic                                           | $\pi$ asia                                | <b>Last Update Date</b><br><b>Last Update By</b><br><b>Default</b> |  |
|                                                   | C000                                                 | Pharmaceutical                                              | Pharmaceutical                            | 17/06/2021 11:49:17<br>Patzy Gems<br>False                         |  |
| $\ell$ เรียกด $\overline{m}$ ลบ<br>/ เรียกดู 面 ลบ | COO1                                                 | Laboratory                                                  | Laboratory                                | False                                                              |  |
| / เรียกด 面 ลบ                                     | COO2                                                 | <b>Supply Centre</b>                                        | Supply Centre                             | False                                                              |  |
| $\ell$ เรียกด $\overline{m}$ ลบ                   | COO3                                                 | Vaccine                                                     | Vaccine                                   | False                                                              |  |
| $\ell$ เรียกด m ลบ                                | CO <sub>04</sub>                                     | Office Supply                                               | Office Supply                             | False                                                              |  |
| $\triangle$ เรียกด $\overline{m}$ ลม              | C999                                                 | Gems Test                                                   | Gems Test                                 | False                                                              |  |

แผนภาพที่ ๓๙ แสดงหน้าจอการ Setup Clinic

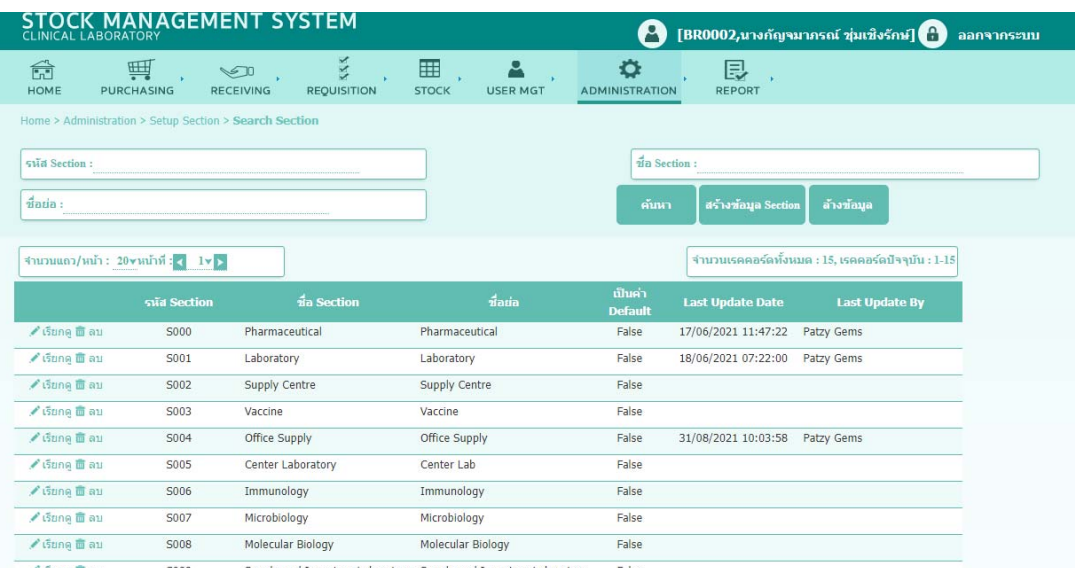

แผนภาพที่ 40 แสดงหน้าจอdki Setup Section

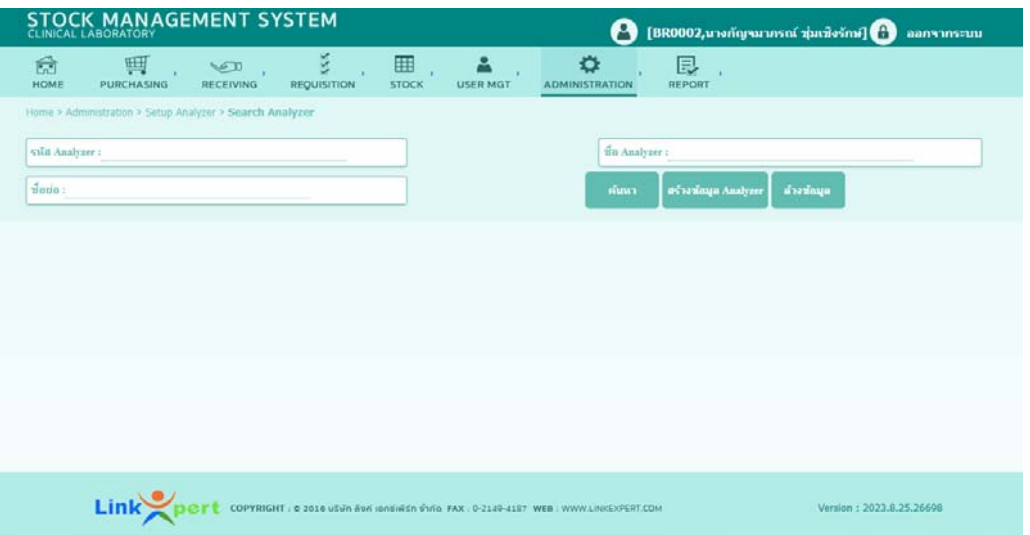

แผนภาพที่ 41 แสดงหน้าจอการ Setup Analyzer

- 4.2.6 Setup Location เลือกเมนู Administration แล้วเลือก "Setup Location" ใส่ข้อมูลให้ครบถ้วนแล้วเลือก "บันทึก" หน้าจอแสดงดังแผนภาพที่ ๔๒
- 4.2.7 Setup Supplier เลือกเมนู Administration แล้วเลือก "Setup Supplier" ใส่ข้อมูลให้ครบถ้วนแล้วเลือก "บันทึก" หน้าจอแสดงดังแผนภาพที่ ๔๓
- 4.2.8 Setup Storage เลือกเมนู Administration แล้วเลือก "Setup Storage" ใส่ข้อมูลให้ครบถ้วนแล้วเลือก "บันทึก" หน้าจอแสดงดังแผนภาพที่ ๔๔
- 4.2.9 Setup Unit เลือกเมนู Administration แล้วเลือก "Setup Unit" ใส่ข้อมูลให้ ้ครบถ้วนแล้วเลือก "บันทึก" หน้าจอแสดงดังแผนภาพที่ ๔๕
- 4.2.10 Setup Product Section เลือกเมนู Administration แล้วเลือก "Setup Product Section" ใส่ข้อมูลให้ครบถ้วนแล้วเลือก "บันทึก" หน้าจอแสดงดัง แผนภาพที่ ๔๖
- 4.2.11 Setup Product Condition เลือกเมนู Administration แล้วเลือก "Setup Product Condition" ใส่ข้อมูลให้ครบถ้วนแล้วเลือก "บันทึก" หน้าจอแสดง ดังแผนภาพที่ ๔๗

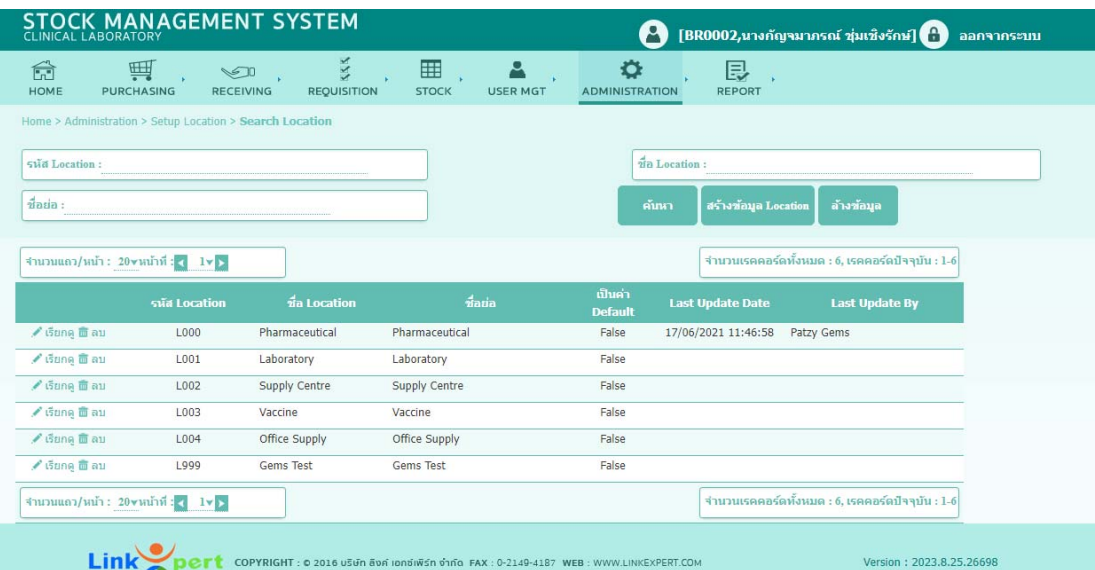

แผนภาพที่ 42 แสดงหน้าจอการ Setup Location

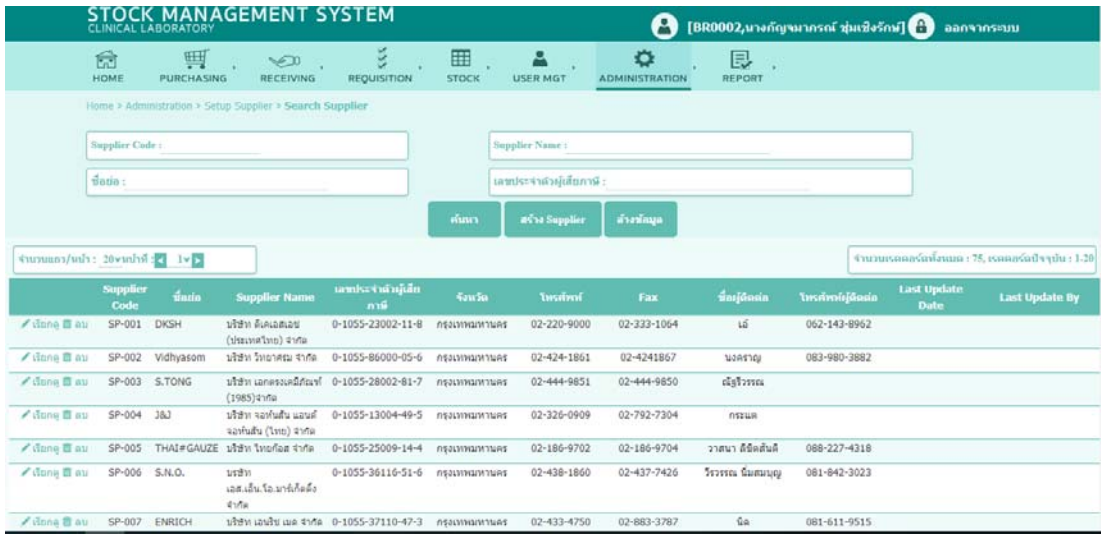

# แผนภาพที่ 43 แสดงหน้าจอการ Setup Supplier

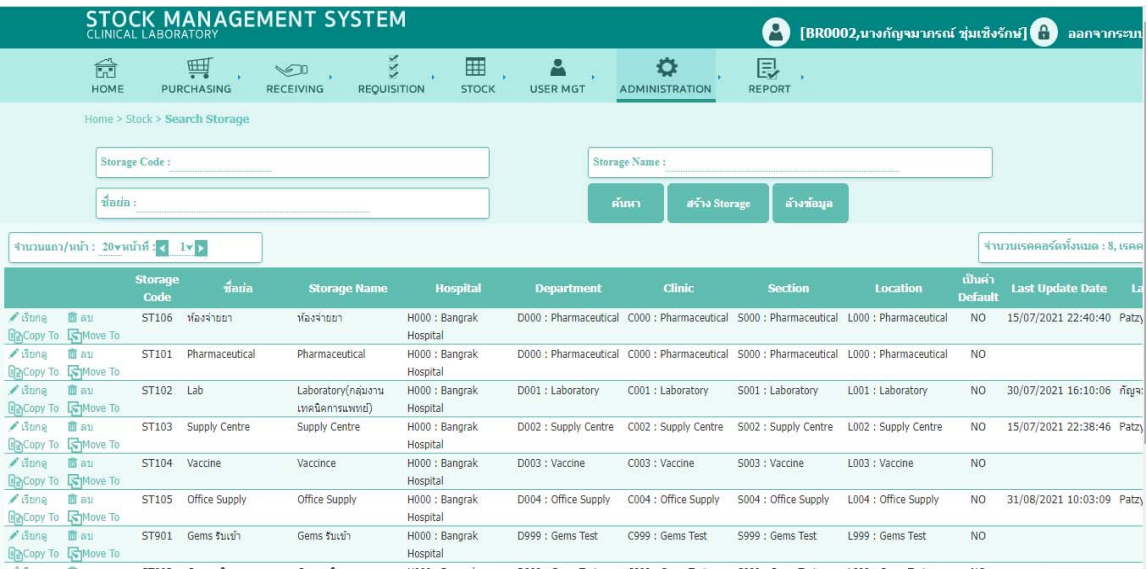

# แผนภาพที่ 44 แสดงหน้าจอการ Setup Storage

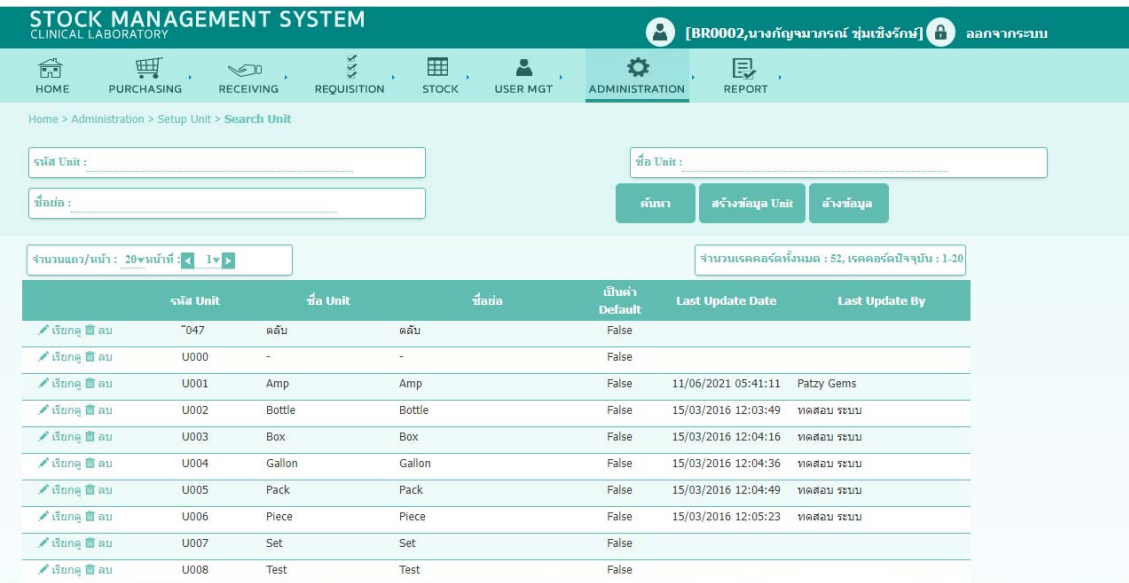

แผนภาพที่ 45 แสดงหน้าจอการ Setup Unit

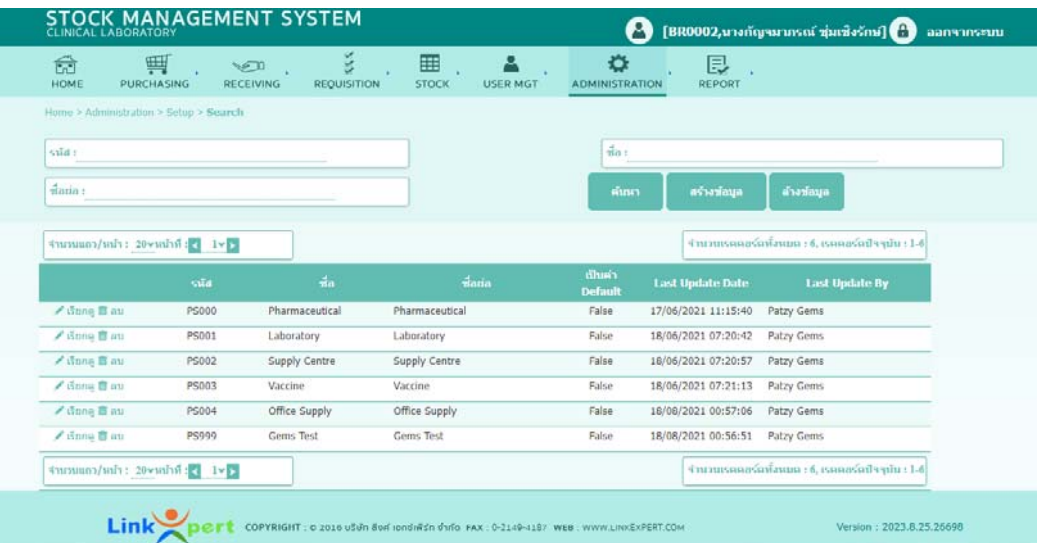

แผนภาพที่ 46 แสดงหน้าจอการ Setup Product Section

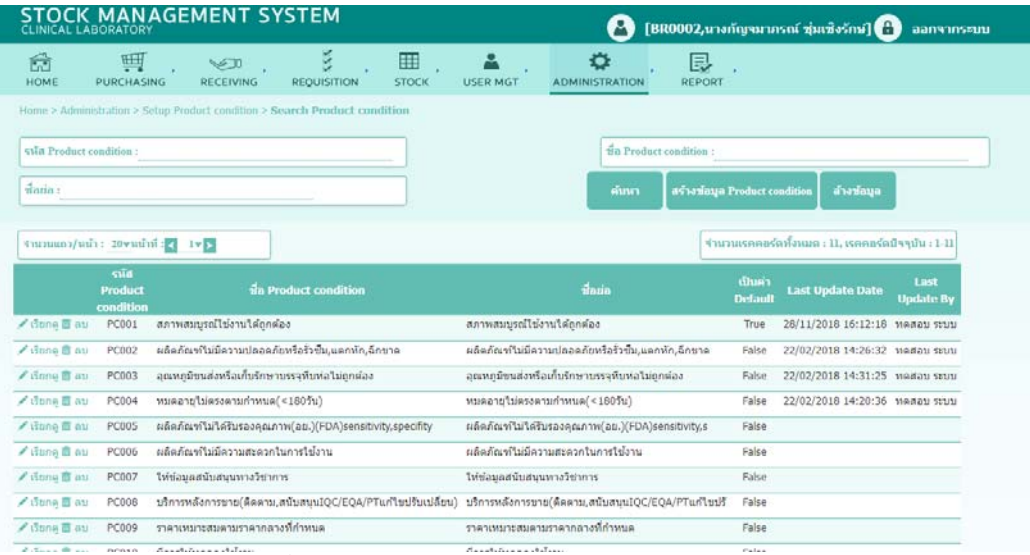

แผนภาพที่ 47 แสดงหน้าจอการ Setup Product Condition

4.1.12 Setup Product Type เลือกเมนู Administration แล้วเลือก "Setup Product Type" ใส่ข้อมูลให้ครบถ้วนแล้วเลือก "บันทึก" หน้าจอแสดงดังแผนภาพที่ ๔๘

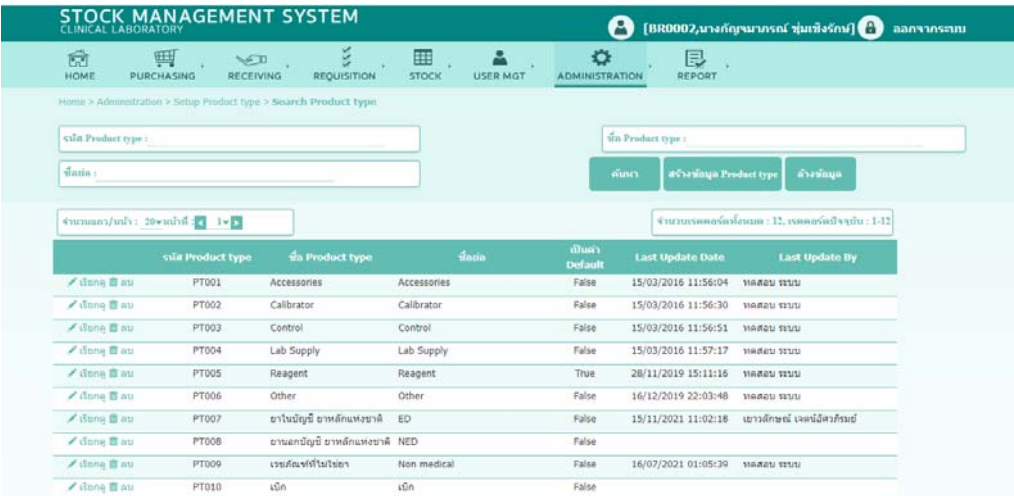

แผนภาพที่ 48 แสดงหน้าจอการ Setup Product Type

4.1.13 Setup Product เลือกเมนู Administration แล้วเลือก "Setup Product" หน้าจอแสดงดังแผนภาพที่ ๔๙ ใส่ข้อมูลสินค้าให้ครบถ้วนแล้วเลือก "สร้าง ข้อมูลสินค้า" หน้าจอแสดงดังแผนภาพที่  $\epsilon$ o

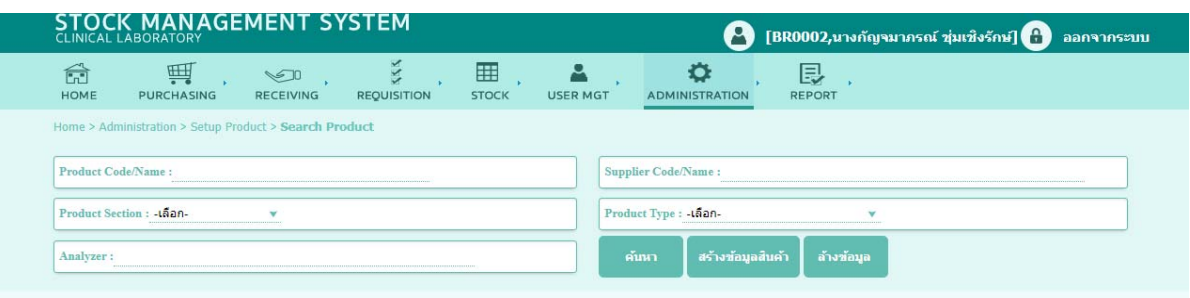

แผนภาพที่ ๔๙ แสดงหน้าจอการ Setup Product

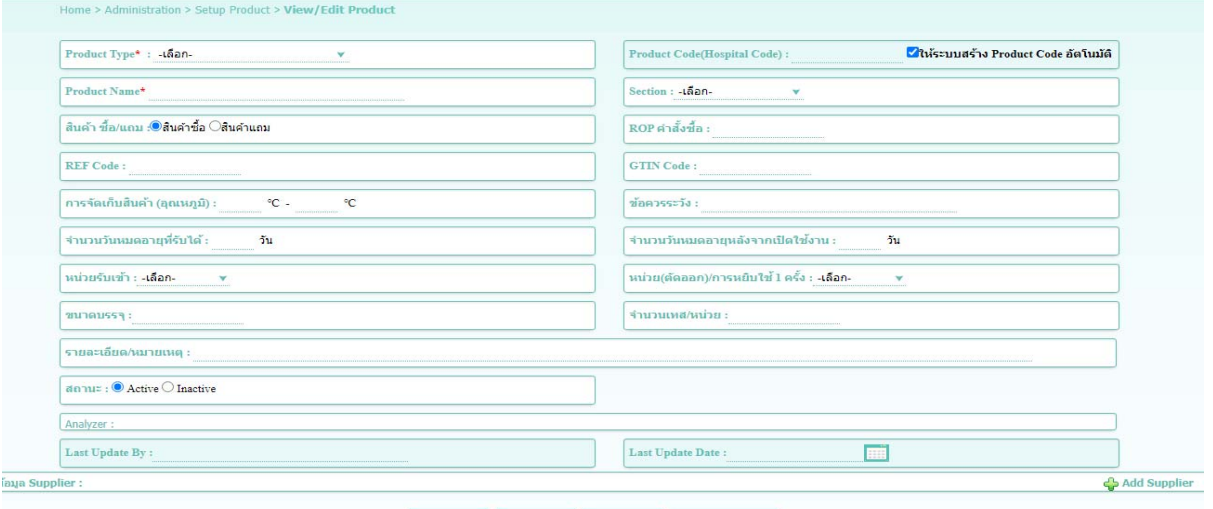

แผนภาพที่ 50 แสดงหน้าจอการสร้างข้อมูลสินค้า

จากนั้นเพิ่มข้อมูลสินค้า แล้วเลือก "Add Supplier" จากนั้นเลือกผู้ขายสินค้า แล้วกดเลือก "ยื่นยัน" หน้าจอแสดงดังแผนภาพที่ ๕๑

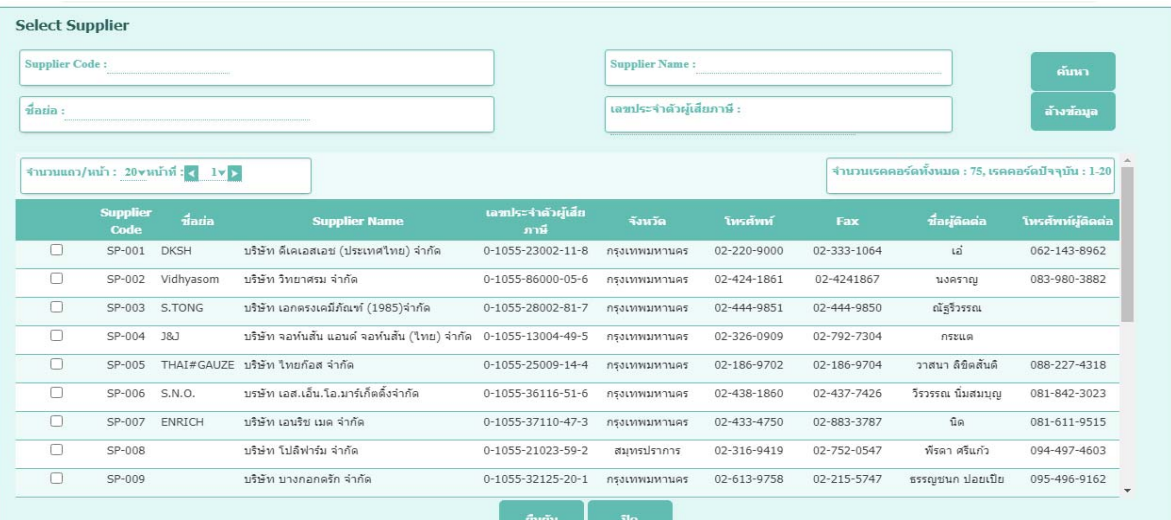

แผนภาพที่ ๕๑ แสดงหน้าจอการเลือกผู้ขายสินค้า

4.1.14 Setup Product Set เลือกเมนู Administration แล้วเลือก "Setup Product Set" หน้าจอแสดงดังแผนภาพที่ ๕๒ จากนั้นเลือก "สร้างเซ็ตสินค้า" ใส่ข้อมูล สินค้าให้ครบถ้วนแล้วเลือก "Add Product" หน้าจอแสดงดังแผนภาพที่ ๕๓ จากนั้นเลือกสินค้าที่ต้องการ กด "ยืนยัน" หน้าจอแสดงดังแผนภาพที่ ๕๔ ใส่ข้อมูลเซ็ตสินค้า แล้วเลือก "บันทึก" หน้าจอแสดงดังแผนภาพที่ ๕๕

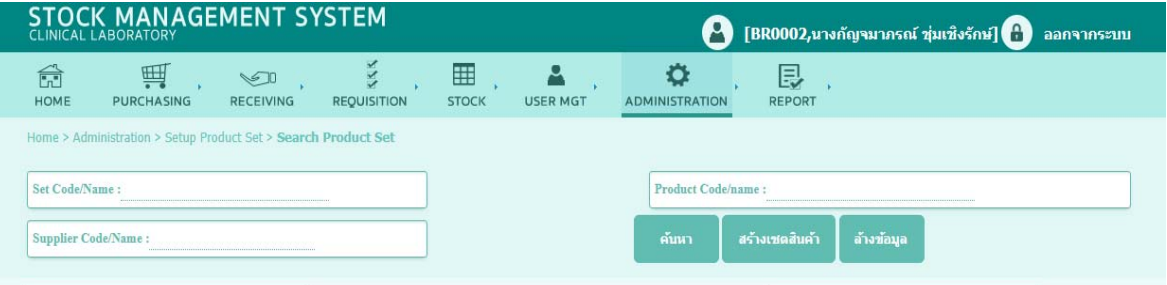

แผนภาพที่ 52 แสดงหน้าจอการ Setup Product Set

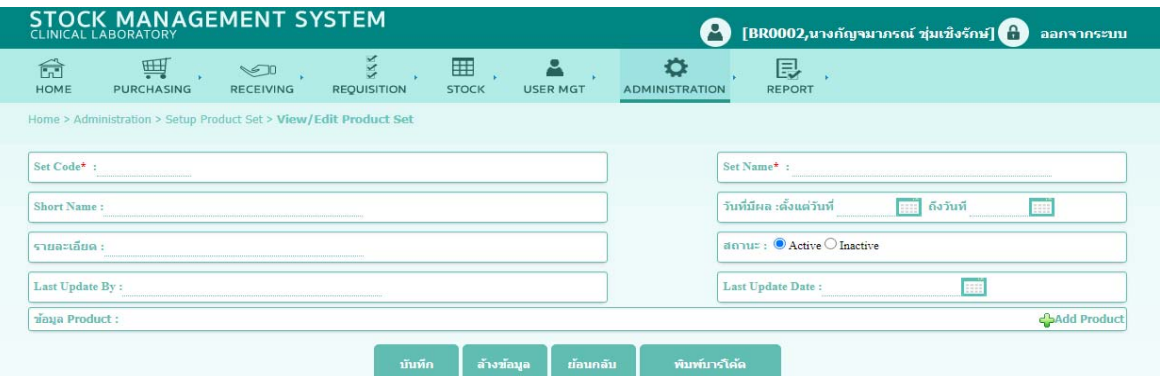

แผนภาพที่ ๕๓ แสดงหน้าจอการสร้างเซ็ตสินค้า

| Product Code/Name:                    |                                                 | Supplier:                          | ค้นหา               |                                                     |
|---------------------------------------|-------------------------------------------------|------------------------------------|---------------------|-----------------------------------------------------|
| Product Section : PS001 : Laboratory  |                                                 | Product Type: PT010: เบิก          | v                   | ล้างข้อมูล                                          |
| จำนวนแถว/หน้า: 20vหน้าที่: $(1 \vee)$ |                                                 |                                    |                     | จำนวนเรคคอร์ดทั้งหมด : 283, เรคคอร์ดปัจจุบัน : 1-20 |
| <b>Product Section</b>                | <b>Package Code(Supplier Code)</b>              | <b>Product Code(Hospital Code)</b> | <b>Product Type</b> | <b>Supplier</b>                                     |
| Laboratory                            | 4000026 : speculum Z small                      | 4000026 : speculum Z small         | เบิก                | SP-054 : หน่วยจ่ายกลาง                              |
| Laboratory                            | 4000027 : speculum Z big                        | 4000027 : speculum Z big           | เบิก                | SP-054 : หน่วยจ่ายกลาง                              |
| Laboratory                            | ไม่ใช่ Product Code นี้ : Acetone               | ACET01: Acetone                    | เนิก                | SP-029 : บริษัท เสลช์แคร์ อาร์ อัส จำกัด            |
| Laboratory                            | A002 : Acetone                                  | ACET02 : Acetone                   | เบิด                | SP-029 : บริษัท เศลธ์แคร์ อาร์ อัส จำกัด            |
| Laboratory                            | ไม่ใช่ Product Code นี้ : Acetone               | ACET03 : Acetone                   | เบิก                | SP-029 : บริษัท เฮลธ์แคร์ อาร์ อัส จำกัด            |
| Laboratory<br>O                       | A014 : Adenine sulfate                          | ADEN01 : Adenine sulfate           | เบิก                | SP-039 : บริษัท สามชัย เคมิคอล จำกัด                |
| Laboratory                            | ไม่ใช้ Product Code นี้ในระบบ : Alcohol ethanol | ALCE01 : Alcohol ethanol           | เบิก                | SP-029 : บริษัท เฮลซ์แคร์ อาร์ อัส จำกัด            |
| Laboratory                            | A005 : Alcohol ethanol                          | ALCE02: Alcohol ethanol 2.5 L      | เบิด                | SP-029 : บริษัท เศลธ์แคร์ อาร์ อัส จำกัด            |
| Laboratory                            | A006 : Alcohol ethanol                          | ALCE03 : Alcohol ethanol 18 L      | เบิด                | SP-029 : บริษัท เศลร์แคร์ อาร์ อัส จำกัด            |

้ แผนภาพที่ ๕๔ แสดงหน้าจอการเลือกสินค้าเพื่อสร้างเซ็ตสินค้า

| 命<br><b>HOME</b> | 鬥<br><b>PURCHASING</b>                                            | $\sqrt{2}$<br><b>RECEIVING</b>        | <b>SAS</b><br><b>REQUISITION</b>         | m<br><b>STOCK</b> | <b>USER MGT</b>                       | a<br><b>ADMINISTRATION</b> |                           | 艮<br><b>REPORT</b>                       |               |          |             |
|------------------|-------------------------------------------------------------------|---------------------------------------|------------------------------------------|-------------------|---------------------------------------|----------------------------|---------------------------|------------------------------------------|---------------|----------|-------------|
|                  | Home > Administration > Setup Product Set > View/Edit Product Set |                                       |                                          |                   |                                       |                            |                           |                                          |               |          |             |
| Set Code*:       |                                                                   |                                       |                                          |                   |                                       |                            | Set Name*:                |                                          |               |          |             |
| Short Name:      |                                                                   |                                       |                                          |                   |                                       |                            | วันที่มีผล :ตั้งแต่วันที่ | <b>FEE</b>                               | ถึงวันที      | HH       |             |
| รายละเอียด :     |                                                                   |                                       |                                          |                   |                                       |                            |                           | annue: ● Active ○ Inactive               |               |          |             |
| Last Update By:  |                                                                   |                                       |                                          |                   |                                       |                            | Last Update Date:         |                                          | m             |          |             |
| daya Product:    |                                                                   |                                       |                                          |                   |                                       |                            |                           |                                          |               |          | Add Product |
|                  | <b>Product Section</b>                                            |                                       | <b>Product Code/Name</b>                 |                   | <b>Package Code/Name</b>              |                            |                           | <b>Supplier</b>                          | จำนวนสั่งชื่อ | จำนวนแถม | 5191        |
|                  | <b>The Audio Laboratory</b>                                       |                                       | EAZT01 : แผ่นสารค้านจลชีพ Azithromycin   |                   | E006 : แผ่นสารต้านจลขึ้พ Azithromycin |                            |                           | SP-029 : บริษัท เฮลธ์แคร์ อาร์ อัส จำกัด |               |          | 134.00      |
|                  | au Laboratory                                                     | ECEF01 : แผ่นสารดำนจลชีพ Ceftriaxone  |                                          |                   | E007 : แผ่นสารดำนาลขึ้พ Ceftriaxone   |                            |                           | SP-029 : บริษัท เฮลธ์แคร์ อาร์ อัส จำกัด |               |          | 134.00      |
|                  | 面 au Laboratory                                                   | ECEX01 : แผ่นสารค้านจลชีพ Cefixime    |                                          |                   | E008 : แผ่นสารด้านจลขึ้พ Cefixime     |                            |                           | SP-029 : บริษัท เฮลธ์แคร์ อาร์ อัส จำกัด |               |          | 134.00      |
|                  | <b>面 au Laboratory</b>                                            |                                       | ECPR01 : แผ่นสารด้านจุลชีพ Ciprofloxacin |                   | E009 : แผ่นสารดำนาลขึ้พ Ciprofloxacin |                            |                           | SP-029 : บริษัท เฮลธ์แคร์ อาร์ อัส จำกัด |               |          | 134.00      |
|                  | au Laboratory                                                     | EGEN01 : แผ่นสารดำนวลชีพ Gentamycin   |                                          |                   | E010 : แผ่นสารด้านจุลขึ้พ Gentamycin  |                            |                           | SP-029 : บริษัท เฮลซ์แคร์ อาร์ อัส จำกัด |               |          | 134.00      |
|                  | <b>面 au Laboratory</b>                                            | EPEN01 : แผ่นสารด้านจุลชีพ Penicillin |                                          |                   | E011 : แผ่นสารด้านจุลขึ้พ Penicillin  |                            |                           | SP-029 : บริษัท เฮลธ์แคร์ อาร์ อัส จำกัด |               |          | 0.00        |
|                  |                                                                   |                                       |                                          |                   |                                       |                            |                           |                                          |               |          |             |
|                  |                                                                   |                                       | บันทึก                                   | ล้างข้อมูล        | ย้อนกลับ                              |                            | พิมพ์บาร์โค้ด             |                                          |               |          |             |

ี แผนภาพที่ ๕๕ แสดงหน้าจอการบันทึกเซ็ตสินค้า

## **บทที่ 3 วิธีการดำเนนงาน ิ**

#### **1. กล่าวนำ**

ระบบบริหารจัดการคลังวัสดุวิทยาศาสตร์และครุภัณฑ์ในปัจจุบันของกลุ่มงานวิจัยและพัฒนาทาง ชันสูตร เป็นการทำงานในลักษณะการจัดเก็บข้อมูลลงในแบบฟอร์ม และการบันทึกข้อมูลในคอมพิวเตอร์ โปรแกรม Excell ซึ่งไม่สามารถรองรับกับการทำงานกับข้อมูลที่มีปริมาณมาก เมื่อต้องค้นหาข้อมูลต่าง ๆ ต้องใช้เวลานา หลายครั้งไม่พบข้อมูล นอกจากนี้ยังพบปัญหาการกรอกข้อมูลไม่ถูกต้อง มีข้อมูลซ้ำซ้อนและ ไม่ครบถ้วน

จากการศึกษาระบบงานเดิม จึงเห็นควรพัฒนาระบบการทำงานด้วยการใช้โปรแกรมระบบ การบริหารจัดการคลัง (Inventory Management System) เพื่อช่วยให้ทำงานได้อย่างมีประสิทธิภาพ มากขึ้นสามารถตอบสนองความต้องการของหน่วยงานได้

#### **2. ศึกษาระบบการทำงาน**

การศึกษาระบบการทำงานแบบเก่าจะทำให้เข้าใจถึงปัญหาที่มีอยู่ สามารถวิเคราะห์ปัญหาและ แก้ไขปัญหาได้อย่างถูกต้อง

- 2.1 ระบบการทำงานแบบเก่า
	- 2.1.1 เจ้าหน้าที่งานพัสดุวิทยาศาสตร์และธุรการ ดำเนินการจัดทำหนังสือขออนุมัติ หลักการจัดซื้อวัสดุวิทยาศาสตร์ตามแผนการจัดซื้อประจำปีงบประมาณ
	- 2.1.2 ดำเนินการตรวจรับวัสดุวิทยาศาสตร์โดยคณะกรรมการตรวจรับพัสดุจากนั้น เจ้าหน้าที่งานพัสดุวิทยาศาสตร์และธุรการดำเนินการจัดเก็บเข้าคลังวัสดุ วิทยาศาสตร์บันทึกข้อมูลลงในแบบฟอร์มการตรวจรับและแบบฟอร์มสินค้า คงคลัง (Stock card)
	- ี ๒.๑.๓ เจ้าหน้าที่ห้องปฏิบัติการ เจ้าหน้าที่กลุ่มโรคติดต่อทางเพศสัมพันธ์ หรือหน่วยงาน ภายนอกต้องการใช้วัสดุวิทยาศาตร์ให้กรอกรายการเบิกลงในแบบฟอร์มใบเบิก ส่วนกลาง เจ้าหน้าที่งานคลังพัสดุวิทยาศาสตร์ฯ เสนอหัวหน้ากลุ่มงานฯ อนุมัติ การเบิก จากนั้นจ่ายวัสดุวิทยาศาสตร์ให้แก้ผู้เบิก และบันทึกข้อมูลการเบิกและ ตัดยอดคงเหลือในแบบฟอร์มแบบคุมทะเบียนวัสดุ(Stock Card) และรายละเอียด วัสดุคงเหลือ
	- 2.1.4 เจ้าหน้าที่งานคลังพัสดุวิทยาศาสตร์ฯ ทำการเช็ควัสดุคงคลังประจำปีทุกเดือน กันยายน และมีนาคมของทุกปีเพื่อสรุปรายงานยอดคงคลังเสนอผู้อำนวยการ กองโรคเอดส์ฯ

ี สามารถสรุประบบการทำงนแบบเก่าตามแผนภาพที่ ๕๖

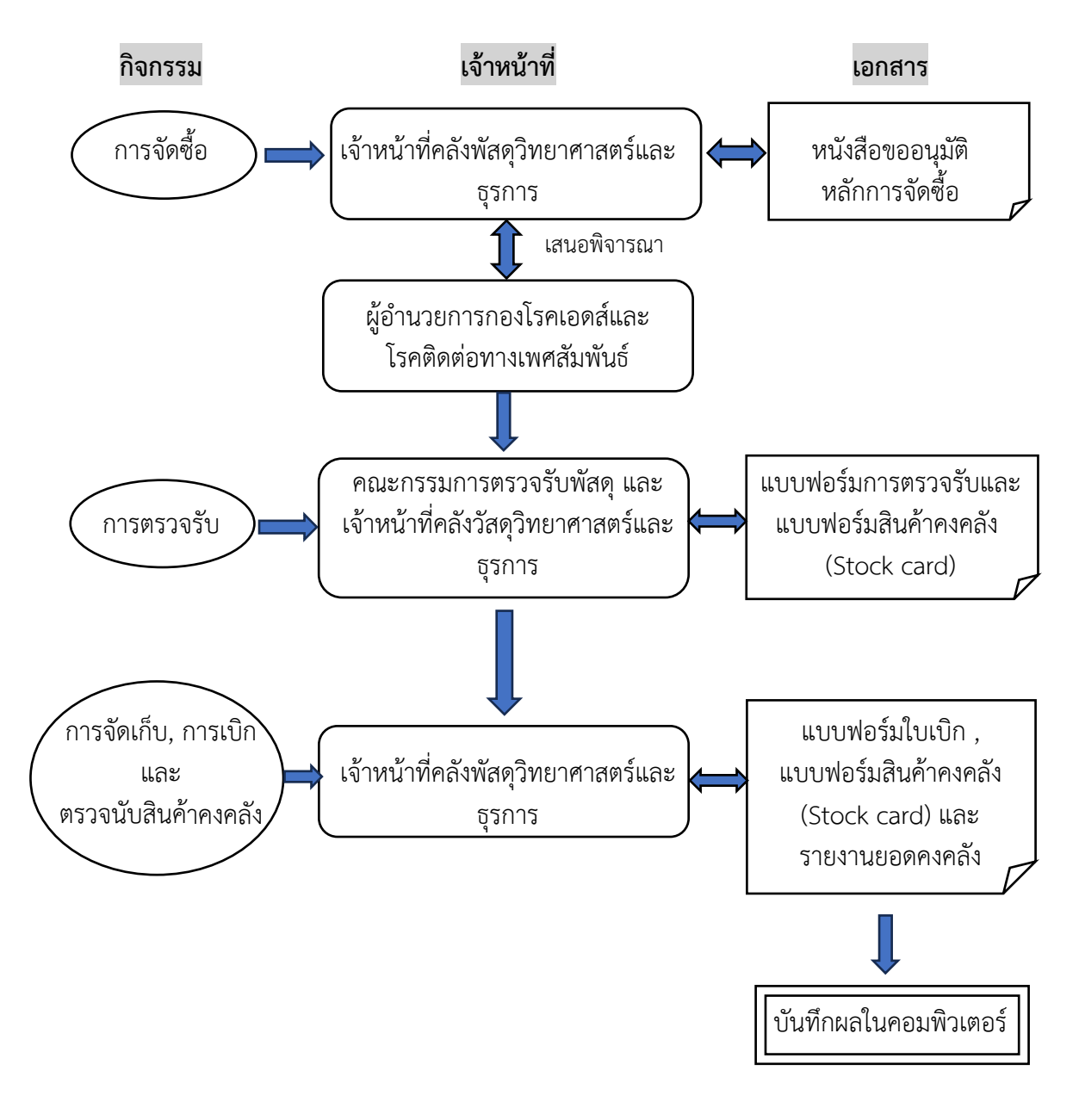

ี แผนภาพที่ ๕๖ แสดงระบบการทำงานแบบเก่า

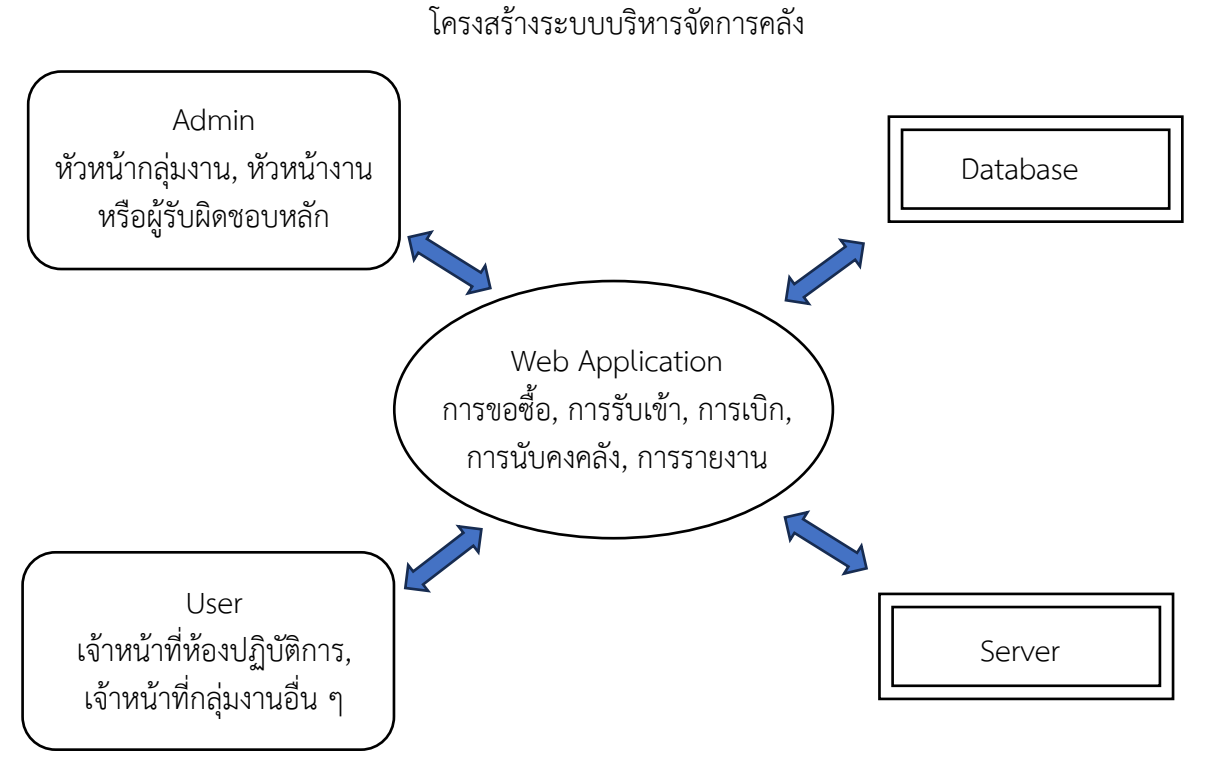

แผนภาพที่ ๕๗ แสดงระบบการทำงานแบบใหม่

กระบวนการทำงานแบบใหม่ ผู้ใช้งานสามารถใช้งานได้ตามสิทธิที่ได้รับ ซึ่งจะแยกเป็น 2 กลุ่ม

ดังนี้

- 2.2.1 กลุ่มผู้ใช้งานทั่วไป (User) ได้แก่ เจ้าหน้าที่ห้องปฏิบัติการ, เจ้าหน้าที่กลุ่มงาน พยาบาล, เจ้าหน้าที่กลุ่มงานเภสัชกรรม และเจ้าหน้าที่งานบริหาร จะมีสิทธิ์เข้าใช้ งานได้ดังนี้
	- การขอซื้อสินค้า (Purchasing)
	- การเบิกสินค้า (Requisition)
	- การให้ยืมสินค้า (Lending)
	- สินค้าคงคลัง (Stock)
	- รายงาน (Report)

สามารถสรุปการทำงานแบบใหม่ของกลุ่มผู้ใช้งานทั่วไป (User) ตามแผนภาพที่ ๕๘

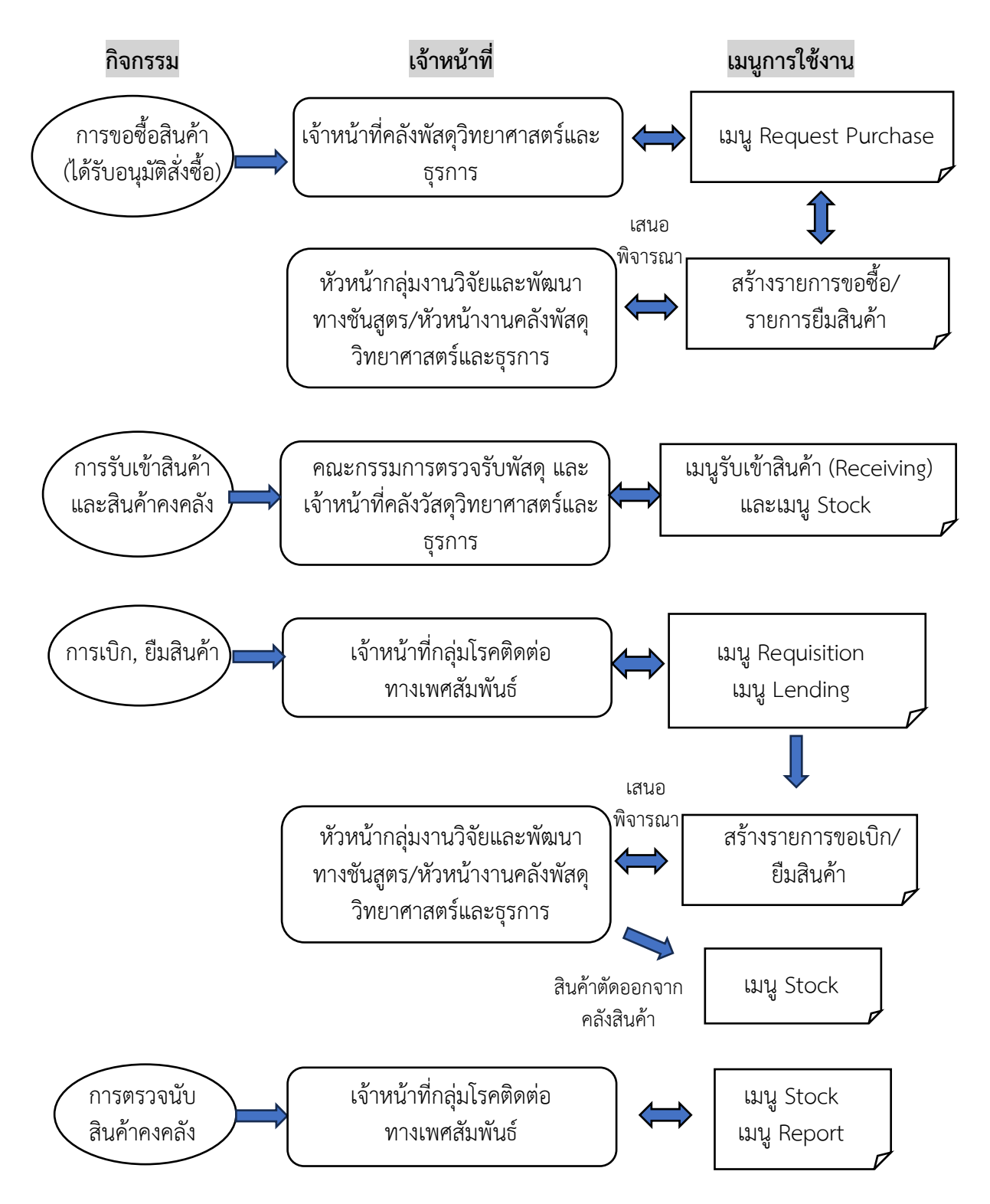

่ แผนภาพที่ ๕๘ แสดงระบบการทำงานแบบใหม่ของกล่มผ้ใช้งานทั่วไป

2.2.2 กลุ่มผู้ดูแลระบบ (Administration) ได้แก่ผู้ที่รับผิดชอบงานคลังวัสดุวิทยาศาสตร์และ ครุภัณฑ์หัวหน้ากลุ่มงานที่เกี่ยวข้อง และผู้ที่ได้รับมอบหมายให้ดูแลระบบบริหาร จัดการคลังสินค้า มีสิทธิการใช้งานได้ดังนี้

- การกำหนดค่าผู้ใช้งาน (User MGT)
- การกำหนดค่าการทำงาน (Administration)
- สิทธิ์ตามข้อ ๒.๒.๑

ี สามารถสรุปการทำงานแบบใหม่ของกลุ่มผู้ดูแลระบบ (Administration) ตามแผนภาพที่ ๕๙

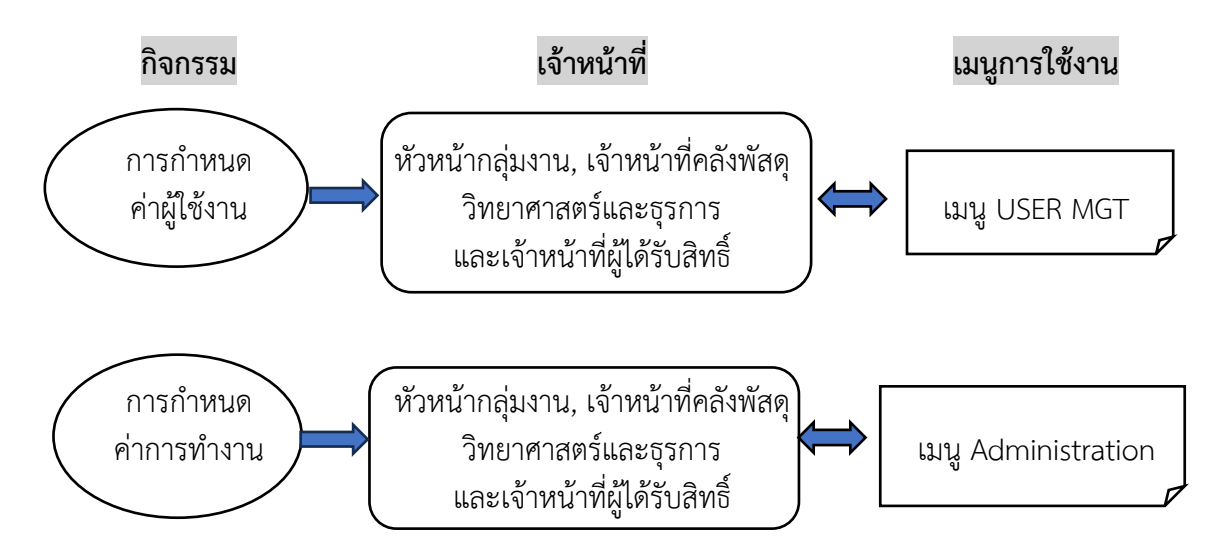

่ แผนภาพที่ ๕๙ แสดงระบบการทำงานแบบใหม่ของกลุ่มผู้ดูแลระบบ

#### **3. วิธีการดำเนินงาน**

๓.๑ การเตรียมอปกรณ์ที่เกี่ยวข้อง

ดำเนินการจัดเตรียมเครื่องคอมพิวเตอร์ในการใช้งานระบบ โดยทำการติดตั้งระบบปฏิบัติการ และมีการติดตั้ง Web Browser ของโปรแกรมระบบการบริหารจัดการคลัง (Inventory Management System) ไว้เรียบร้อยแล้ว จากนั้นเริ่มต้นการทดลองดังนี้

- 3.2 เปิด Web Browser พิมพ์ Address URL ดังนี้ http://223.27.246.253:5000/inventory/View.Authentication/Login.aspx
- ี ๓.๓ กรอกข้อมูล Username และ Password เพื่อ Login เข้าสู่ระบบ ซึ่งแบ่งผู้ใช้งานออกเป็น ๒ ประเภท คือ User (ผู้ใช้งานทั่วไป) และ Admin (ผู้ดูแลระบบ) ตามสิทธิ์การใช้งาน

#### **4. ประชากรและกลุ่มตัวอยาง่**

4.1 ประชากรที่ศึกษา

เจ้าหน้าที่กลุ่มโรคติดต่อทางเพศสัมพันธ์ที่ใช้โปรแกรมระบบการบริหารจัดการคลัง (Inventory Management System)

4.2 กลมตุ่ ัวอย่าง

เจ้าหน้าที่กลุ่มโรคติดต่อทางเพศสัมพันธ์ที่ใช้โปรแกรมระบบการบริหารจัดการคลัง (Inventory Management System) ที่มีอายุการทำงาน ๖ เดือนเป็นต้นไป โดยเริ่มทำการศึกษา ระหว่างวันที่ ด ตุลาคม ๒๕๖๔ - ๓๐ กันยายน ๒๕๖๕

#### 4.3 ขนาดกลมตุ่ ัวอย่าง

การวิจัยนี้มีวัตถุประสงค์เพื่อศึกษาความพึงพอใจความพึงพอใจในการใช้งานระบบข้อมูล สารสนเทศคลังวัสดุวิทยาศาสตร์และครุภัณฑ์กลุ่มงานวิจัยและพัฒนาทางชันสูตร กลุ่มโรคติดต่อ ทางเพศสัมพันธ์กองโรคเอดส์และโรคติดต่อทางเพศสัมพันธ์กรมควบคุมโรค ในการลดระยะเวลา ขั้นตอนการทำงาน ด้านความสะดวก ด้านการลดการใช้ทรัพยากร โดยกลุ่มตัวอย่าง ได้แก่ เจ้าหน้าที่ กลุ่มงานวิจัยและพัฒนาทางชันสูตร จำนวน ๑๔ คน เจ้าหน้าที่กลุ่มงานเภสัชกรรม จำนวน ๓ คน เจ้าหน้าที่กลุ่มงานพยาบาล จำนวน ๕ คน และเจ้าหน้าที่งานบริหาร จำนวน ๓ คน รวมทั้งหมด ๒๕ คน

#### **5. เครื่องมือทใชี่ ้ในการศึกษา**

เครื่องมือที่ใช้ในการศึกษานี้เป็นแบบสำรวจความพึงพอใจในการใช้งานระบบข้อมูลสารสนเทศ คลังวัสดุวิทยาศาสตร์และครุภัณฑ์โปรแกรมระบบการบริหารจัดการคลัง (Inventory Management System) ซึ่งแบบสอบถามแบ่งออกเป็น ๓ ส่วน ดังนี้

ส่วนที่ 1 ข้อมูลทั่วไปของผู้ตอบแบบสอบถาม

ส่วนที่ ๒ ความพึงพอใจของผู้ใช้งานระบบ

้ส่วนที่ ๓ ข้อเสนอแนะในการปรับปรงและพัฒนาระบบ

#### **6. การประเมนผลแบบสอบถามและว ิ ิเคราะห์ข้อมลู**

ผลการสำรวจความพึงพอใจในการใช้งานระบบข้อมูลสารสนเทศคลังวัสดุวิทยาศาสตร์และครุภัณฑ์ โปรแกรมระบบการบริหารจัดการคลัง (Inventory Management System) โดยการใช้ตอบแบบสอบถาม จากกลุ่มตัวอย่าง จำนวน ๒๕ คน นำมาวิเคราะห์ด้วยโปรแกรมคอมพิวเตอร์สำเร็จรูปทางสถิติ แบ่งการ ประเมินผลออกเป็น ๓ ส่วน

ส่วนที่ 1 ข้อมูลทั่วไปของผู้ตอบแบบสอบถาม

ส่วนที่ ๒ ความพึงพอใจของผู้ใช้งานระบบ

้ส่วนที่ ๓ ข้อเสนอแนะในการปรับปรุงและพัฒนาระบบ

# **บทที่ 4 ผลการดำเนนงาน ิ**

ผลการสำรวจความพึงพอใจในการใช้งานระบบข้อมูลสารสนเทศคลังวัสดุวิทยาศาสตร์และครุภัณฑ์ โปรแกรมระบบการบริหารจัดการคลัง (Inventory Management System) ของกลุ่มโรคติดต่อทางเพศสัมพันธ์ กองโรคเอดส์และโรคติดต่อทางเพศสัมพันธ์กรมควบคุมโรค โดยการใช้ตอบแบบสอบถามจากกลุ่มตัวอย่าง จำนวน 25 คน นำมาวิเคราะห์ด้วยโปรแกรมคอมพิวเตอร์สำเร็จรูปทางสถิติแบ่งการประเมินผลออกเป็น ิ ๓ ส่วน

้ส่วนที่ ๑ ข้อมูลทั่วไปของผู้ตอบแบบสอบถาม ้ส่วนที่ ๒ ความพึงพอใจของผู้ใช้งานระบบ ้ส่วนที่ ๓ ข้อเสนอแนะในการปรับปรุงและพัฒนาระบบ

#### **ส่วนที่ 1 ข้อมูลทั่วไปของผตอบแบบสอบถาม ู้**

#### **1. บทบาทในการใช้งานระบบ**

ตารางที่ ๑ แสดงข้อมูลสรุป "บทบาทในการใช้งานระบบ" ของผู้ตอบแบบสอบถาม

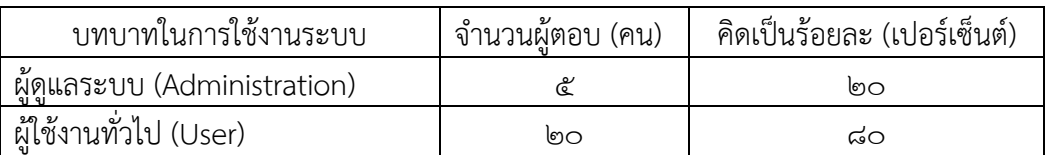

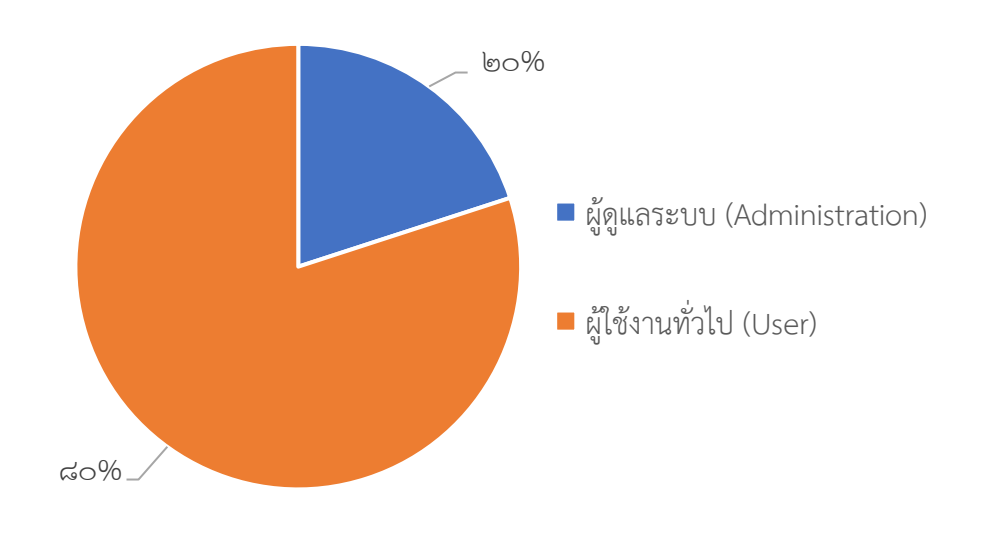

แผนภาพที่ ๖๐ แสดงรูปภาพข้อมูลสถิติ "บทบาทในการใช้งานระบบ"

#### **2. ตำแหน่งงาน**

ตารางที่ 2 แสดงข้อมูลสรุป "ตำแหน่งงาน" ของผู้ตอบแบบสอบถาม

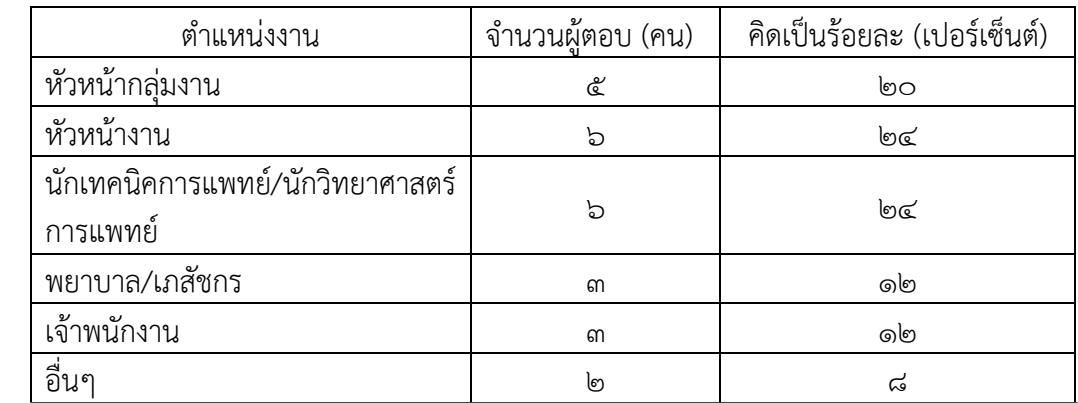

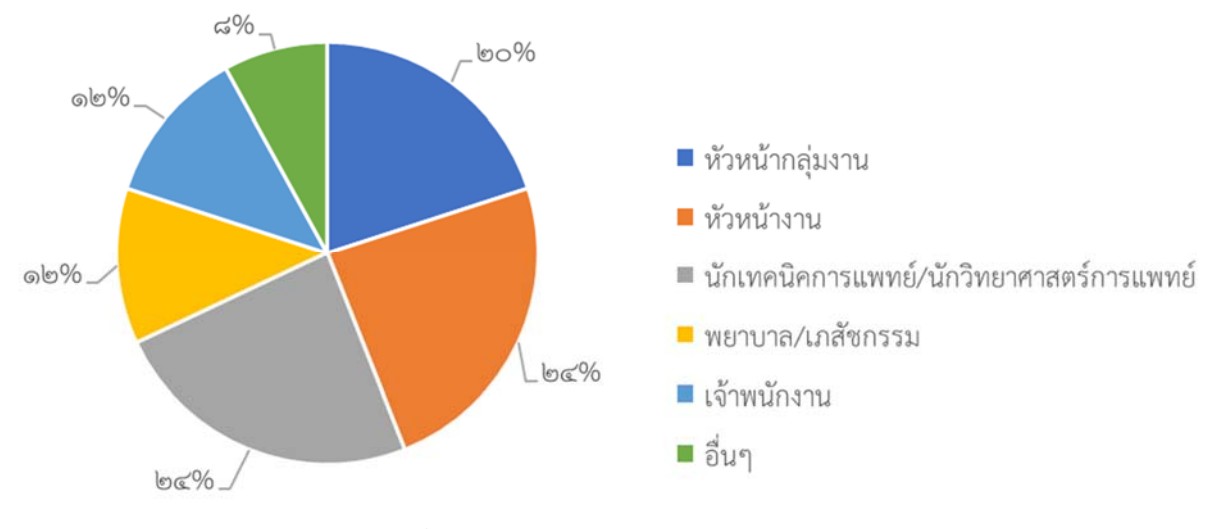

แผนภาพที่ ๖๑ แสดงรูปภาพข้อมูลสถิติ "ตำแหน่งงาน"

### **ส่วนที่ 2 ข้อมูลความพึงพอใจต่อการใช้งานระบบ**

**1. การค้นหาข้อมูลทำได้สะดวก รวดเร็ว และถูกต้องแม่นยำ**

ิตารางที่ ๓ แสดงความพึงพอใจในการค้นหาข้อมูลทำได้สะดวก รวดเร็ว และถูกต้องแม่นยำ

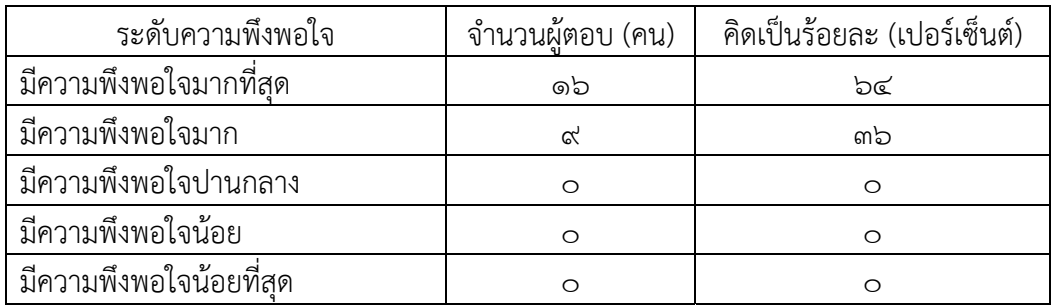

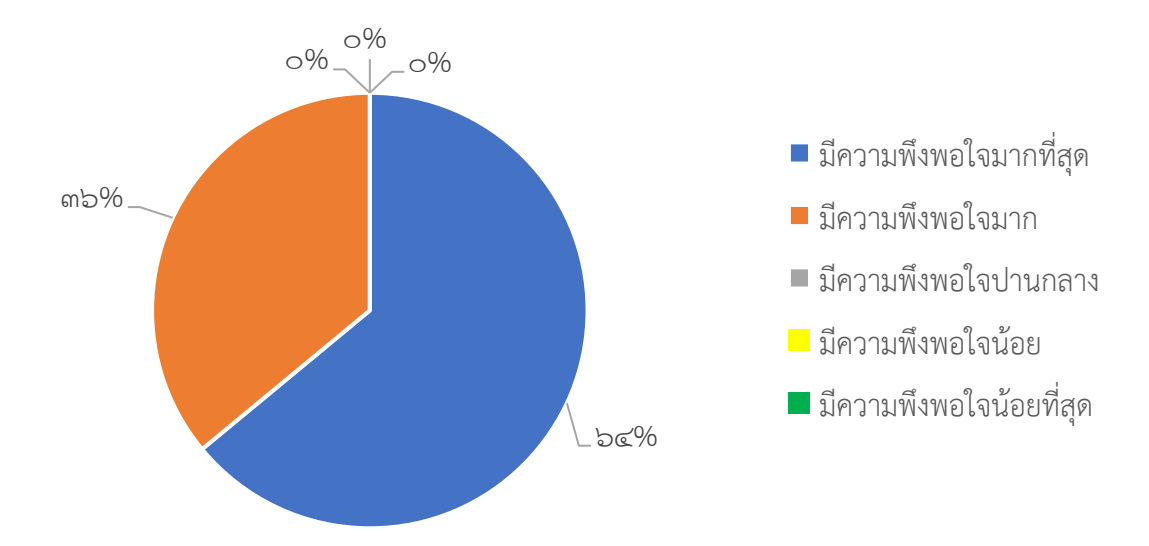

แผนภาพที่ 62 แสดงรูปภาพข้อมูลสถิติความพึงพอใจในการค้นหาข้อมูลทำได้สะดวก รวดเร็ว และถูกต้อง แม่นยำ

#### **2. การประมวลผลรายงานทำได้สะดวก รวดเร็ว และถูกตองแม ้ ่นยำ**

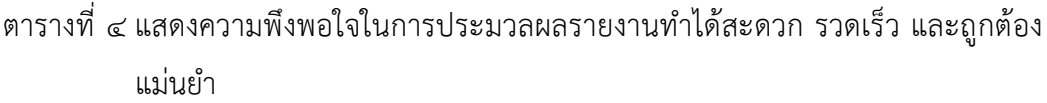

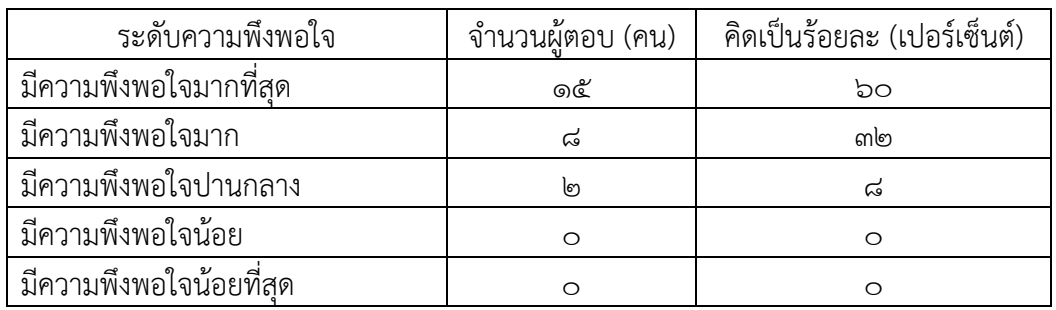

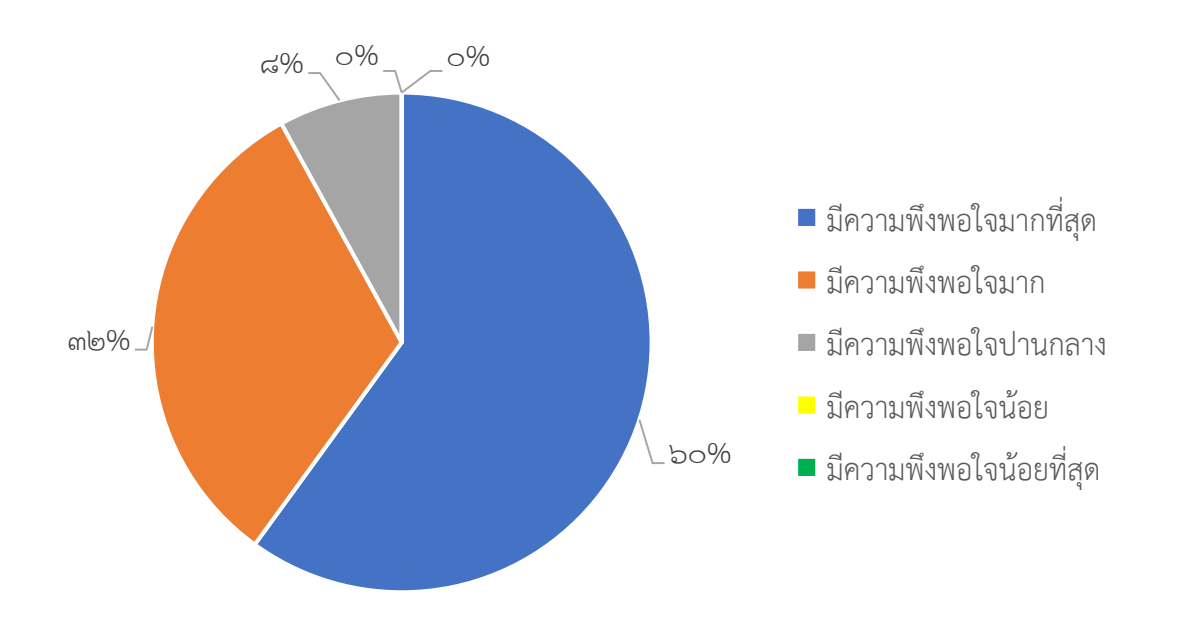

แผนภาพที่ ๖๓ แสดงรูปภาพข้อมูลสถิติความพึงพอใจในการประมวลผลรายงานทำได้สะดวก รวดเร็ว และ ถูกต้องแม่นยำ

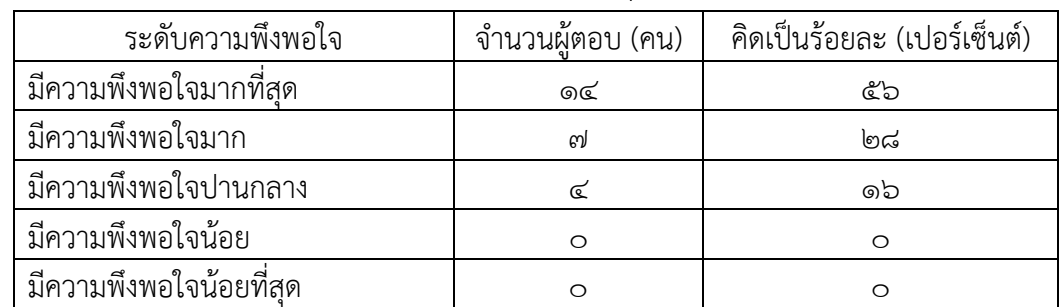

#### **3. ช่วยในการบรหารจ ิ ัดการวสดั ุได้สะดวกและรวดเร็วมากขึ้น**

#### ิตารางที่ ๕ แสดงความพึงพอใจในการบริหารจัดการวัสดุได้สะดวกและรวดเร็วมากขึ้น

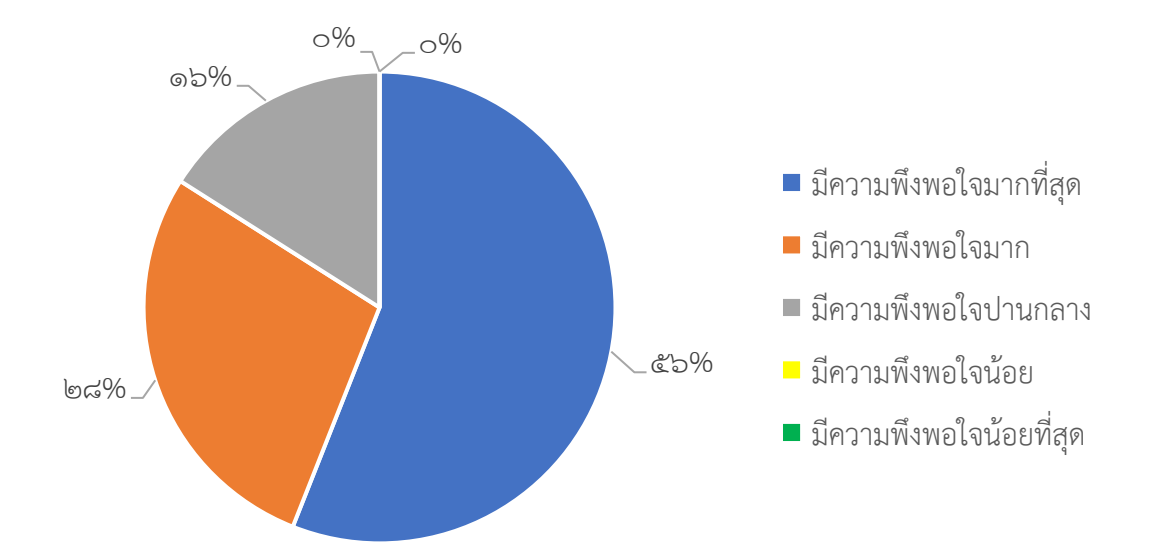

แผนภาพที่ 64 แสดงรูปภาพข้อมูลสถิติความพึงพอใจในการบริหารจัดการวัสดุได้สะดวกและรวดเร็วมากขึ้น

#### $\ll$ . การเข้าถึงข้อมูลมีความสะดวก และรวดเร็วมากขึ้น

ตารางที่ 6 แสดงความพึงพอใจในการเข้าถึงข้อมูลมีความสะดวก และรวดเร็วมากขึ้น

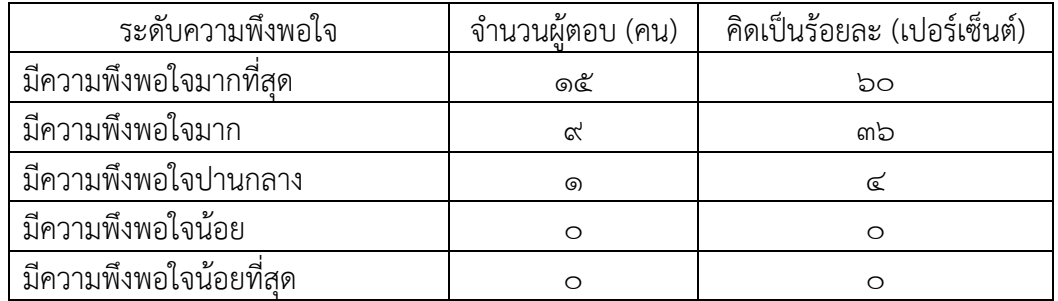

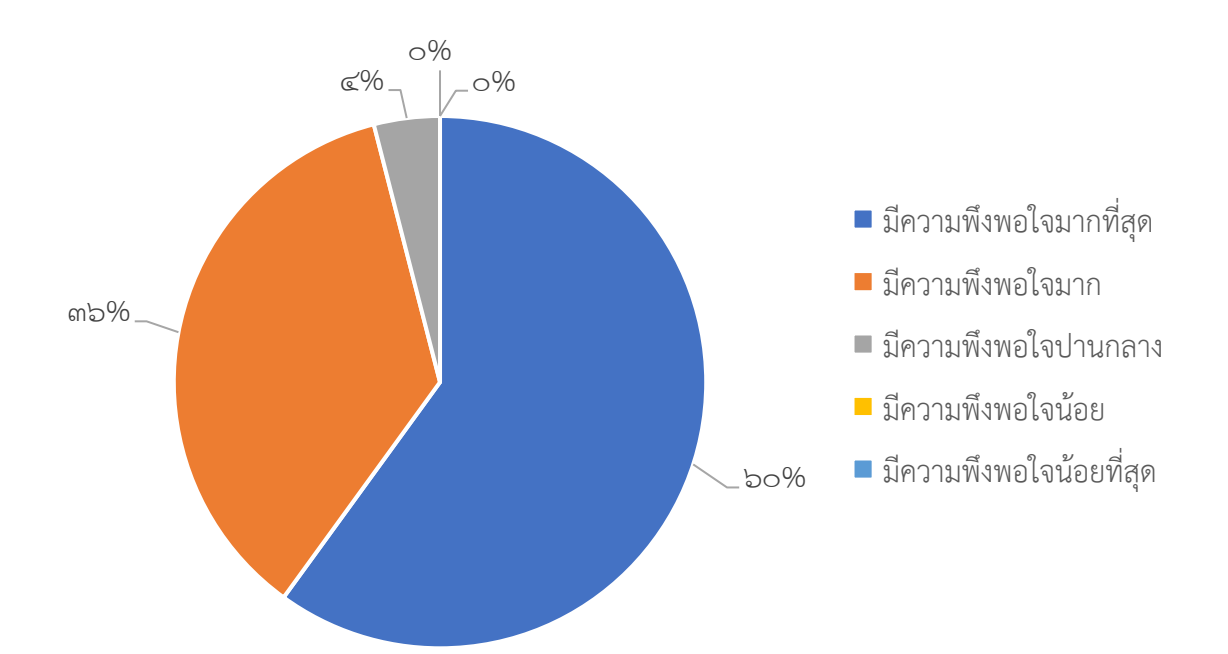

แผนภาพที่ 65 แสดงรูปภาพข้อมูลสถิติความพึงพอใจในการเข้าถึงข้อมูลมีความสะดวก และรวดเร็วมากขึ้น

#### **ส่วนที่ 3 ข้อเสนอแนะในการปรับปรุงและพัฒนาระบบ**

 3.1 ผู้ใช้งานไม่เข้าใจการใช้งานระบบโปรแกรมระบบการบริหารจัดการคลัง (Inventory Management System) ควรจัดทำเอกสารระเบียบปฏิบัติวิธีการใช้งานโปรแกรมฯ

3.2 ควรสามารถเลือกดูข้อมูลเฉพาะสินค้าคงคลังของหน่วยงาน

3.3 ควรมีการประมวลผลการรับเข้า การเบิกจ่าย และคงเหลือ ให้อยู่ในรายงานเดียวกัน

3.4 โปรแกรมฯ ถูกออกแบบมาในการใช้งานกับคลังสินค้าที่เป็นโรงงานหรือบริษัท ซึ่งยังไม่เหมาะ กับการทำงานของคลังยาในโรงพยาบาล ทำให้ใช้งานไม่สะดวก และเพิ่มภาระงานมากขึ้น

3.5 ผู้ใช้งานต้องทำความเข้าใจข้อมูลต่าง ๆ เช่น หน่วยนับ หน่วยย่อย ของการตัดเบิก ทำให้เกิด ความสับสน

3.6 โปรแกรมฯควรให้มีการตัดเบิก ในหน่วยคลังย่อยได้เพื่อให้สามารถตัดจ่ายออกจากคลังใหญ่ได้ เพื่อให้สามารถทำงานได้สะดวกขึ้น ไม่ซ้ำซ้อน

3.7 ควรมีระบบช่วยเตือน/เฝ้าระวังสินค้าหมดอายุสามารถเลือกค้นหาข้อมูลสินค้าหมดอายุ ตามกำหนดได้

3.8 การแก้ไขข้อมูลของสินค้าทำได้ค่อนข้างยาก ต้องย้อนกลับไปหลายขั้นตอนจึงจะแก้ไขได้

3.9 ตัวอักษรมีขนาดเล็ก ทำให้การมองเห็นไม่ชัดเจน ไม่สบายตา

.๓ ๑๐ โปรแกรมฯ ควรมีขั้นตอนการทำงานที่ไม่ซับซ้อน ง่ายต่อการใช้งานในระบบคลังยา

# **บทที่ 5 สรุปผลการดำเนินงาน**

#### **1. สรุปผลการดำเนนงาน ิ**

หลังจากใช้โปรแกรมระบบการบริหารจัดการคลัง (Inventory Management System) สามารถประเมินการใช้งานต่าง ๆ ดังนี้

1.1 มการควบค ี ุมและกำหนดสิทธิ์การใช้งานและการเข้าถึงข้อมูลต่างๆในระบบโปรแกรมฯได้ 1.2 ผู้ใช้งานสามารถสร้างคำขอซื้อ การตรวจรับ การเบิกจ่าย การยืม การตรวจนับสินค้า และสามารถรายงานผลได้อย่างสะดวก รวดเร็ว และถูกต้องแม่นยำ

1.3 ลดความผิดพลาดในการกรอกข้อมูลด้วยแบบฟอร์ม ทำให้ทำงานได้อย่างรวดเร็ว สามารถประมวลผลข้อมูลได้อย่างรวดเร็ว ถูกต้องและแม่นยำ

#### **2. ปัญหาและอุปสรรคของการดำเนนงาน ิ**

2.1 ผู้ใช้งานไม่เข้าใจการใช้งานระบบโปรแกรมระบบการบริหารจัดการคลัง (Inventory Management System)

2.2 เมนูเบิกควรสามารถเลือกดูข้อมูลเฉพาะสินค้าคงคลังของหน่วยงาน

2.3 เมนูรายงานควรมีข้อมูลการรับเข้า การเบิกจ่าย และคงเหลือ ให้อยู่ในรายงานเดียวกัน

2.4 โปรแกรมฯ ถูกออกแบบมาในการใช้งานกับคลังสินค้าที่เป็นโรงงานหรือบริษัท ซึ่งยัง ไม่เหมาะกับการทำงานของคลังยาในโรงพยาบาล ทำให้ใช้งานไม่สะดวก และเพิ่มภาระงานมากขึ้น

2.5 ผู้ใช้งานต้องทำความเข้าใจข้อมูลต่าง ๆ เช่น หน่วยนับ หน่วยย่อย ของการตัดเบิก ทำให้เกิดความสับสน

2.6 โปรแกรมฯ ควรให้มีการตัดเบิก ในหน่วยคลังย่อยได้เพื่อให้สามารถตัดจ่ายออกจาก คลังใหญ่ได้เพื่อให้สามารถทำงานได้สะดวกขึ้น ไม่ซ้ำซ้อน

2.7 ควรมีระบบช่วยเตือน/เฝ้าระวังสินค้าหมดอายุสามารถเลือกค้นหาข้อมูลสินค้า หมดอายุตามกำหนดได้

2.8 การแก้ไขข้อมูลของสินค้าทำได้ค่อนข้างยาก ต้องย้อนกลับไปหลายขั้นตอนจึงจะแก้ไขได้

ื ๒.๙ ตัวอักษรมีขนาดเล็ก ทำให้การมองเห็นไม่ชัดเจน ไม่สบายตา

2.10 โปรแกรมฯ ควรมีขั้นตอนการทำงานที่ไม่ซับซ้อน ง่ายต่อการใช้งานในระบบคลังยา

#### **3. แนวทางการแก้ไขปัญหา**

3.1 จัดทำเอกสารระเบียบปฏิบัติวิธีการใช้งานโปรแกรมระบบการบริหารจัดการคลัง (Inventory Management System) เพื่อให้ผู้ใช้งานได้ศึกษา

2.2 ปัญหาเมนูเบิกสินค้ามีข้อมูลสินค้าที่หมด และเป็นสินค้าของหน่วยงานอื่น แก้ไข รายการสินค้าที่หมดไม่ให้แสดงผล และแก้ไขพื้นที่เก็บให้ตรงตามหน่วยงาน เพื่อให้สามารถกดเลือกดู ข้อมูลสินค้าเฉพาะหน่วยงานของตนเอง

2.3 ปัญหาเมนูรายงานมีข้อมูลการรับเข้า การเบิกจ่าย และคงเหลือ ให้อยู่ในรายงาน เดียวกัน แนวทางแก้ไขคือ แจ้งความต้องการแก้ไขระบบการรายงานให้แก่บริษัทเจ้าของโปรแกรมเพื่อ ออกแบบรายงานให้เหมาะสมกับการใช้งานของหน่วยงาน

2.4 ปัญหาการใช้โปรแกรมฯ ของคลังยาในโรงพยาบาลยังไม่เหมาะกับการทำงาน ทำให้ ใช้งานไม่สะดวก และเพิ่มภาระงานมากขึ้น แนวทางแก้ไขคือ แจ้งความต้องการแก้ไขระบบการทำงาน ให้แก่บริษัทเจ้าของโปรแกรมเพื่อปรับรูปแบบการทำงานให้เหมาะสมกับการใช้งานของหน่วยงาน

2.5 ปัญหาผู้ใช้งานไม่เข้าใจข้อมูลต่าง ๆ ของสินค้าในโปรแกรมฯ แนวทางแก้ไขคือ จัดทำ รายละเอียดการกำหนดหน่วยนับ หน่วยเบิกของสินค้าให้ถูกต้องตรงกับการจัดซื้อ

2.6 ปัญหาโปรแกรมฯ ควรให้มีการตัดเบิก ในหน่วยคลังย่อยได้ให้สามารถตัดจ่ายออกจาก คลังใหญ่ได้เพื่อให้สามารถทำงานได้สะดวกขึ้น ไม่ซ้ำซ้อน แนวทางแก้ไขคือ แจ้งความต้องการแก้ไข ระบบการทำงานให้แก่บริษัทเจ้าของโปรแกรมเพื่อปรับรูปแบบการทำงานให้เหมาะสมกับการใช้งาน ของหน่วยงาน

2.7 โปรแกรมฯ มีระบบช่วยเตือน/เฝ้าระวังสินค้าหมดอายุซึ่งผู้ใช้งานไม่ทราบ ดังนั้น ควรจัดทำเอกสารระเบียบปฏิบัติวิธีการใช้งานโปรแกรมระบบการบริหารจัดการคลัง (Inventory Management System) เพื่อให้ผู้ใช้งานได้ศึกษา

2.8 โปรแกรมฯ มีปุ่มให้สามารถการแก้ไขข้อมูลของสินค้าเกี่ยวกับจำนวนสินค้าและ เปลี่ยนแปลงพื้นที่จัดเก็บในหน้าเมนู Stock ส่วนข้อมูลอื่น ๆ ของสินค้าสามารถแก้ไขได้ในเมนู Administration ดังนั้นควรจัดทำเอกสารระเบียบปฏิบัติวิธีการใช้งานโปรแกรมระบบการบริหาร จัดการคลัง (Inventory Management System) เพื่อให้ผู้ใช้งานได้ศึกษา

2.9 ปัญหาตัวอักษรมีขนาดเล็ก ทำให้การมองเห็นไม่ชัดเจน ไม่สบายตา แนวทางแก้ไขคือ แจ้งความต้องการแก้ไขให้แก่บริษัทเจ้าของโปรแกรมเพื่อปรับขนาดตัวอักษร

2.10 ปัญหาโปรแกรมฯ มีขั้นตอนการทำงานที่ไม่ซับซ้อน ไม่เหมาะกับการใช้งานในระบบ คลังยา แนวทางแก้ไขคือ แจ้งปัญหาแก่บริษัทเจ้าของโปรแกรมเพื่อปรึกษาหรือรูปแบบโปรแกรมฯ (หากทำได้) ให้เหมาะสมกับการใช้งานของหน่วยงานเภสัชกรรม

#### **4. ข้อเสนอแนะในการพฒนาระบบในอนาคต ั**

๔.๑ พัฒนาโปรแกรมฯ ให้มีการตัดเบิกในหน่วยคลังย่อยได้ ให้สามารถตัดจ่ายออกจาก คลังใหญ่ได้เพื่อให้สามารถทำงานได้สะดวกขึ้น ไม่ซ้ำซ้อน แนวทางแก้ไขคือ แจ้งความต้องการแก้ไข ระบบการทำงานให้แก่บริษัทเจ้าของโปรแกรมเพื่อปรับรูปแบบการทำงานให้เหมาะสมกับการใช้งาน ของหน่วยงาน

4.2 พัฒนาโปรแกรมฯ เพื่อให้รูปแบบการทำงานเหมาะสมกับการใช้งานคลังยาของกลุ่มงาน เภสัชกรรม

#### **Reference**

1. ภุชงค์ไศละสูต. (2557). การพัฒนาระบบบริหารจัดการสินค้าคงคลัง ของบริษัทโลตัสฮอลวิศวกรรม เหมืองแร่และก่อสร้าง จำกัด = Development of an inventory management system, LotusHall mining heavy engineering construction Co., Ltd. / ภุชงค์ไศละสูต. เชียงใหม่ บัณฑิตวิทยาลัย มหาวิทยาลัยเชียงใหม่.

https://cmudc.library.cmu.ac.th/frontend/Info/item/dc:121427

- 2. รณกร จันทร์ซา. (2563). การพัฒนาระบบการจัดการพัสดุคงคลัง โรงพยาบาลฝาง จังหวัดเชียงใหม่. เชียงใหม่. โรงพยาบาลฝาง.
- 3. อิ่มจิต เลิศพงษ์สมบัติ, บุปผา ไชยแสง. (2557). การใช้สารสนเทศเพื่อการบริหารจัดการพัสดุตามหลัก ธรรมาภิบาลของมหาวิทยาลัยสงขลานครินทร์วิทยาเขตปัตตานี = Use of Information for Material Management Compliant to Good Governance Practices at Prince of Songkla University, Pattani Campus [วิทยานิพนธ์ศึกษาศาสตรมหาบัณฑิต]. ปัตตานี. มหาวิทยาลัยสงขลานครินทร์วิทยาเขตปัตตานี. http://kb.psu.ac.th/psukb/handle/2010/9514
- 4. อุบล จันทร์ซา. (2555). ระบบการบริหารจัดการครุภัณฑ์คอมพิวเตอร์ กรณีศึกษา สถาบันเทคโนโลยี ป้องกันประเทศ(องค์การมหาชน)[สารนิพนธ์วิทยาศาสตรมหาบัณฑิต]. กรุงเทพมหานคร. มหาวิทยาลัยเทคโนโลยีมหานคร.

**ภาคผนวก ตัวอย่างแบบสำรวจความพึงพอใจ**

# **แบบสำรวจความพึงพอใจในการใชงานระบบข ้ อม้ ูลสารสนเทศคลังวัสดวุ ิทยาศาสตรและ ์ ครุภัณฑ์โปรแกรมระบบการบริหารจัดการคลัง (Inventory Management System)**

# **คำชี้แจง**

- 1. แบบสำรวจนี้จัดขึ้นเพื่อศึกษาความพึงพอใจของเจ้าหน้าที่ ทั้งในส่วนผู้ดูแลระบบ (Admin) และ ผู้ใช้งานระบบทั่วไป (User) ที่มีต่อระบบข้อมูลสารสนเทศคลังวัสดุวิทยาศาสตร์และครุภัณฑ์ โปรแกรมระบบการบริหารจัดการคลัง (Inventory Management System)
- 2. ความคิดเห็นที่ท่านตอบนี้จะมีคุณค่าเป็นอย่างยิ่ง และคำตอบนี้จะไม่ส่งผลกระทบต่อผู้ตอบแบบ ้สำรวจใด ๆ ทั้งสิ้น

#### **แบบสำรวจมีทั้งหมด 3 ตอน** คือ

ตอนที่ ๑ ข้อมูลทั่วไปของผู้ตอบแบบสำรวจ ี ตอนที่ ๒ ข้อมูลความพึงพอใจต่อการใช้งานระบบ ตอนที่ 3 ข้อเสนอแนะและแนวทางในการปรับปรุงและพัฒนาระบบ

# **ตอนที่ 1 ข้อมูลทั่วไปของผู้ตอบแบบสำรวจ**

โปรดทำเครื่องหมาย / ลงในช่องสี่เหลี่ยม หน้าข้อความที่ตรงกับความจริง

ุ<br>ด บทบาทในการใช้งานระบบ

 $\Box$  ผู้ดูแลระบบ (Admin) ผู้ใช้งานระบบทั่วไป (User)

2. ตำแหน่งงาน

 $\Box$  หัวหน้ากลุ่มงาน

 $\Box$  นักเทคนิคการแพทย์/นักวิทยาศาสตร์การแพทย์

 $\Box$  เจ้าพนักงาน

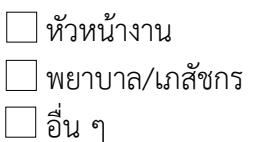

# **ตอนที่ 2 ข้อมูลความพึงพอใจต่อการใช้งานระบบ**

ระดับความพึงพอใจและความหมาย

- ๕ หมายถึง มีความพึงพอใจมากที่สุด
- ์ ๔ หมายถึง มีความพึงพอใจมาก
- ิ ๓ หมายถึง มีความพึ่งพอใจปานกลาง
- ๒ หมายถึง มีความพึ่งพอใจน้อย
- ึด หมายถึง มีความพึงพอใจน้อยที่สุด

โปรดพิจารณาข้อคำถามและทำเครื่องหมาย / ในช่องที่ท่านเห็นว่าเป็นจริงที่สุด

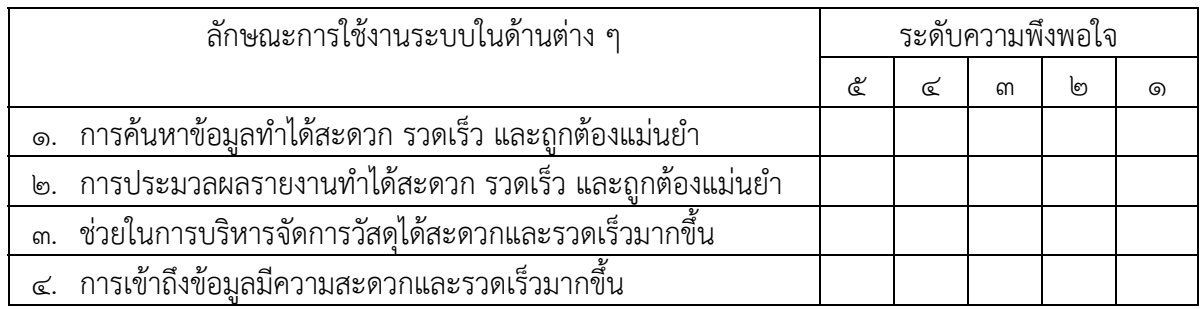

# **ตอนที่ 3 ข้อเสนอแนะและแนวทางในการปรบปร ั ุงและพัฒนาระบบ**

1. ในระบบงานควรมีการปรับปรุง / เพิ่มเติมในส่วนใดบ้าง

…………………………………………………………………………………………………………………………………………… …………………………………………………………………………………………………………………………………………… ……………………………………………………………………………………………………………………………………………

2. ข้อเสนอแนะอื่น ๆ

…………………………………………………………………………………………………………………………………………… …………………………………………………………………………………………………………………………………………… ……………………………………………………………………………………………………………………………………………

ขอบคุณที่ให้ความร่วมมือตอบแบบสำรวจ